ْطف جٌُٔطد Desktop

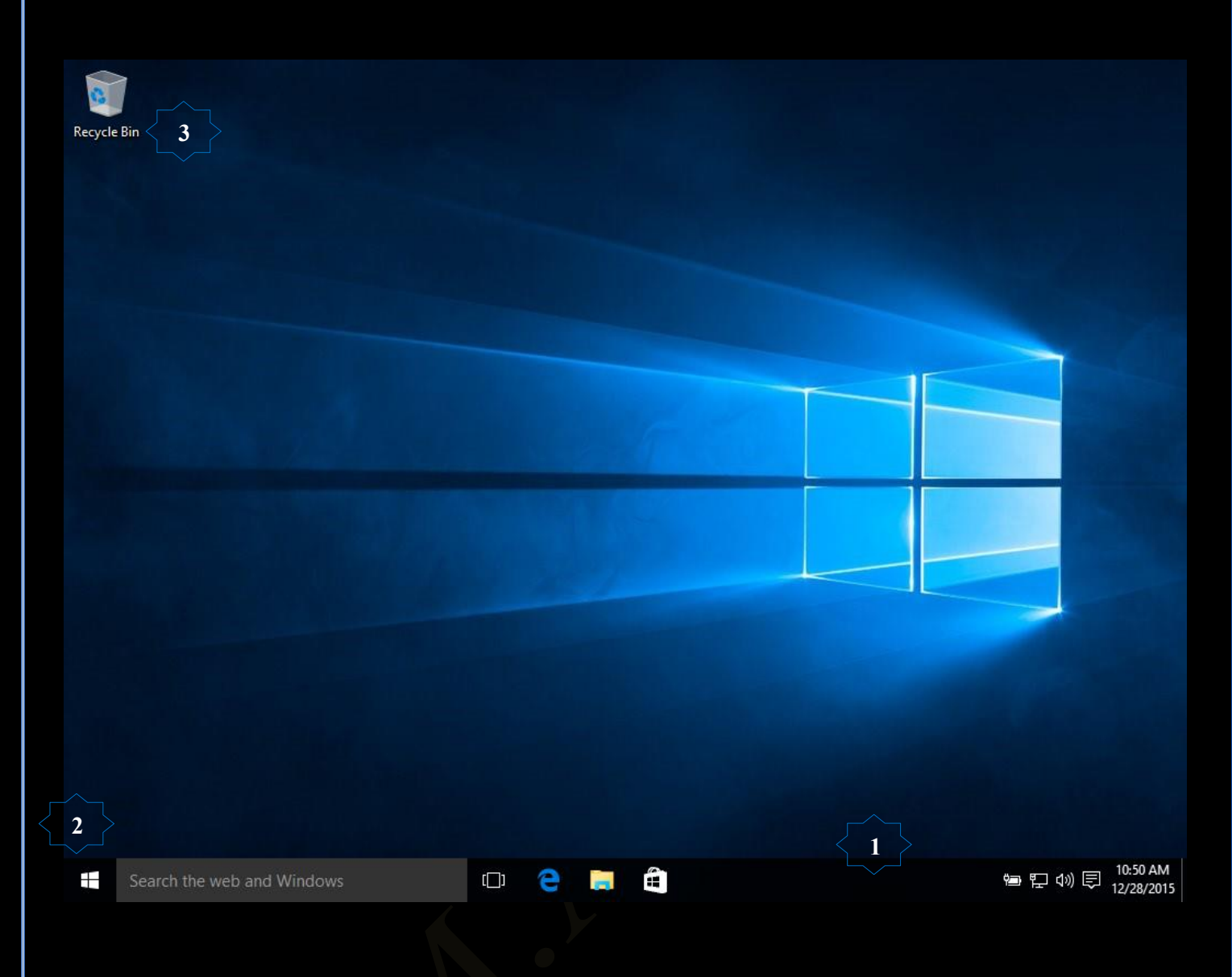

اول ما ستلاحظه بمجرد دخولك الى ويندوز 10 هو عودة قائمـة ابدأ . وبشكل مختلف تمامـاً ومميز حيث أن هناك اندماج اكبر بينها وبين واجهه مترو وتطبيقات مايكروسوفت الخاصـة بويندوز 8.1 حمل كتـاب ويندوز 8.1 هُمْ فَقَدْ اضافت مايكروسوفت خاصية الـ Live Tiles او المستطيلات التفاعلية الخاص بتطبيقات مترو وحسب اختيارك لاهم التطبيقات المتعامل معها كما يمكنك التحكم الكامل في قائمة ابدأ كيفما تريد أن تكون حيث يمكنك تصغير ها او تكبير ها او تصغير وتكبيرِ التطبيقات داخلها والمستطيلات

وفي ضوء هذا الاندماج بين سطح المكتب وواجهه مترو في ويندوز 10 فقد اصبحت تطبيقات مترو والمثبتة من منجرٍ Windows تماماً كبر امج الويندوز العادية حيث يمكنك فتحها في نافذة مستقلة علي سطح المكتب ولكن هذه المرة مـع امكانيـة تصـغير ها وتكبير هـا كمـا تريد بالاضـافة الـي امكانيـة تصـغير ها الـي شـريط المهـام بالاسفل و هذه الخاصية علي الر غم من بساطتها الا انها مميزة جداً ويُمكنك أيضًا إضفاء الطابع الشخصـي علـى سطح المكتب من خلال اختصـارات وخلفيات وألوان ونُسُق مختلفة

وسنتعرف معا على جميع مكونات سطح مكتب ويندوز 10 وهي

- $22$  أي شريط المهام Task bar صفحة.
- .2 هحتٔس أذىأ Menu Start صلكس 39
	- 116. الايقونات Icons صفحة 116

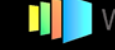

ヘ ■ 知 *係* (1) ■ ε 8:13 PM

**SOCCE** 

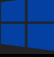

1. شريط المهام Task Bar

شريط المهام هو الشريط الأفقي الطويل الموجود في أسفل الشاشة بخلاف سطح المكتب الذي يمكن أن يختفي وراء النوافذ المفتوحة فإن شريط المهام غالباً ما يكون مرئياً طوال الوقت ويتكون شريط المهام من اربع أقسام رئيسية هي

**2 3 0 1**

1. القسم الايمن جزء الإعلامات Navigation Area و هو القسم الموجود في اقصبي يمين شريط المهام Task Bar والذي يتضمن عادة  $\land$  ℃ ( $\frac{1}{2}$  ( $\frac{1}{2}$  ( $\$ الساعة ورموز (الصور الصغيرة) التي تشير إلى حالـة بعض البرامج التي تم تثبيتها على جهازك وبعض إعدادات الكمبيوتر التي تعتمد على الشركة المصنعة لجهازك وجزء تحديد لغة الكتابـة ومعظـم هذه الرمـوز تكـون تلقائيـة ويتم اضـافتها الـي هذا القسم من شريط المهـام بمجرد الـدخول الـي الكمبيوتر وبعض البرامج التي تم تشغيلها فيما بعد من خلالك ومن الملاحظ انـة عند تحريك المؤشر إلـي أحد الرموز الخاصة ستشاهد اسم الرمز وبعض المعلومات عنة فعلى سبيل المثال تؤدي الإشـارة إلـى رمز مستوى الصوت إلى عرض مستوى الصوت الحالي على الكمبيوتر كمـاً تؤدي الإشـارة إلـى رمز الشبكة إلـى عرض معلومات حول ما إذا كنت متصلاً بشبكة وسر عة هذا الاتصال ومدى قوة الإشارة

人 站 12 min to full charge 3:28 PM

8:33:42 PM

كما قد يؤدي النقر فوق أحد الرموز الموجودة في منطقة الإعلام عادًة إلى فتح البرنامج و تمكينك من اجراء بعض الإعدادات عليه فمثلا

يؤدي النقر فوق التاريخ والوقت الى ظهور نافذة التقويم والتي من خلالها يمكنك December 2015  $\overline{\wedge}$ معرفة التاريخ والوقت الحاليين ايضا يمكنك التحكم في التاريخ والوقت الحاليين من  $\overline{2}$  $\overline{5}$ خلال النقر على Date and time settings لتظهر اعدادات الناريخ والوقت كالتالي  $12$  $\overline{8}$  $9<sup>1</sup>$  $10<sup>10</sup>$  $13 \t14 \t15 \t16$  $18$  $19$ 20 21 22 23  $24$  $25$  26 27 28 29 30 31 Settings EOS TIME & LANGUAGE Date & time Set time automatically  $\land$  9 (α Φ)  $\frac{1}{\sqrt{2}}$  ε  $\frac{8:33 \text{ PM}}{12/29/2015}$  $\odot$  off Region & language Change date and time <mark>جع</mark>ل الويندوز يقوم بتحديد الوقت تلقائيا حسب Change المنطقة الزمنية او تقوم انت بإعدادة يدويا Time zone **0** (UTC+02:00) Cairo  $\circ$  off جعل الويندوز يقوم بتحديد الوق*ت* تلقائيا ح<sup>س</sup> Formats المنطقة الزمنية او تقوم انت بإعدادة يدويا First day of week: Sunday Short date: 12/29/2015 **0** Long date: Tuesday, December 29, 2015 8:37 PM Short time: 8:37:30 PM Long time: Change date and time formats اضافات اخرى الى منطقة الساعة مثل اضافة Related settings ر<br>توقيت اخر لمنطقة اخرى Additional date, time, & regional settings **1**Add clocks for different time zones  $\sum_{\text{m.} \text{aboelela} \circledcirc \text{hotmail.com}}$ **II** Windows 10

Facebook /Computer Learn Books

 $\leftarrow$ 

Settings

1. تغيير التاريخ والوقت و يمكنك من خلالها كتابة التاريخ والوقت الحالي كما هو موضح بالشكل والنقر على Change لاعداد الناريخ والوقت الجديد

9:03:19 PM

 $\overline{4}$ 

18

 $25$ 

December 2015

 $3<sup>1</sup>$ 

 $17$ 

 $24$ 

Date and time settings

 $\overline{2}$ 

 $9$ 

16

23

 $30<sub>2</sub>$  $-31$  er 29, 2015

Sa

 $5<sub>5</sub>$ 

10 11 12 13 14

 $19$ 

26

 $\overline{\wedge}$ 

Mo

 $\overline{7}$ 

21

 $\overline{1}$ 

 $8$ 

 $15$ 

22

5

 $28$  29

29

 $6\overline{6}$ 

 $20\,$ 

27

ヘ■ 系 Φ 厚 ε 9:03 PM

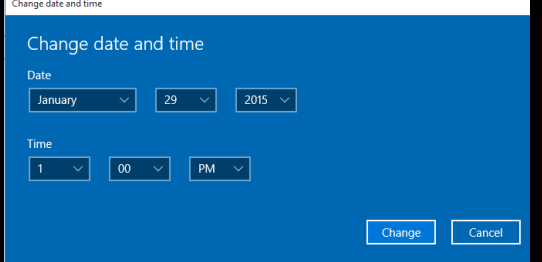

2. تغيير تنسيق الوّقت والتاريخ والارقام وتغيير يوم بداية الاسبوع والوقت الحالي في شريط المهام من خلال التحكم في الخواص التالية

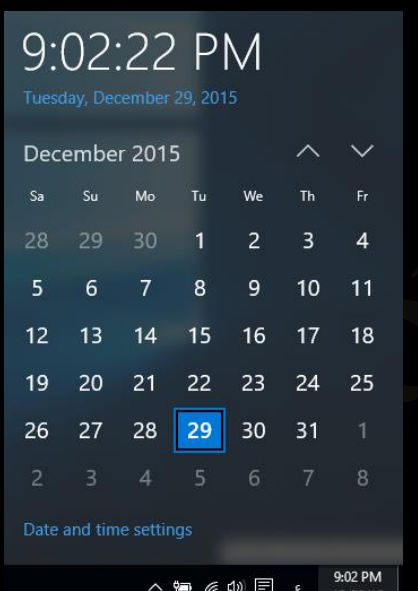

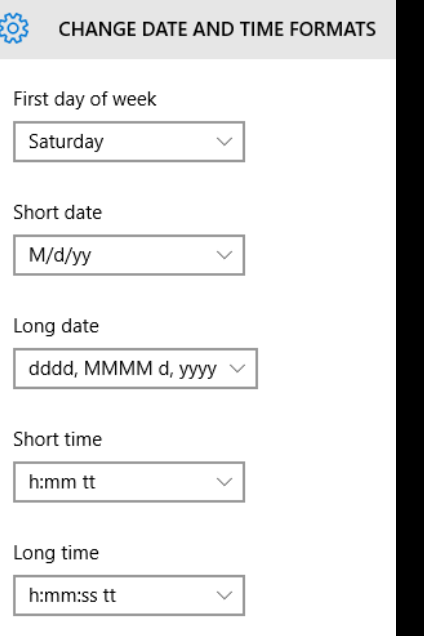

3. اضافات اخر ي

ومنها يمكنك تغيير كل من

و الساعة واللغة والمنطقة الزمنية Clock, Language, and Region ونتمكن من خلال هذة الاداة من التحكم الكامل في تغير التاريخ والوقت لنظام الويندوز لديك كما يمكنك من تحديد لغات الكتابة المراد العمل بها وايضا تحديد المنطقة الزمنية لديك كالتالي

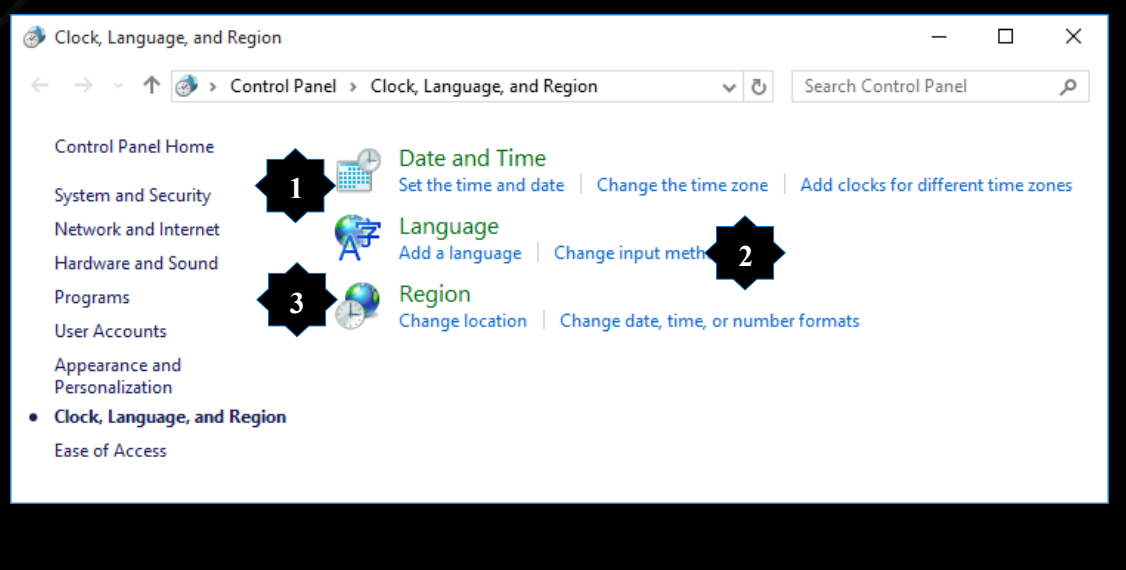

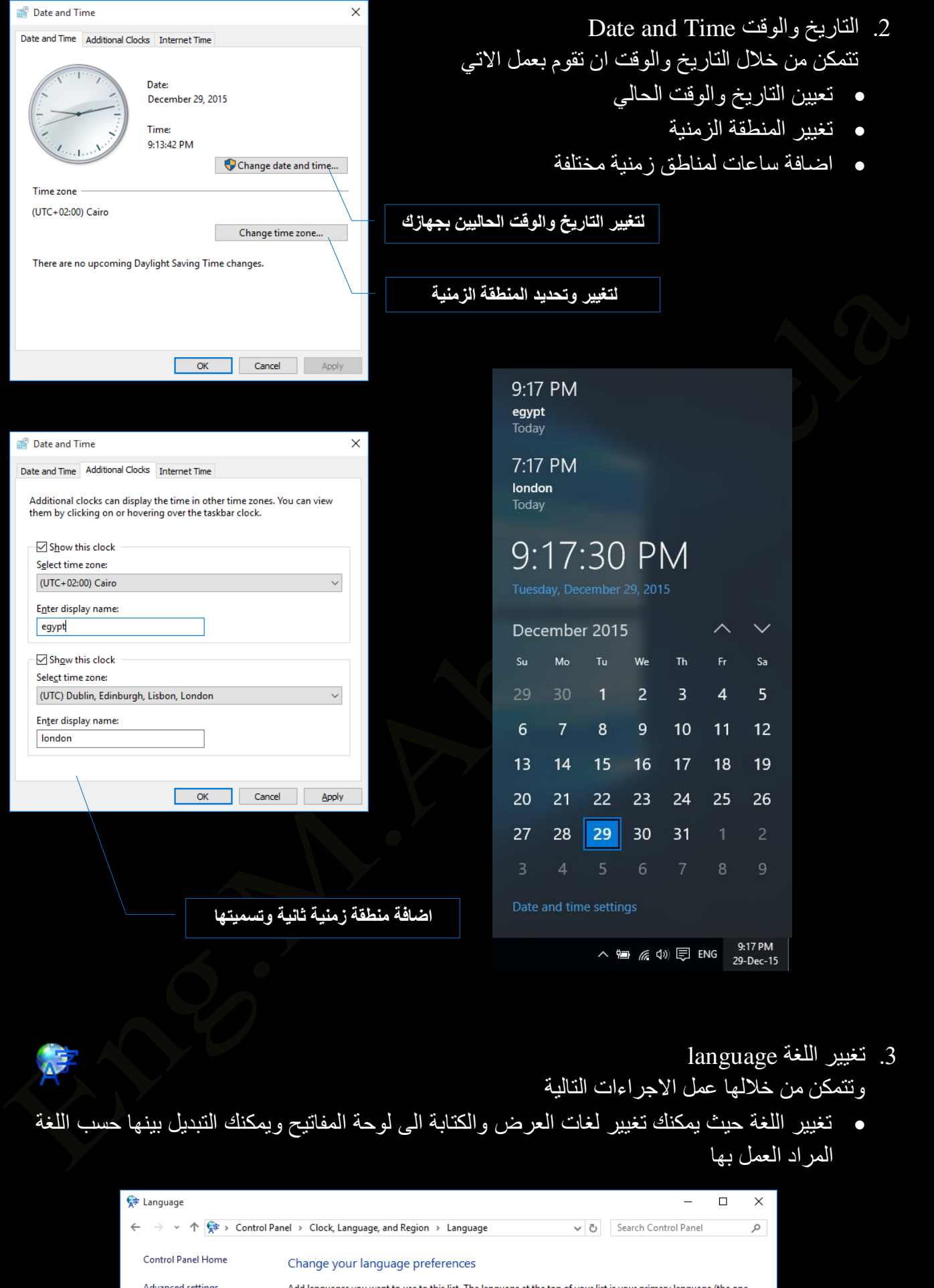

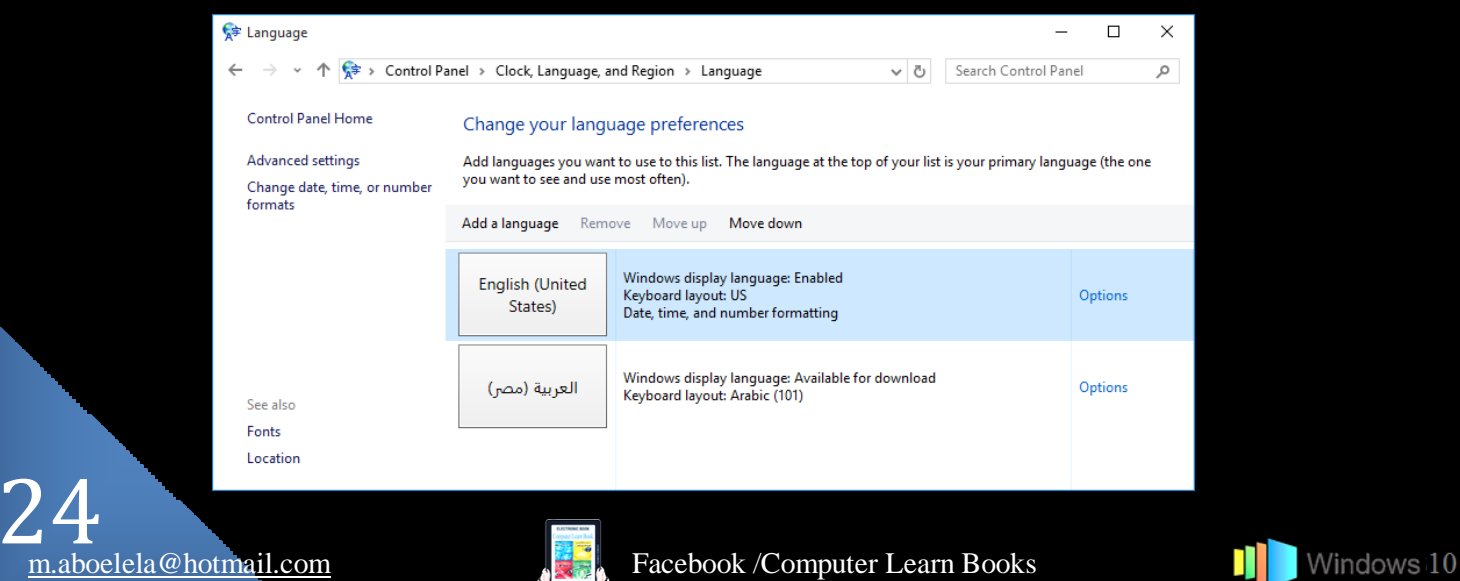

m.aboelela@hotmail.com

ه تغيير تنسيق الوقت والتاريخ والارقام صفحة 23

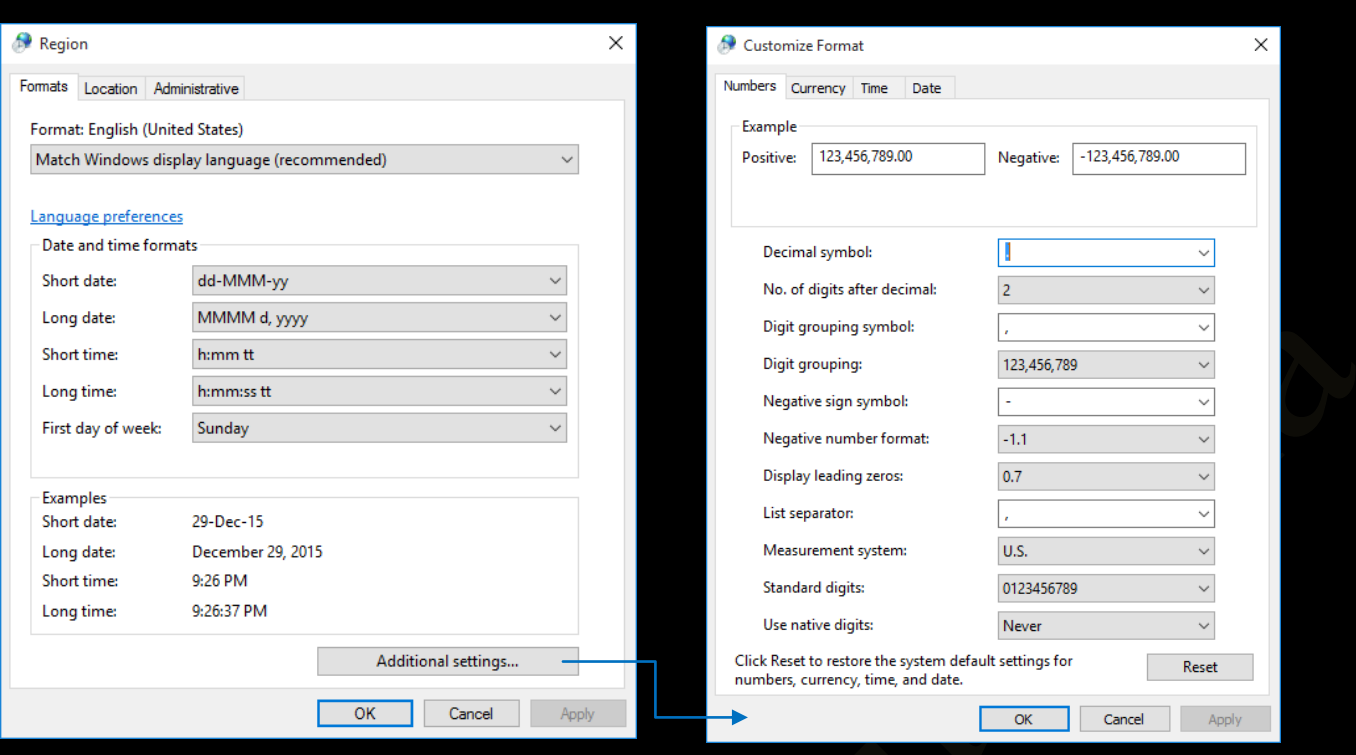

# 4. تغيير الموقع الجغرافي Location

**II** Windows 10

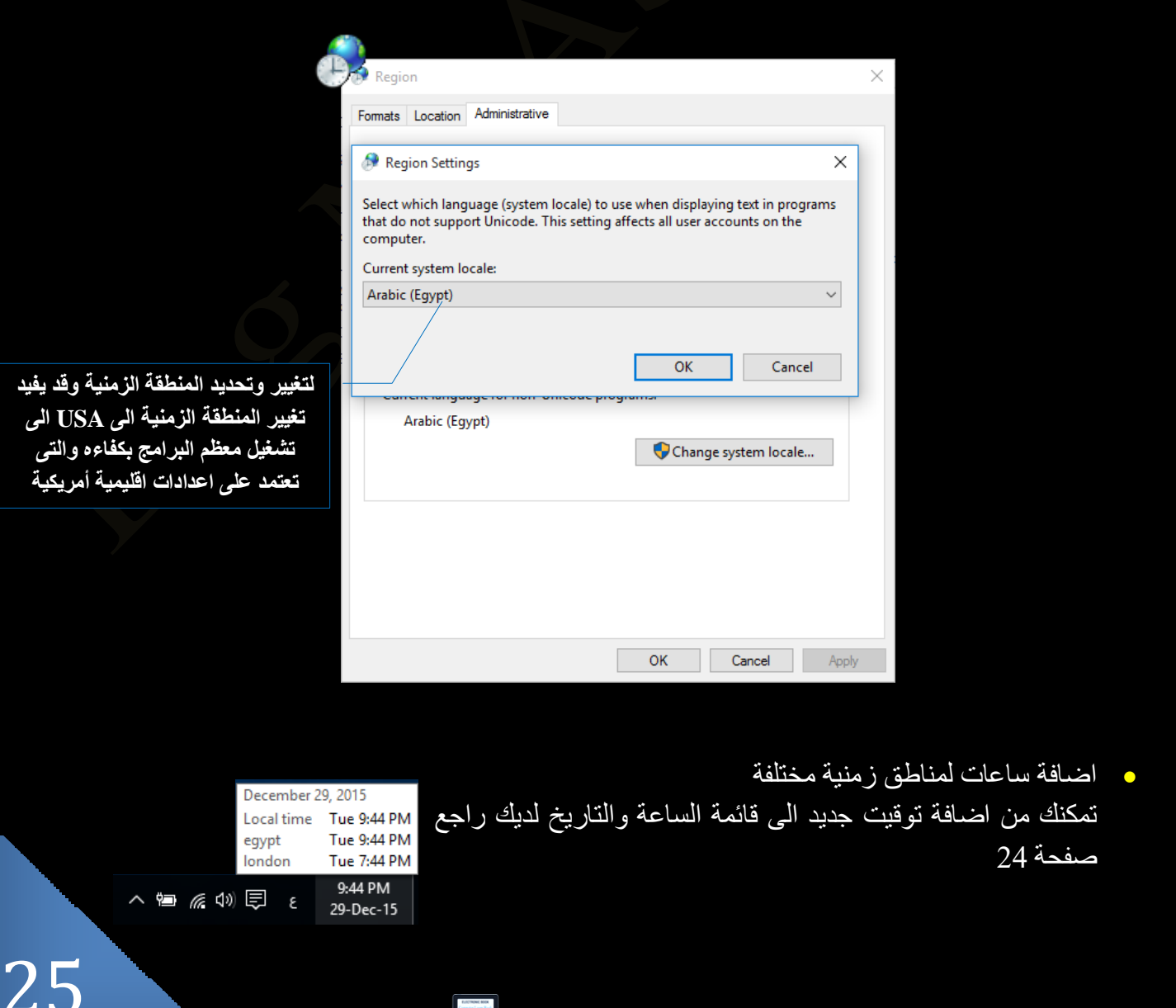

**mail.** Facebook /Computer Learn Books

يؤدي النقر على اللغة ٤ في شريط المهام جزء اظهار لغات الكتابة الى ظهور التالي

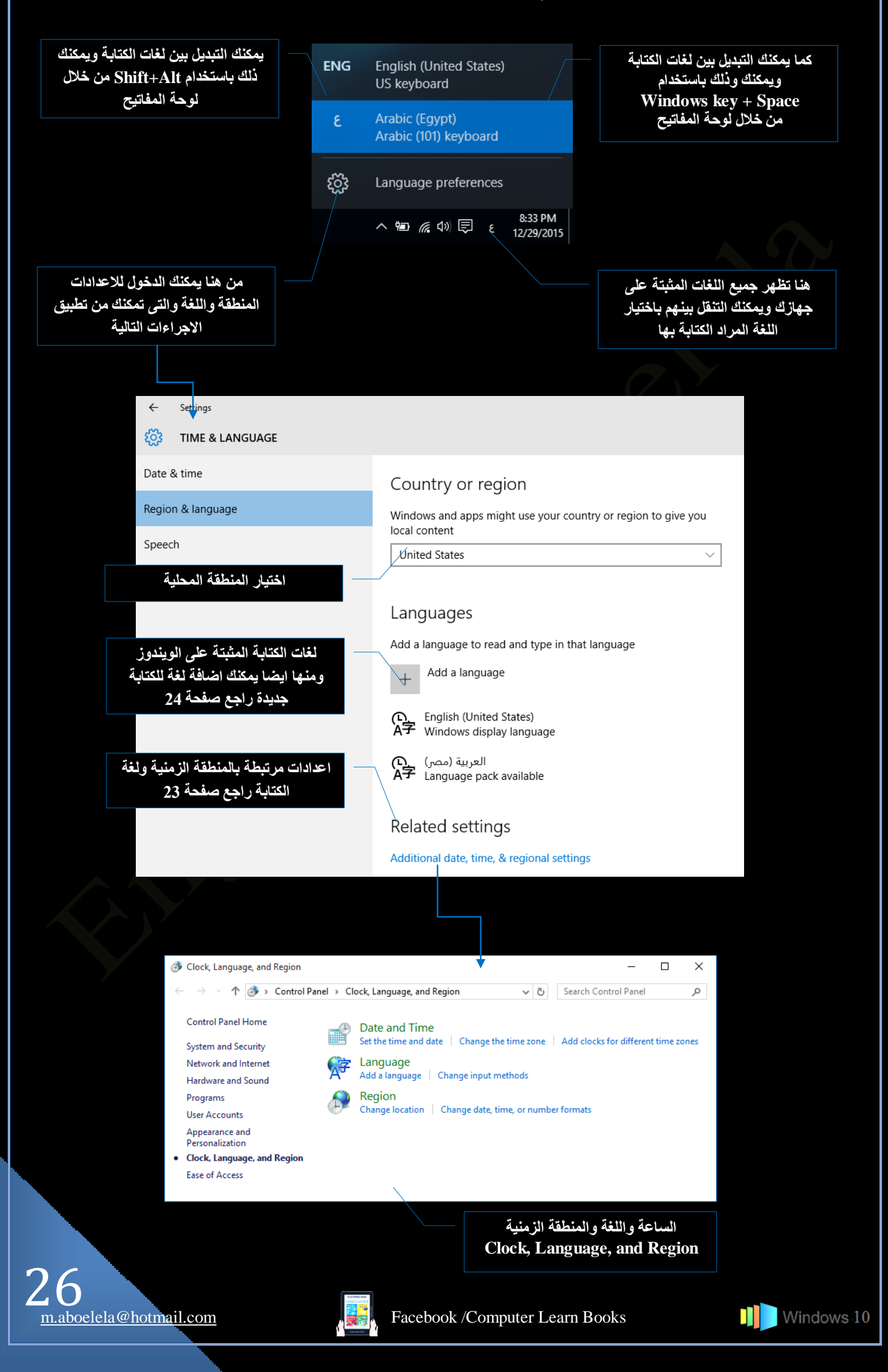

**ACTION CENTER** 

**Security and Maintenance** 

Verify your identity on this PC

Turn on virus protection

Your saved credentials for apps, websites,

بؤدي النقر على رمز 厚 في شريط المهام في ويندوز 10 مركز العمل Action Center حيث انـة مكان موحد لجميع إخطارات النظام والوصول السريع إلى الإعدادات المختلفة ويظهر كنافذة تنزلق للخارج من جهة اليمين والتي نتمكن من خلالها من تخصيص بعض الاجراءات السريعة كالتالي

Windows Feedbak • من خلال نصائح او إختارات ويندوز Windows Feedback يقدم ويندوز 10 خدمة من حين لأخر كنصائح أو أرشادات من خلال ميزة الإخطارات لها كبرامج الحماية وغير ها من التحديثات المطلوبة للويندوز وقد تتراكم هذة الاختارات وتصبح مز عجة ويمكنك مسحها من خلال Clear all

Clear all

 $9:22a$ 

 $\ddot{\phantom{0}}$ 

Mon

- Tablet mode تمكنك من تغيير سطح المكتب والتبديل الى شاشة مترو المميزة لويندوز 8.1 للعمل عليها كشاشة لمس
	- Connect تمكنك من الاتصال ببعض الاجهز ة من خلال خدمة WI-FI كشاشات المعرض والالعاب
- Note نتمكن من خلالها من إضافة الملاحظات والمهام من خلال برنامج On Note
	- All settings  $\bullet$ من خلالها نتمكن من الدخو ل الى اعدادات الو يندو ز
- Battary saver تمكنك من اختيار خطة عمل لاستهلاك البطارية في حالة العمل على الأجهز ة المحمولة
- VPN ومن خلالها تستطيع الاتصال بالشبكة الأفتر اضية الخاصة و تمكنك من الدخول للمواقع المحظورة في منطقتك
- Bluetooth تمكنك من مشاركة الملفات عبر خدمة البلوتوث مع الاجهزة الاخرى
	- **Brightness** يمكنك من خلالها ضبط سطوع الشاشة
- Wi-Fi نتمكن من خلالها من تشغيل Wi-Fi ويظهر بها اسم شبكة الاتصال اللاسلك*ي* 
	- Quiet hours نستخدم للتبديل الى ساعات هادئة و هي ميزة إسكات الإخطار
- Location ونتمكن من خلالها بالسماح بتحديد موقعك الجغرافي قد تكون هامة لبعض البر امج
	- Airplane mode س خلالها نتمكن من إيقاف تشغيل Wi-Fi

يؤدي النقر على منطقة الصوت برا] في شريط المهام الى ظهور مؤشر مستوى ارتفاع الصوت لديك كالتالي

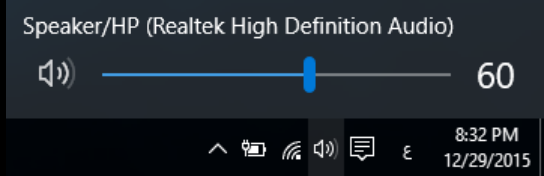

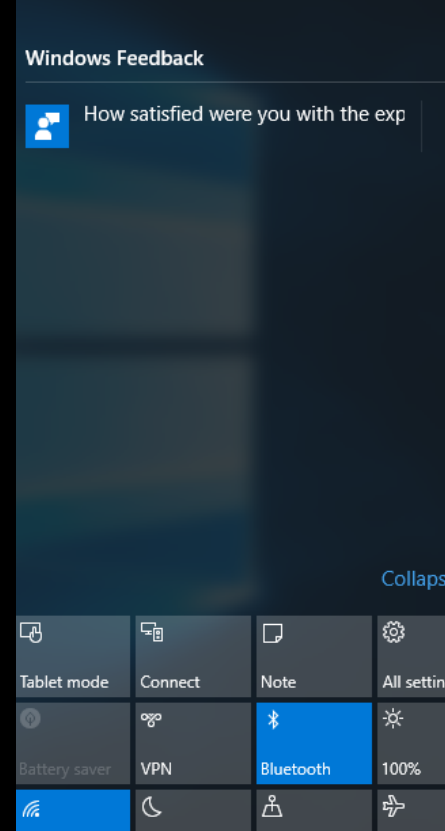

Quiet hours Location

Airplane mode

27

**ACCESS** 

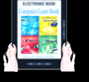

يؤدي النقر على مؤشر الشبكة اللاسلكية ﴾ في شريط المهام الى ظهور الشبكات اللاسلكية المتاحة والتي يمكنك الدخول على الانترنت عند اختيار احداهما وكتابة كلمة السر الخاصة بها كالتالي **6** ko GR ROUTER GR ACCESS<br>Connected Enter the network security key **E** GR ROUTER Share network with my contacts G Ezkor-Ellah Cancel  $\sqrt{\epsilon}$  koko G shico  $\sqrt{\epsilon}$  aid  $\sqrt{\epsilon}$  ix **رزّىٓ ِٓ خ ي mode Airplane اٌٝ اغ ق**   $\sqrt{6}$  LeLa الاتصال بالشبكات وتوقيف خدمة WI-FI لديك هنا يتم توضيح الشبكة اللاسلكية المتصل بها **E** TE-Data Network setting  $r_{\overline{1}}$ **GR ACCESS** Airplane m 

يؤدي النقر على مؤشر الطاقة ١٣ في شريط المهام الى ظهور مؤشر مستوى شحن البطارية و مستوى الاضاءة ومصدر الطاقة المتصل به كالتالي

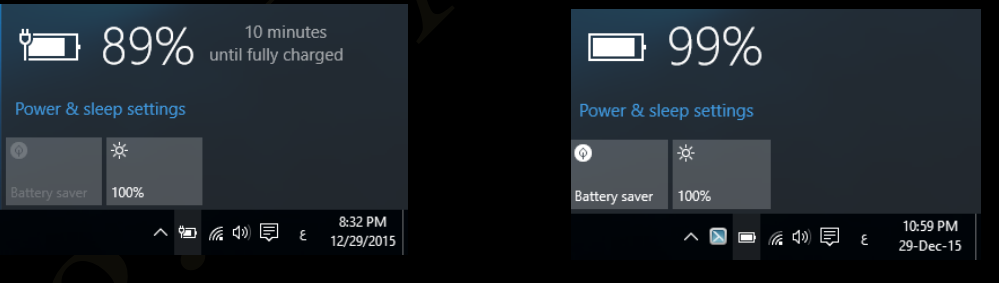

وبالنقر على العلامة ٨ السابق توضيحها يتم اظهار قائمة الاشعارات و تحتوى على كافة البرامج المفتوحة لديك وتتغير هذه البرامج من جهاز الى اخر على حسب طبيعة البرامج المثبتة به والمستخدمة وبرامج الشركة المصنعة له

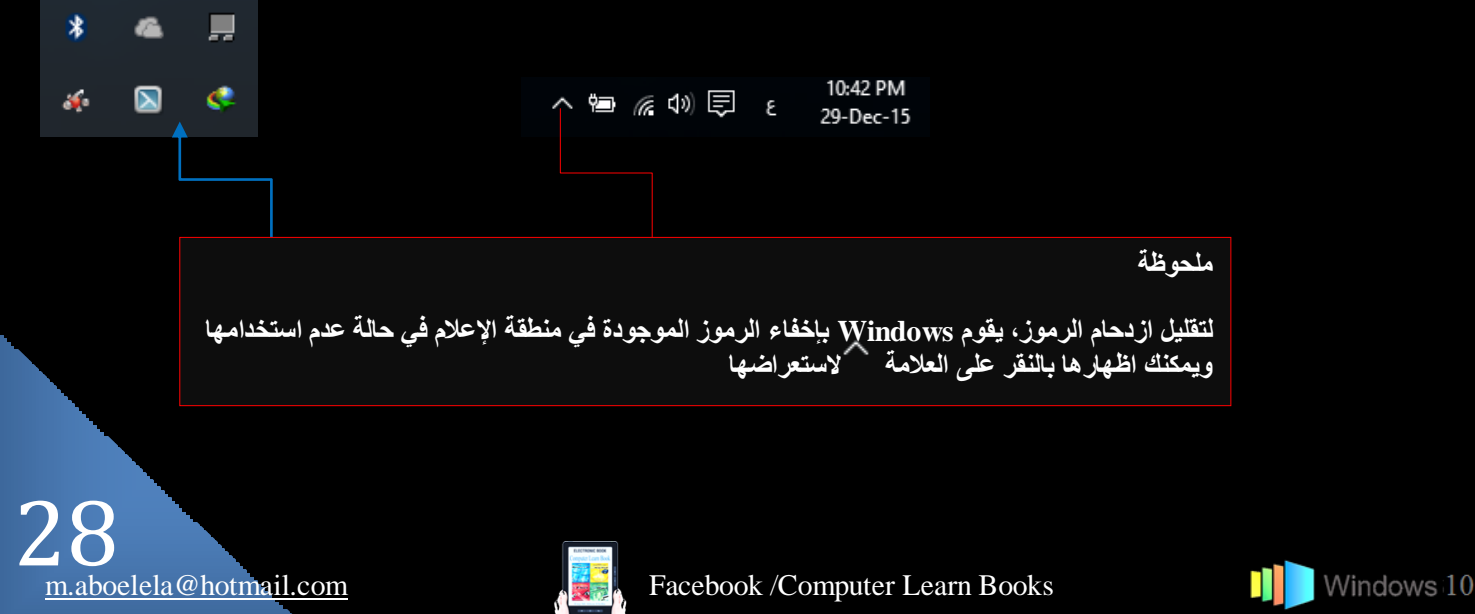

2. القسم الأوسط الخاص بالملفات والبرامج والمجلدات المستخدمة Taskbar buttons هو القسم الذي يُظهر البرامج والملفات المفتوحة ويتيح إمكانية التبديل بينها بطريقة سريعة ففي حالـة فتح أكثر من برنامج أو ملف مرة واحدة بمكنك بسرعة جمع النوافذ المفتوحة وإظهار هـا علـي سطح المكتب ونظرًا لأن النوافذ غالباً ما تغطي بعضها البعض أو تشغل مساحة الشاشة بالكامل فإنه بصعب أحياناً مشاهدة ما هو موجود أسفل النوافذ أو تذكر ما قمت بفتحه بالفعل ومن هنا تظهر فائدة شريط المهام فعند فتح برنـامج أو مجلد أو ملف يقوم Windows بإنشاء زر يقابل هذا العنصر المفتوح علىي شريط المهـام يعرض الزر رمزاً مثل البرنـامج المُفْتُوح ويَتَكُونَ هَٰذَا الْقَسْمَ مَنْ جَزْئِيينَ هُمَا

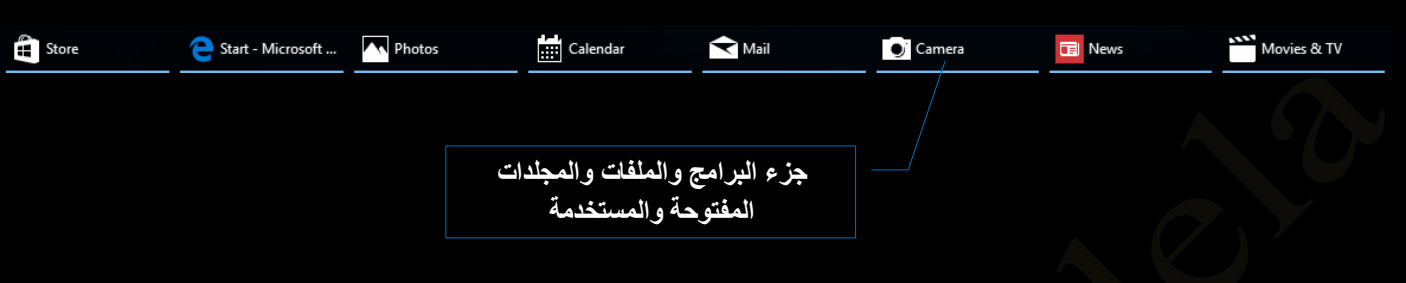

لاحظ انة بوجد لكل برنامج او ملف او مجلد الزر الخاص به على شريط المهام والذي يميزه عن غيرة بشكل رمزي و للتبديل من نافذة ۖ إلى نافذة أخرى قم بالنقر فوق الزر الموجود على شريط المهام الخاص بهذه النافذة التي تريدها ويمكنك التحكم في طريقة عرض البرامج المفتوحة وذلك بالنقر على منطقة فارغة على شريط المهام بزر الفارة الإيمن تظهر لنا قائمة تخصيص شريط المهام والنعامل معة كالتالي

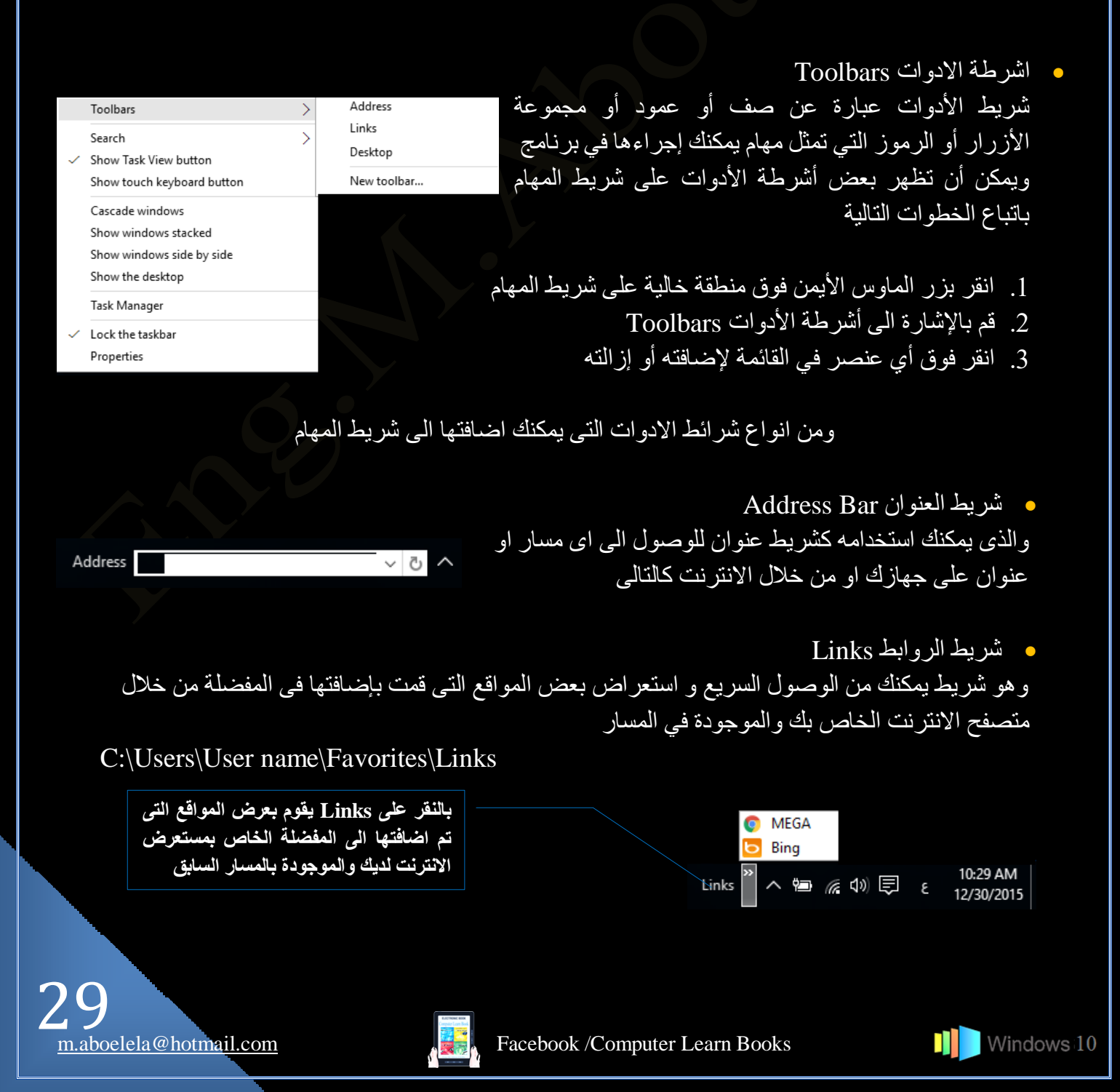

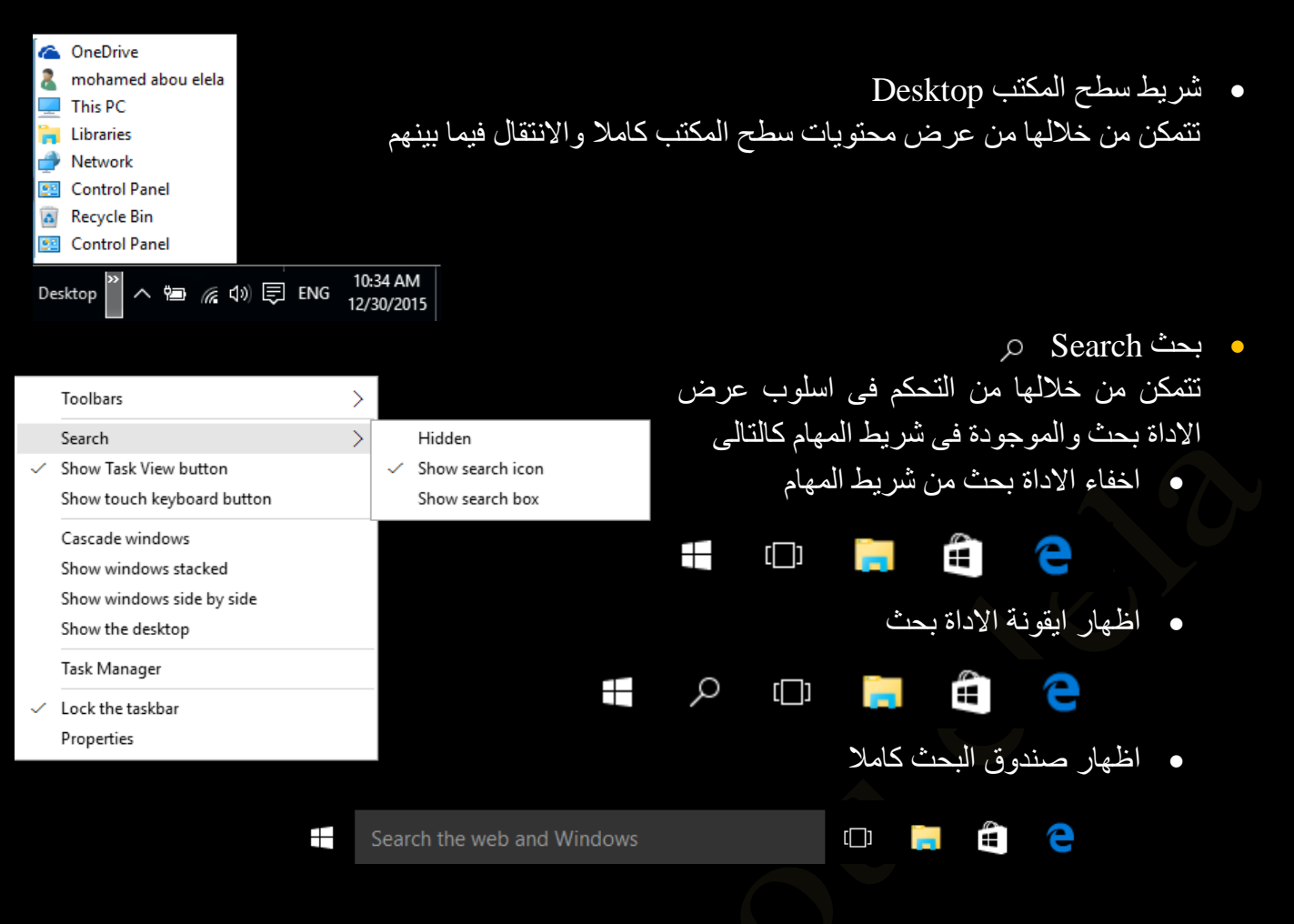

ونتمكن من خلال الاداة بحث ٍ من البحث عن أي شيء في أي مكان بجهاز الكمبيوتر والويب وذلك بكتابة ما تبحث عنه في مربع البحث على شريط المهام وسوف تحصل على اقتراحات وإجابات على أسئلتك وكذلك نتائج بحث من جهاز الكمبيوتر الخاص بك والإنترنت كما يمكنك من خلال مربع البحث كتابة كلمة رئيسية أو طرح سؤالاً وسوف تحصل على المساعدة من Microsoft وبهذا تستطيع العثور على المساعدة بشكل أسرع

ه اظهار او اخفاء عرض المهام Task view button يستخدم Task view button [1] لعمل سطح مكتب أفتر أضي لبعض الوقت لانجاز العديد من المهام بشكل اكثر كفاءة وننظيم فمن خلالة يمكنك العمل على اكثر من مشروع منفصل عن الاخر وبمجرد الننبديل بين اسطح المكتب المختلفة تستطيع الوصول الى سطح مكتب جديد خالى تماما الا من العمل القائم علية فقط ولكن لاحظ ان في كل سطح مكتب جديد سوف يتم مشاركة نفس الملفات والمجلدات الموجود كايقونات على سطح المكتب الاساسي لويندوز 10 الحصول على سطح مكتب جديد يتم اتباع التالي

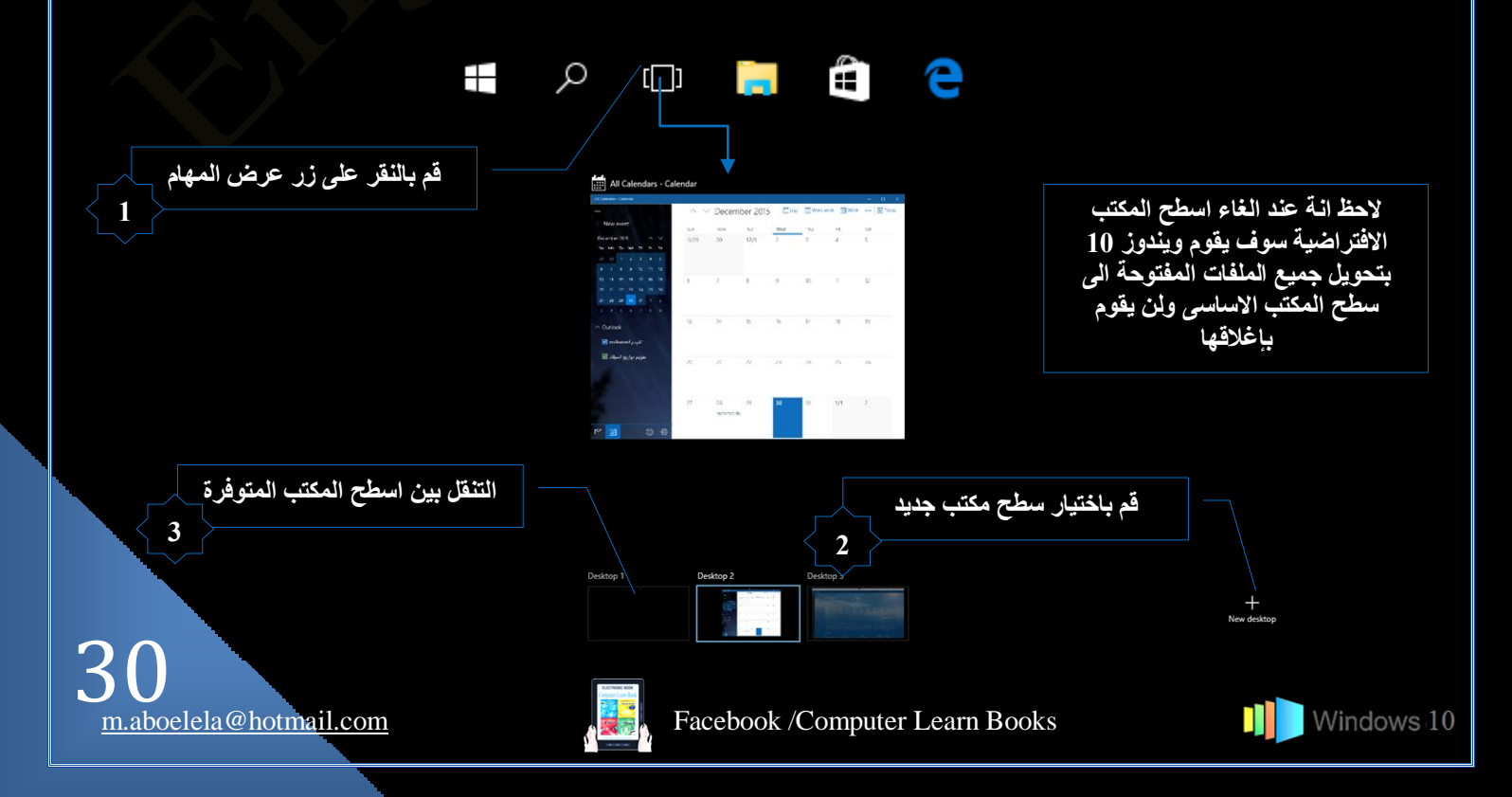

**O** لوحة المفاتيح Touch keyboard

ونتمكن من خلالها اظهار لوحة مفاتيح المرئية وهي نتيح لك الكتابة عن طريق الفارة في حالة وجود عطب بلوحة المفاتيح الاساسية ويمكنك النحكم بلغات الكتابة مثل لوحة المفاتيح تماما ولاحظ انة عند النقر على علامة الخروج لا يتم اغلاق لوحة المفاتيح ولكن وضعها في جانب الشاشة الايسر لحين العودة اليها واستخدامها وللخروج منها واغلاقها تماما يكون من خلال الدخول الى Tools والنقر على خروج Exit

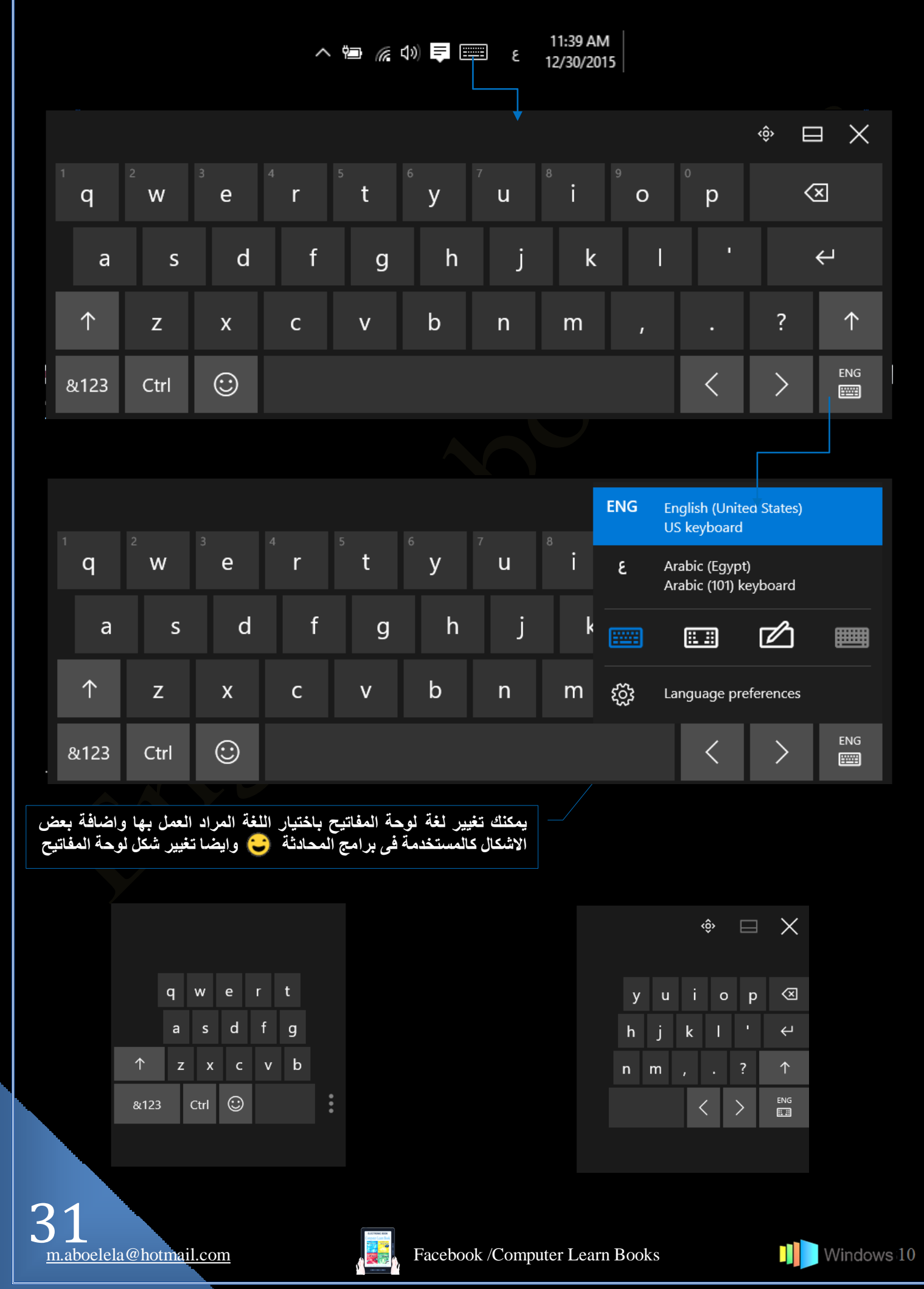

Toolbars Search

/ Show Task View button Show touch keyboard button

Cascade windows Show windows stacked Show windows side by side

Show the desktop Task Manager Lock the taskbar

- ػٍض ضؿحٗد جُٞ٘جكً Windows Cascade
- ػٍض جُٞ٘جكً جُكح٤ُس Staked Windows Show
- Show Windows Side By Side شرح جنبا الى جنب
	- ػٍض ْطف جٌُٔطد Desktop Show

 ٓىٍ٣ جُٜٔحّ Manager Task تستخدم إدار ة المهام في عرض البر امج التي يتم تشغيلها على الكمبا كما يمكنك أيضاً العثور على العمليات التي قد تكون مقترنة ببرنامج معين ( و هي مثل ملفات تشغيل البرامج ذات الامتداد exe و يستخدمه الكمبيوتر لبدء تشغيل أحد البر امج بشكل مباشر )

#### **ِ ؽظخ**

فى تبويب Task Manager يمكنك انـهاء عمل اى برنـامـج بـاختيار البرنـامـج والنـقر End Task ولكن احنر ان تقوم بإنهاء عمل برنـامج هام لتشغيل الويندوز وف*ي* هذه الـ سيتوقف عمل الجهاز<sub>.</sub> ولاستعادة العمل لابد من اعادة تشغيله مرة اخرى

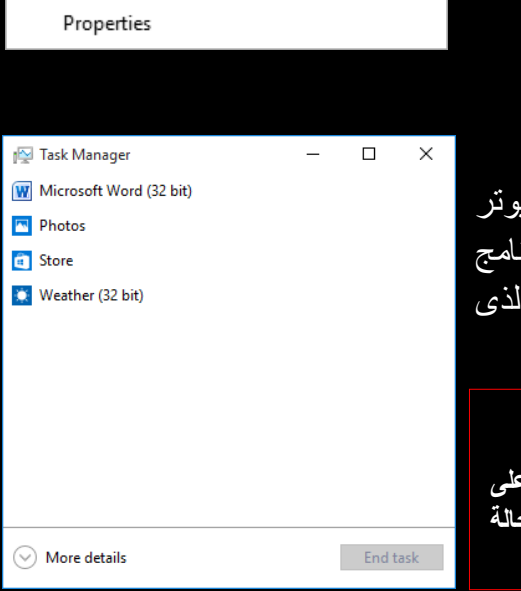

 $\mathcal{P}$ 

ه خواص شريط المهام Properties ويمكنك من خلالها التحكم في طريقة عرض كل من شريط المهام وقائمة ابدا وشريط الادوات كالتالي

1. شَرِيط المهام TaskBar ومنها بِمكَنْك

 جؿالم ة٣ٍػ جُٜٔحّ Taskbar The Lock ومنها يمكنك اغلاق خاصية التحكم في تغير عرض (ارتفاع ) وتحريك شريط المهام فعند اختيار غلق شريط المهام لا يمكنك تغيير حجمة او موقعة على سطح المكتب وفي حالة رغبتك في تغيير عرض شريط المهام او مكانة على سطح المكتب قم بفك الإغلاق مؤقتا

 $\overline{\text{Lock}}$  the من امام Lock the لتغير عرض الشريط فم بإزالة علامة Taskbar ثم قف عند الحافة العليا له واسحب الى اعلى حتى تصل للحجم المناسب

 $\overline{\text{Lock}}$  the من امام Lock the Taskbar ثم قف بسحب وافلات الشريط الي الجهة التي تريدها بمبن او بسار او لاعلمی

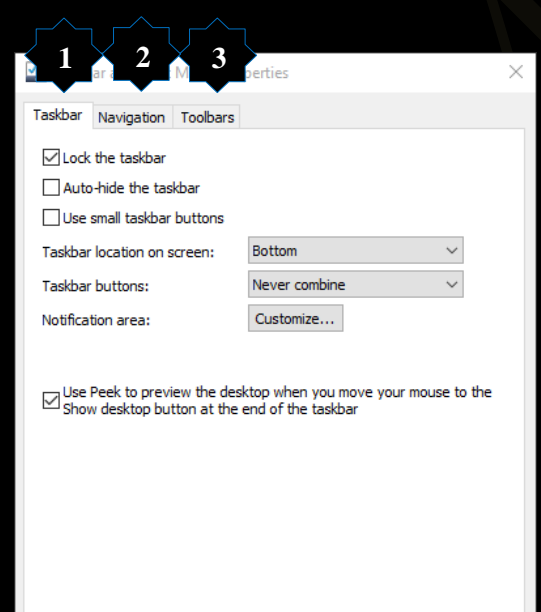

How do I customize taskbars?

OK Cancel Apply

hê e  $\Box$ 

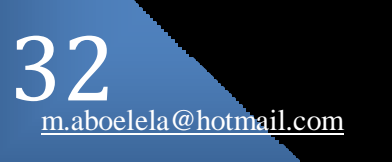

 $\begin{smallmatrix} \bullet & \mathscr{M} \ \mathbb{R} & \mathbb{R} \end{smallmatrix}$ 

و الاخفاء التلقائي لشريط المهام Auto Hide the taskbar في حالة اختيار هذه الميزة يقوم شريط المهام بالاختفاء من موقعة على سطح المكتب تلقائيا ويظهر فقط في حالة مرور الفارة فوق موقعة على سطح المكتب جْطهىجّ ج ٣وٗٞحش صـٍ٤ز جُكؿْ Icons Small Use في حالة اختيارك لهذة الميزة يقوم شريط المهام بتصغير حجم الايقونات الموجودة بة ليكون الشكل كالتالي **Fice** ⊞  $\Box$ m е Ŧ  $[\Box]$ ه موقع شريط المهام من سطح المكتب Taskbar Location on screen 7 Taskbar and Start Menu Properties  $\times$ Taskbar Navigation Toolbars Ŧ  $\sqrt{\phantom{a}}$  Lock the taskbar  $\Box$ Auto-hide the taskba □ Use small taskbar buttons H Bottom Taskbar location on screen: Taskbar buttons: Left<br>Right<br>Top ويمكنك من خلالها تحديد موقع شريط المهام بدون التدخل Ê Notification area: اليدوي كما سبق وذكرت ما عليك الا ان تختار موقعة في e سطح المكتب لينتقل تلقائيا الى الموقع الجديد بدون تدخل اخر  $\boxdot$  Show desktop preview the desktop when you move your mouse to the Show desktop button at the end of the taskbar منأك How do I customize taskbars? **OK Cancel** Apply Taskbar and Start Menu Properties  $\times$  جػىجو ػٍض جُِٔلحش جُٔلطٞقس Button Taskbar Taskbar Navigation Toolbars  $\sqrt{}$  Lock the taskbar Auto-hide the taskbar Use small taskbar buttons Bottom يظهر كل برنامج في طريقة العرض الافتراضي كزر واحد Taskbar location on screen: Taskbar buttons: Never combine  $\backsim$ ロ に غير مسمى حتى عندما نكون العديد من عناصر البرنامج Always combine, hide labels<br>Combine when taskbar is full  $\langle \mathbf{0} \rangle$ Notification area: مُفتوحة وللحصول على مظهر نظيف وغير مزدحم بمكنك 巨  $\boldsymbol{\epsilon}$  $\boxdot$  Use Peek to preview the desktop when you move your mouse to the Show desktop button at the end of the taskbar تخصيص مظهر شريط المهام لتغيير كيفية ظهور الأزرار 12:21 PM<br>12/30/2015 وكيفية تجميعها عند وجود العديد من العناصر المفتوحة كما يمكنك أيضًا اختيار عرض أزرار منفصلة لكل ملف مفتوح ويمكنك تخصيصها حسب ر غبتك كالتالي How do I customize taskbars? OK Cancel Apply

**•** الجمع دوماً وإخفاء التسميات

هذا هو الإعداد الافتراضي يظهر كل برَّنامج كزر واحد بدون تسمّية حتى في حالة فتح العديد من النوافذ الخاصة لمهذة البرامج ويمثل هذا الزر الواحد كلا من البرنامج والنوافذ المفتوحة

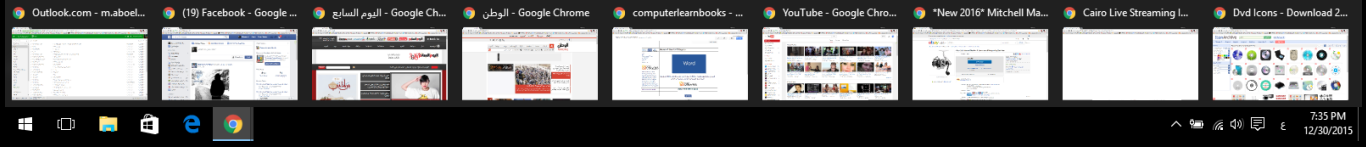

**•** الجمع عند امتلاء شريط الممهام

يُظهِر هذا الإعداد كل نافذة كزر واحد له تسمية وعند ازدحام شريط المهام يتم طي البرامج التي تحتوي على العديد من النوافذ المفتوحة إلى زر واحد للبرنامج يؤدي النقر فوق الزر إلى عرض قائمة بالنوافذ المفتوحة

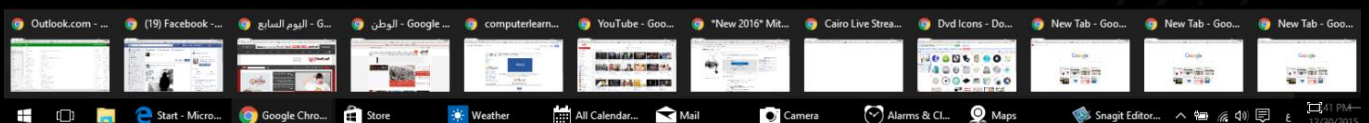

عدم الجمع مطلقاً يتشابه هذا الإعداد مع الجمع عند امتلاء شَريط المهام فيما عدا أنه لا يتم طي الأزرار مطلقاً إلى زرّ واحد بغض النظر عن عدد النوافذ المفتوحة وكلما زاد عدد البرامج والنوافذ المفتوحة يقل حجم الأزرار ومن ثم النتقل خلال شريط المهام

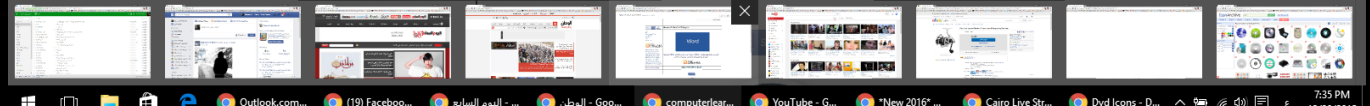

 جػىجو ٘ٓطوس جالػالٓحش Area Notification ومن خلاله بمكنك تخصيص الايقونات والاعلامات التي تظهر بمنطقة

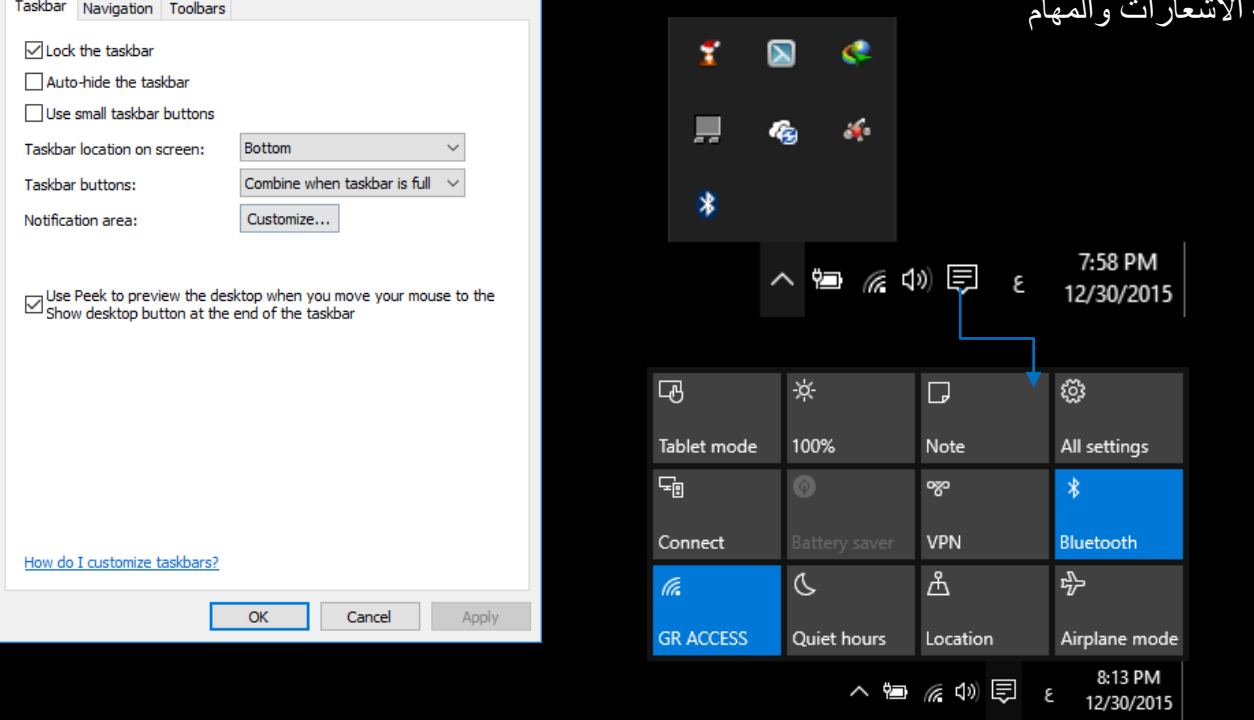

 $\times$ 

وبالنقر على Customize يتم الدخول الى نافذة الاعدادت الخاصة بمنطقة الاشعارات والتي يمكنك من خلالها التحكم في التالي

Taskbar and Start Menu Properties

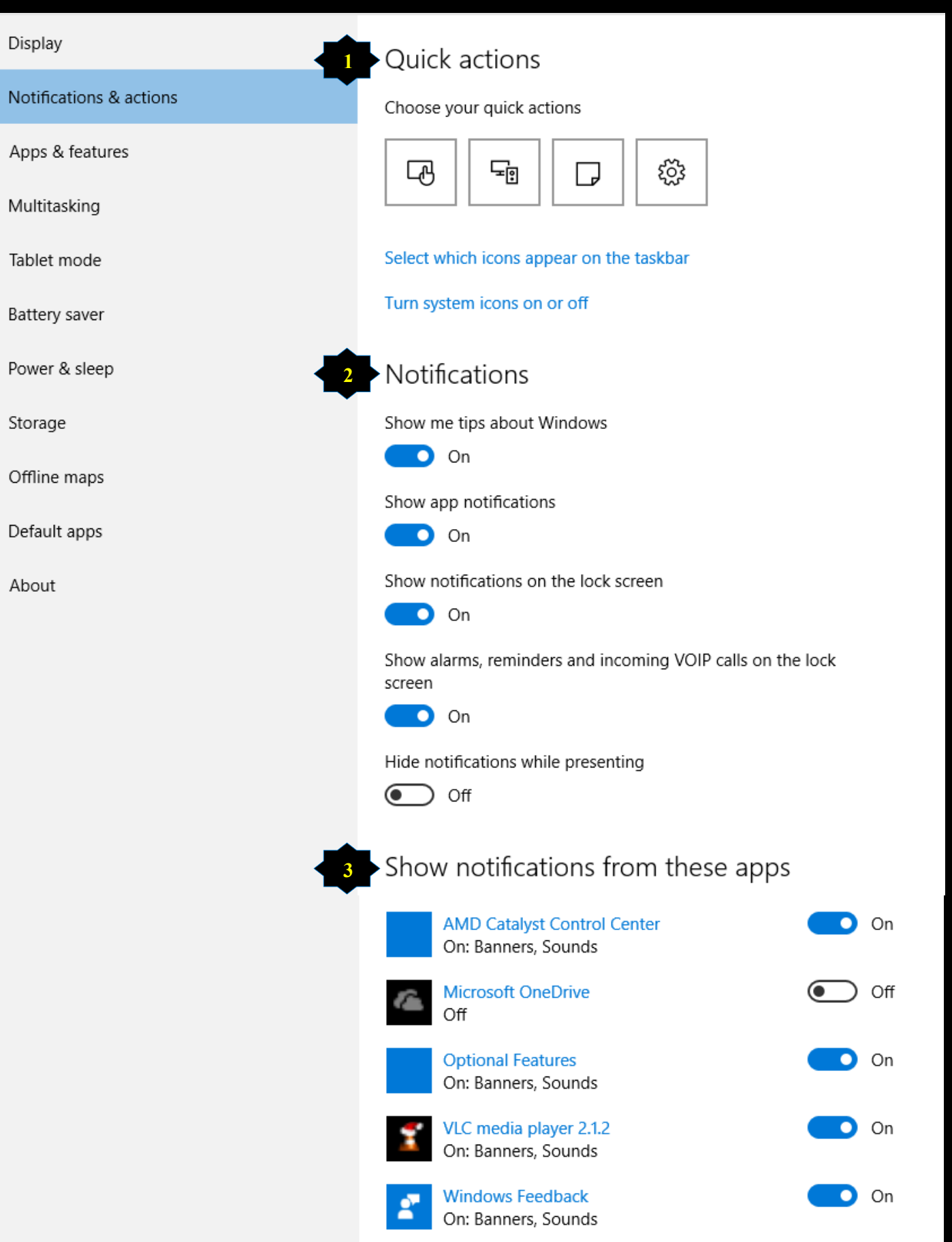

وتتكون نافذة اعدادات منطقة الاشعارات والمهام من ثلاث اجزاء يتم من خلالهم التحكم الكامل في الاتي

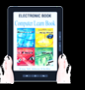

- .1 ٜٓحّ ٣ٍْؼس Actions Quick
- نتمكن من خلالها من اعادة ترتيب رموز المهام السريعة ﴾ و الموجودة في Center Action صفحة 27 حسب استخدامك واحتياجاتك لتنفيذ مهمة سريعة

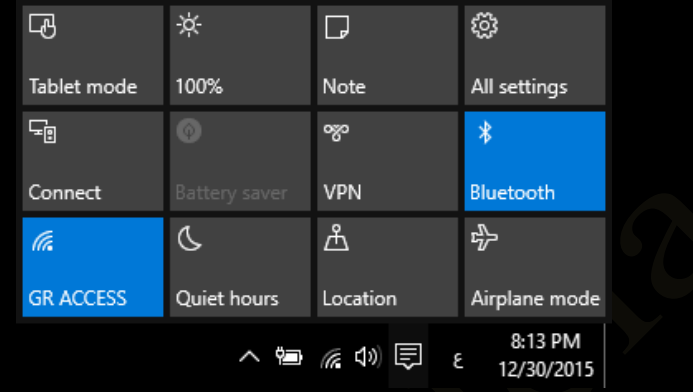

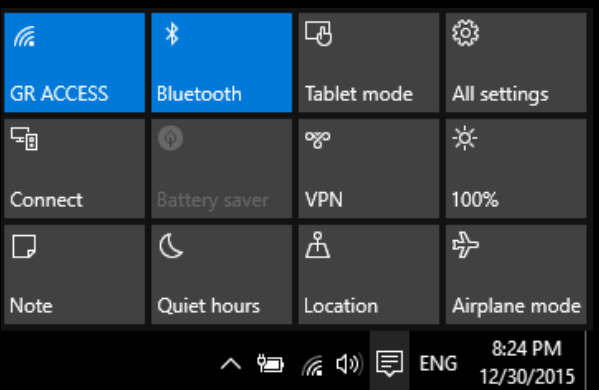

تحديد و اختيار اي من الايقونات التي تظهر في شريط المهام في منطقة الاشعارات حموالتحكم الكامل في شكلها حسب ر غبة المستخدم صفحة 28

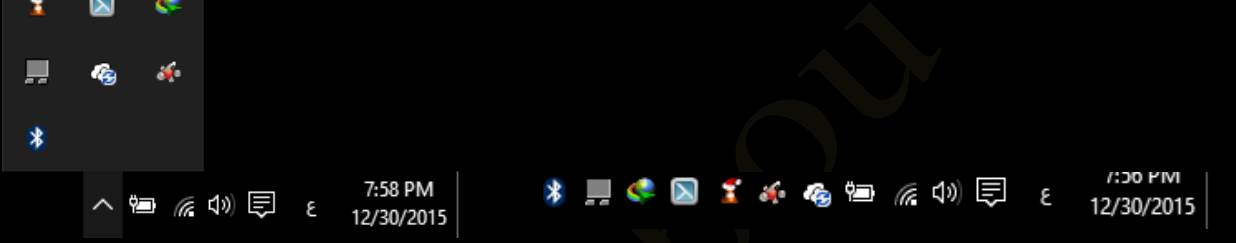

اظهار او اخفاء ايقونات النظام ومنها يمكنك التحكم في اظهار او اخفاء الايقونات الموجودة والتي يتم اظهارها تلقائيا عند تثبيت الويندوز وذلك عند الحاجة الى زيادة مساحة شريط المهام ولا اعتقد آنة سبب كافي لذلك لان وجود بعض من ايقونات المهام السريعة في هذة المنطقة قد يكون مهما جدا لاظهار بعض الاوضاع والتحكم السريع في جهازك

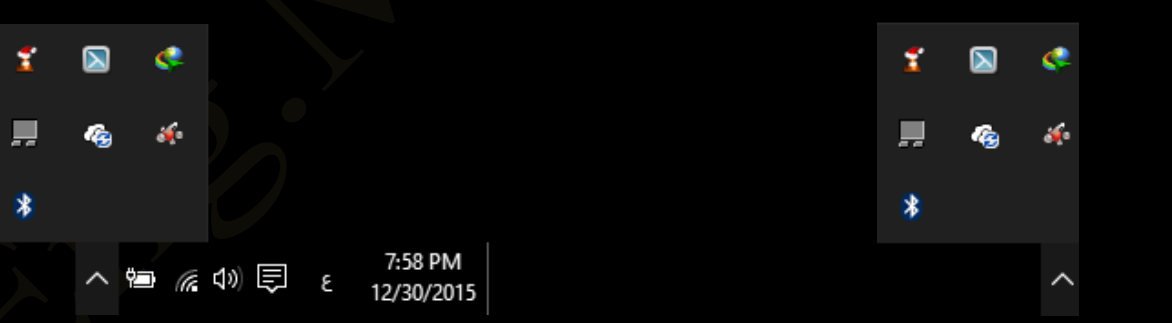

2. اشعارات Notifications ومنها بِتم التحكم الكامل في الاشعارات الخاصة ببرامج الويندوز كالتالي

- اظهار /اخفاء بعض الملاحظات حول الويندوز
	- اظهار /اخفاء الاشعارات الخاصة بالبرامج
	- اظهار /اخفاء الاشعارات في شاشة الاغلاق
- اظهار /اخفاء المكالمات والتنبيهات والمنبة في شاشة الاغلاق
- اظهار /اخفاء الاشعارات اثناء عملك على العروض التقديمية

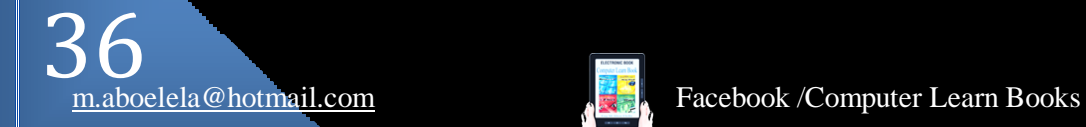

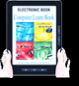

#### 3. اظهار اشعارات البرامج Show notifications from those apps

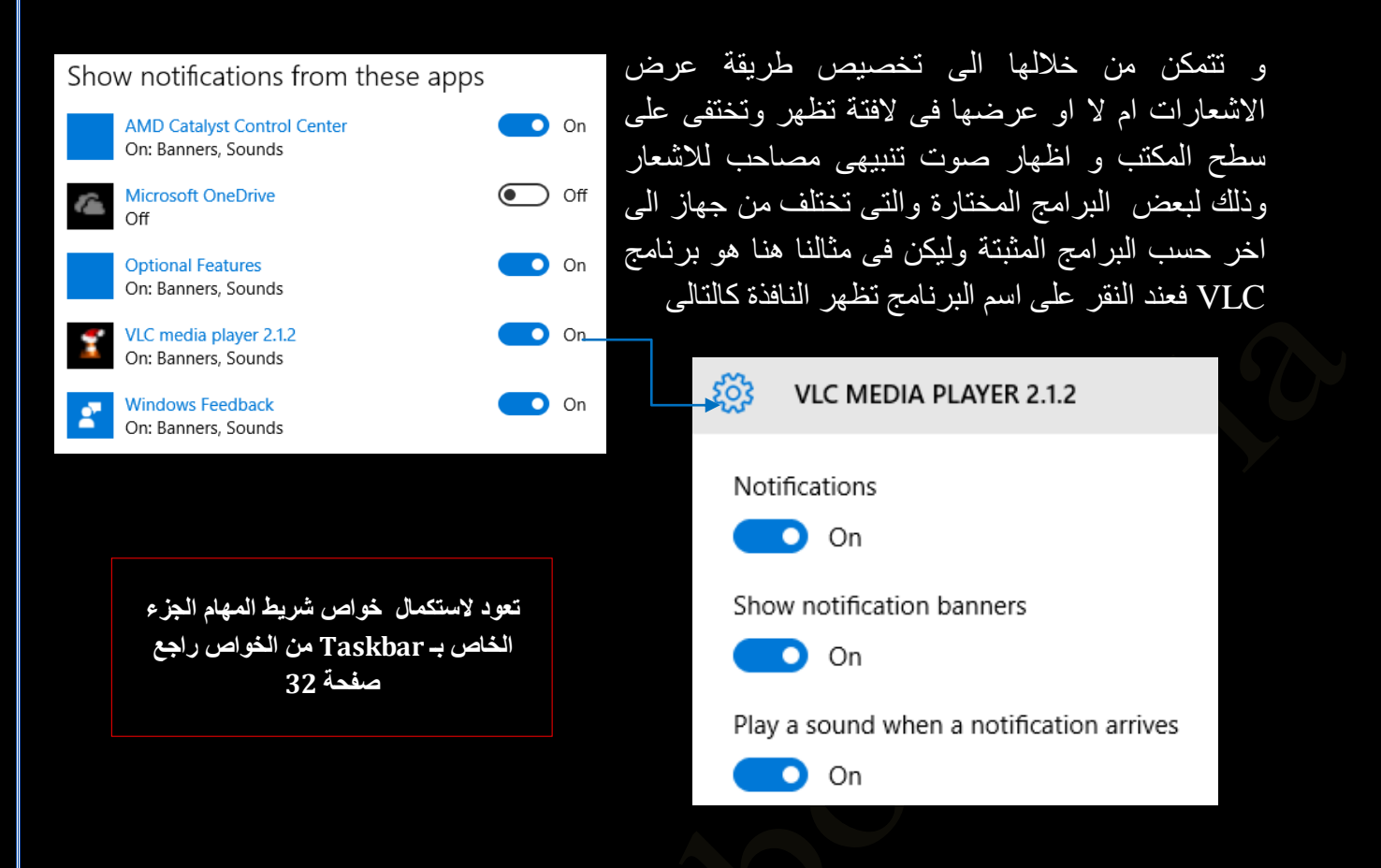

ئُوح ٗظٍز نحغلس Peek Aero

عندما تجد نفسك أمام العديد من النوافذ المفتوحة التي تفوق استيعابك فلا تجلس متحيرًا ومرتبكًا أمام النوافذ المتتالية المنتشرة أمام عينيك فباستخدام ميزة نظرة خاطفة لـ Peek لمعاينة النوافذ المفتوحة بسرعة دون إخفاء النافذة الحالية فعند تفعيلك واختيارك لإضافة هذه الميزة الى شريط المهام يمكنك استعراض اي من النوافذ كالتالي

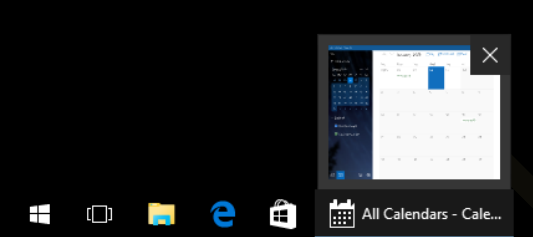

- هْ فَمْ بِالإِشْارِةِ إِلَى زِرِ شَرِيطِ المهام لعرض صورة مصغرة لهذه النافذة
- ثم قم بالإشارة بالماوس إلى هذه الصورة المصغرة لمعاينة النافذة بمليء الشاشة
- إذا كنت تر غب في التبديل إلى النافذة التي تقوم بمعاينتها فما عليك سوى النقر فوق الصورة المصغرة

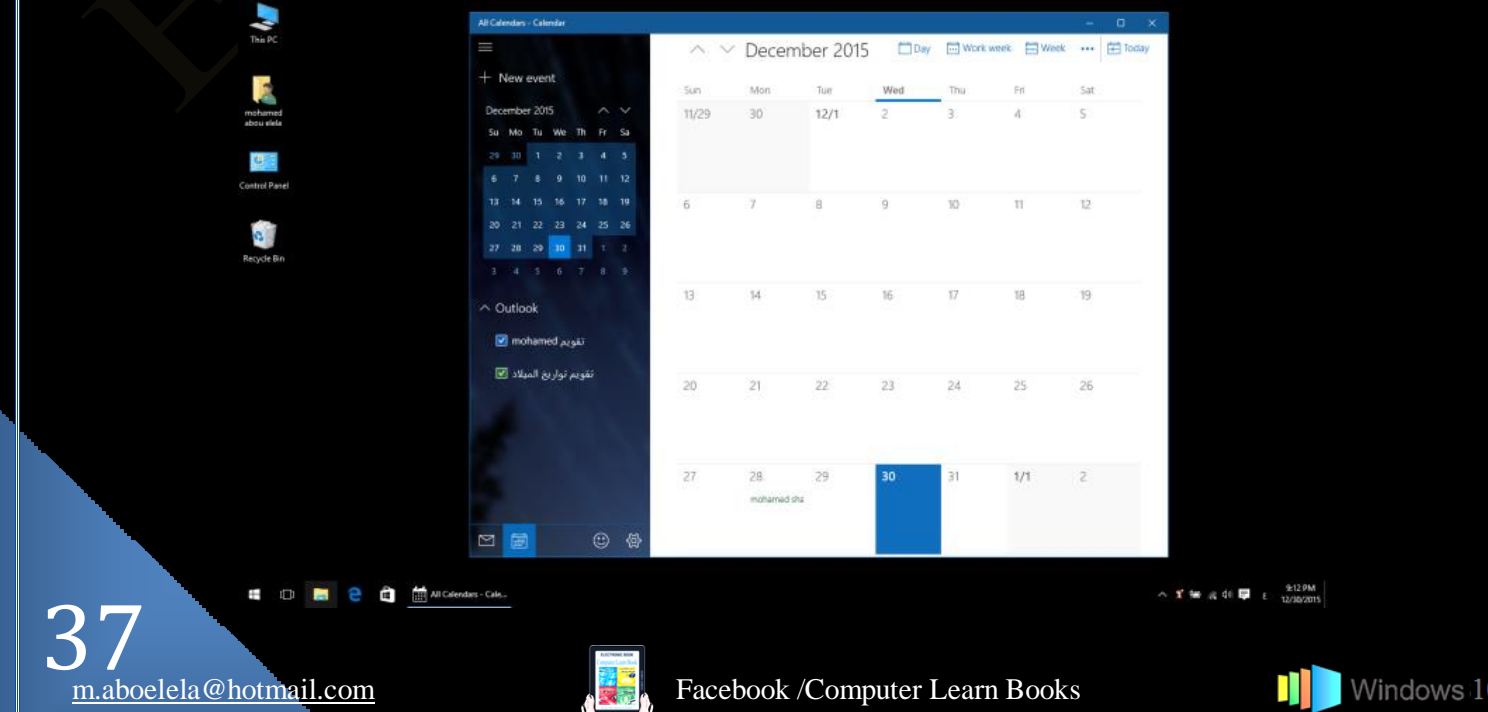

## 2. الاشعارات Navigation

فنيير Command Prompet و Powershell جند الضغط على زر ويندوز + x اذا قمت بالنقر على Powershell . زر أبدا ۖ ﴾ كلَّلِك بِمين او باستخدام فسيتم فتح قائمة وبها بعض الخيارات التي ربما تكون مفيدة كفتح Control Panelكوالتي كانت موجودة في هذه القائمة بالسابق ولكن ما هو جديد امكانية اغلاق واعادة تشغيل الجهاز من خلال خيار ان في هذه القائمة

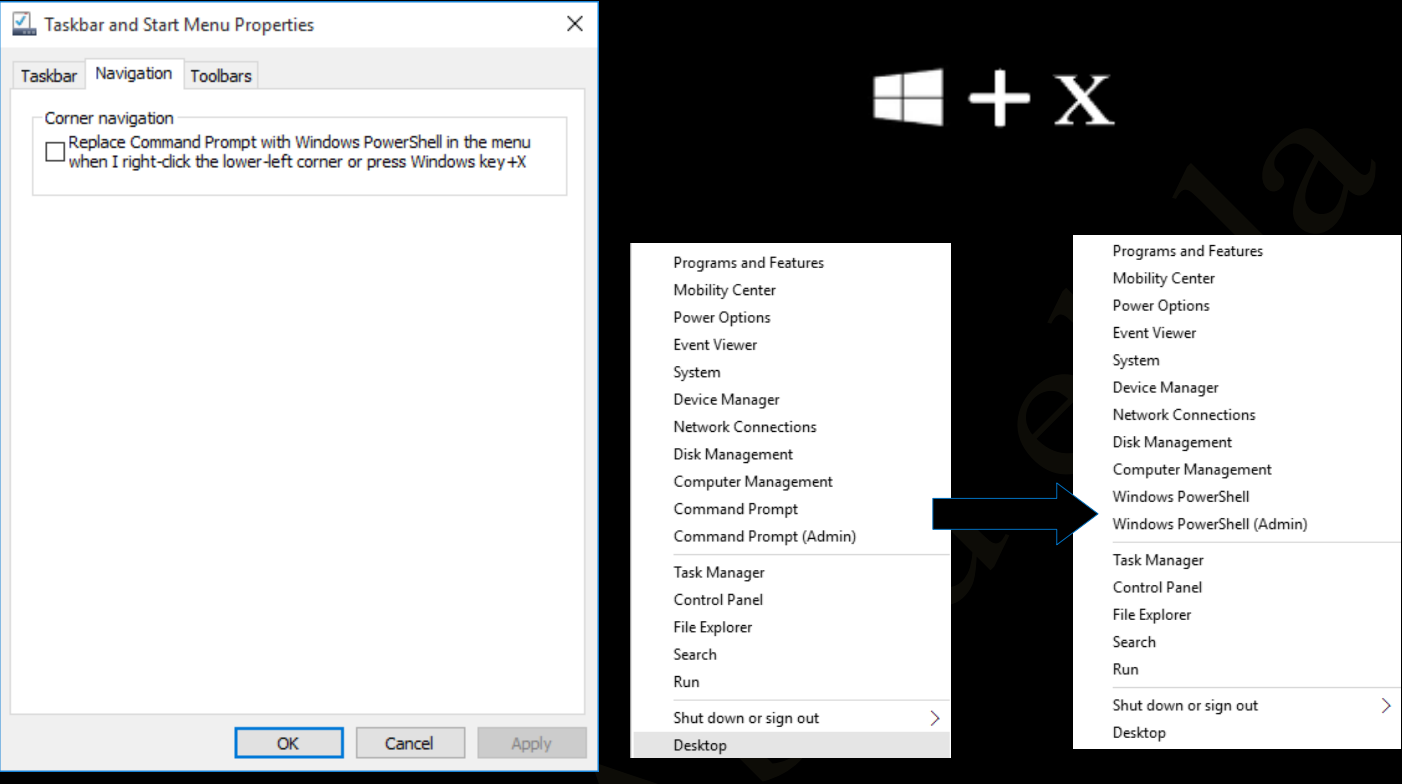

- منها يمكنك از الة او تعديل البر امج الموجودة بالويندو
	- منها يمكنك التحكم في مركز الكمبيوتر المحمول
		- التحكم في خيار ات الطاقة
- مراجعة الاحداث والرسائل لاي مشكلة حدثت سابقا بالويندوز
	- لمعرفة معلومات النظام
	- اعدادات الجهاز لتمكن من معرفة مكونات الجهاز
		- لتتعرف على طريقة اتصالك بشبكة الانترنت
			- لاعدادت القرص الصلب
	- لاعدادات مكونات الويندوز والتعامل مع الاقراص
- فتح Powershell لاعطاء أوامر دوس للويندوز يستخدم للمطورين
- فتح الـ Powershell كمسئول للتعامل مع أوامر الويندوز للمطورين
	- يمكنك معرفة البرامج المفتوحة واستهلاكها في الويندوز
		- لفتح لوحة المفاتيح والتعامل مع مكوناتها
	- لتصفح الملفات الموجودة بالاقراص الصلبة او المدمجة
		- لفتح خاصية البحث
		- لنشغيل نافذة Run وهو لاعطاء اوامر الريجستري
	- لاغلاق الكمبيوتر وعمل اعادة تشغيل لة او خروج مستخدمين
		- للرجوع الى سطح المكتب لديك

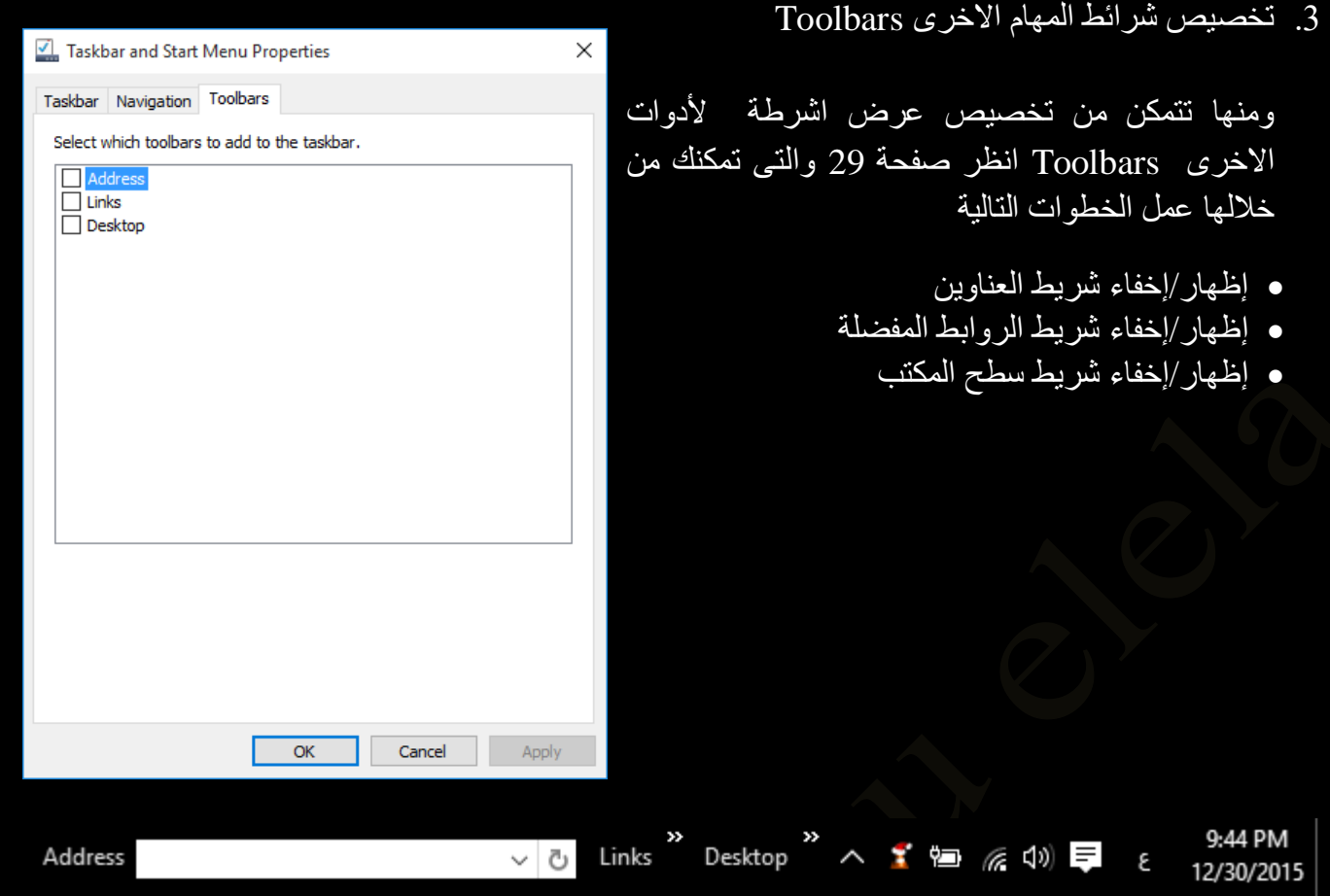

## 2. قائمة أبدا Start Menu

ما كان ينتظره مستخدمي ويندوز 10 هو عودة قائمة ابدأ التي تم الغائها في الاصدار ات ويندوز 8و ويندوز 8.1 وكما اشرنا مسبقاً في كتاب شرح ويندو 8.1 مح اليس هذا فقط فقد تم اعادة  $\overline{\phantom{a}}$ قائمة البدء أفضل من أي وقت مضىي ما عليك سوى تحديد رمز البدء على شريط المهام ليس فقط لتجد قائمة ابدا بل لتجد ايضا لوحات شاشة مترو وقد تم دمجها معا في مظهر انيق وجذاب ما عليك الا اضفاء طابعك الشخصي عليهاعن طريق تثبيت التطبيقات والبرامج أو تحريك اللوحات وإعادة ترتيبها و إذا كنت بحاجة إلى مزيد من المساحة تغيير حجم قائمة البدء لتكبير حجمها واستيعاب برامجك

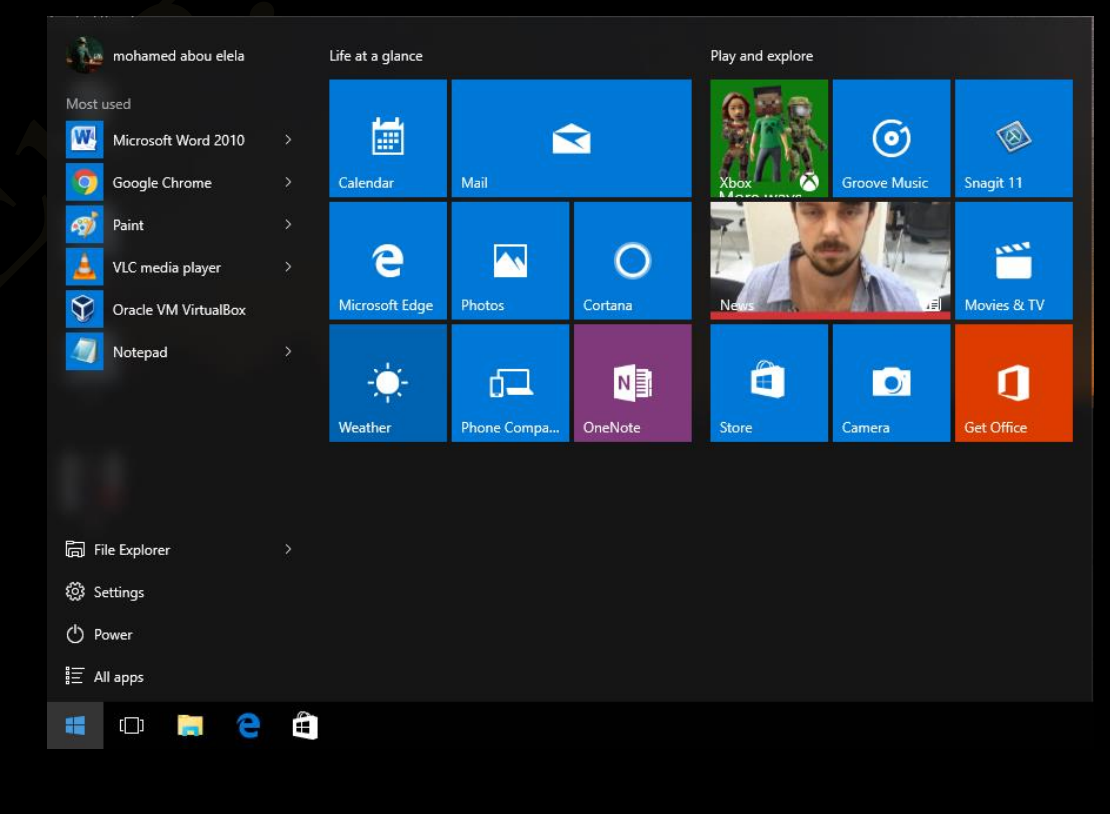

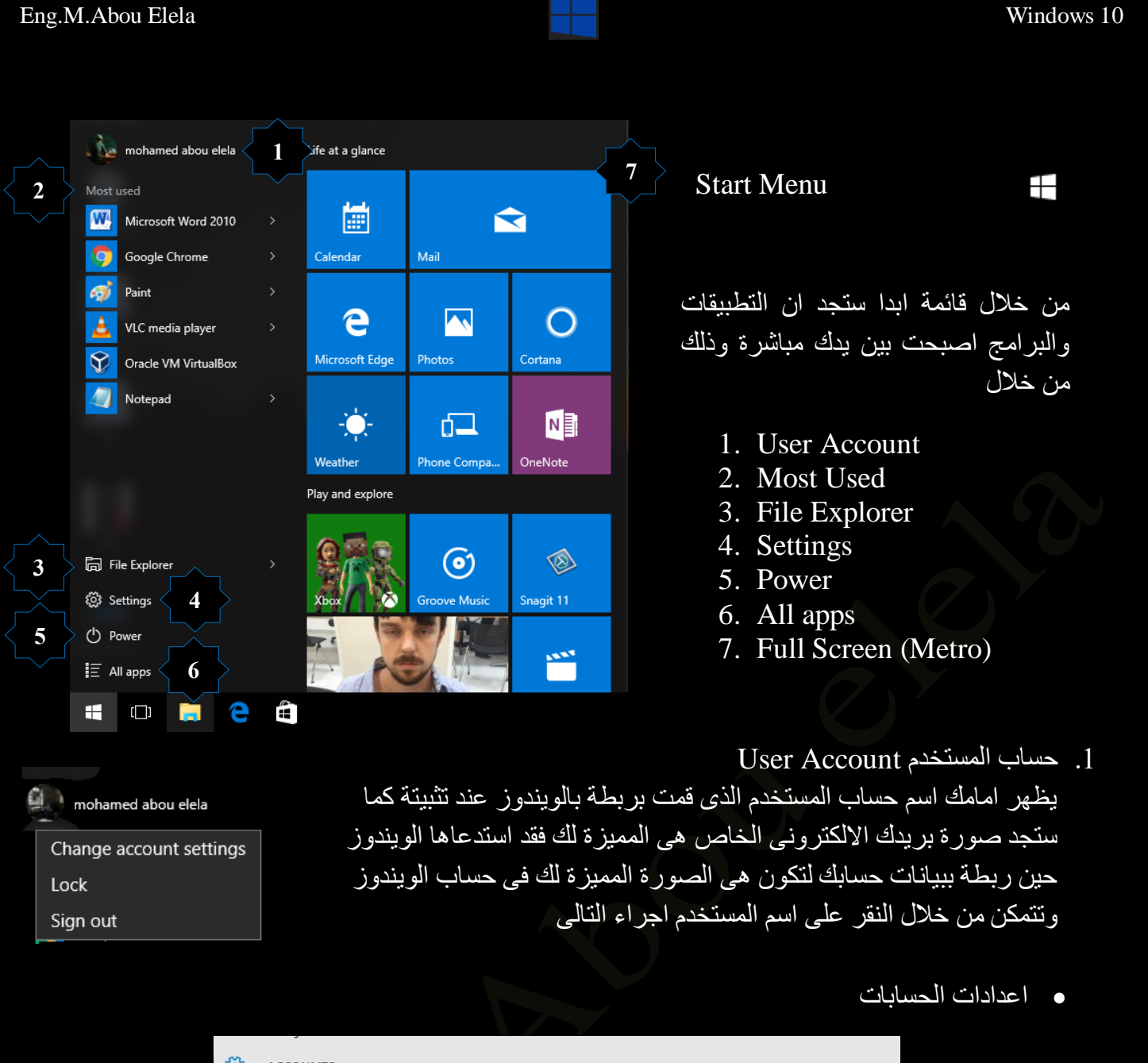

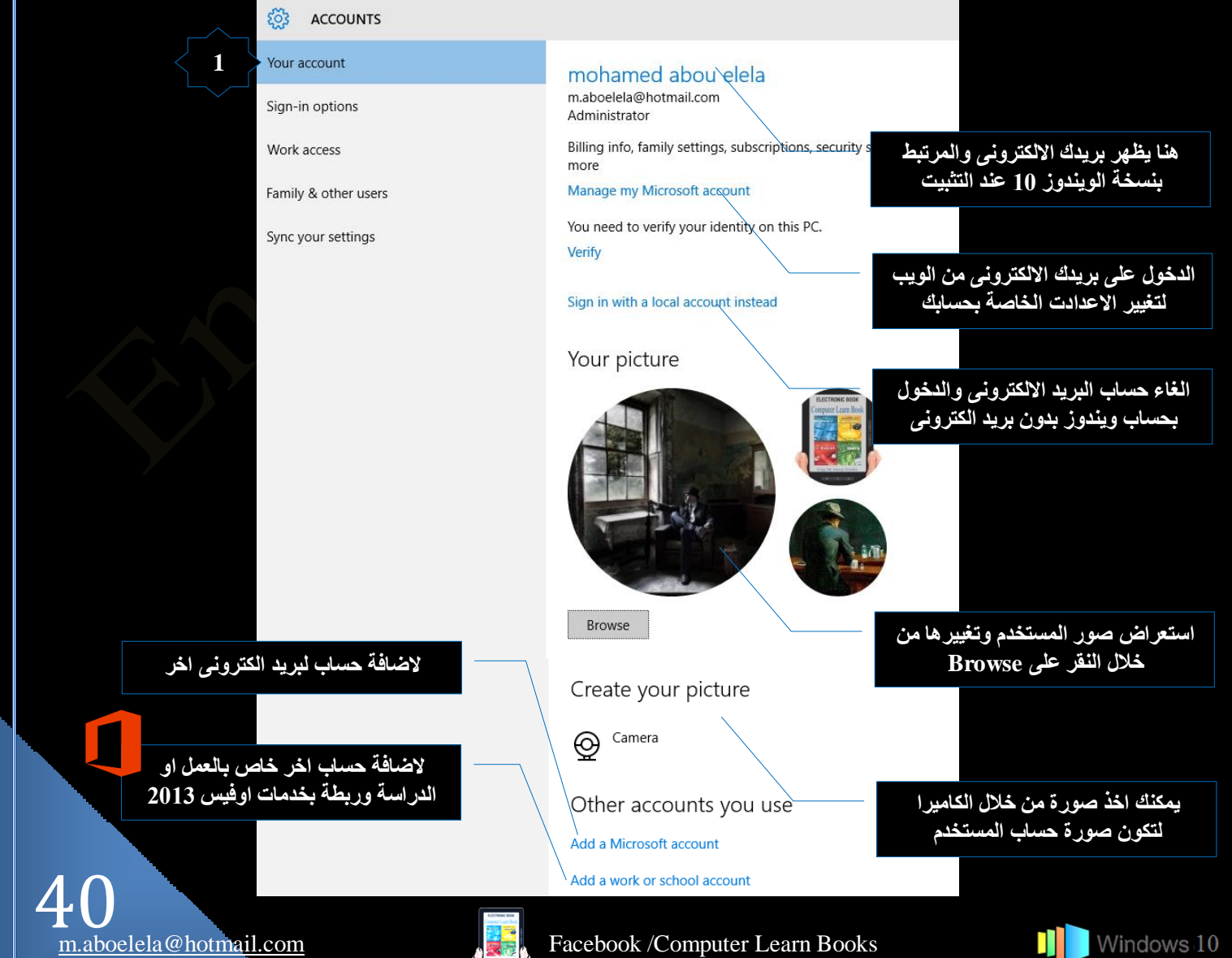

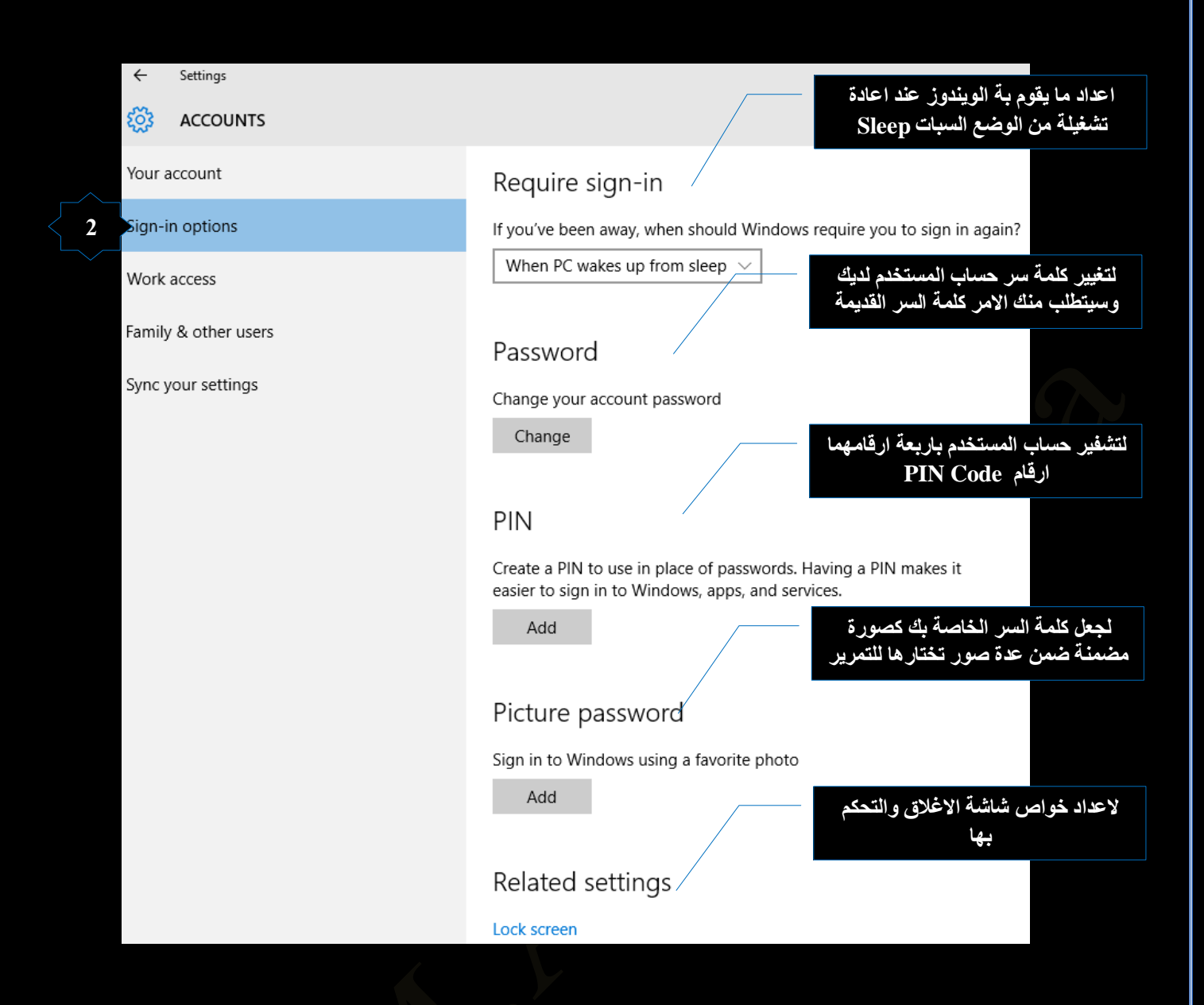

أن Work access ليس بالشيء المهم لمعظم المستخدمين ولكننا سنقوم بتغطيته في حال كنت مهتماً به يُتيح لك هذا الخيار الاتصـال بجهاز كمبيوتر في العمل أو المدرسة فتستطيع حينها الدخول إلى أشياء مثل التطبيقات و الشبكة الداخلية للمدرسة او العمل والبريد الإلكتروني ولكن ستحناج لإثبات حساب العمل الخاص بك أو مدرستك لتقوم بالبدء و لعمل ذلك ستحتاج إلى مساعدة من ممثل الدعم الفنى في عملك أو المدرسة

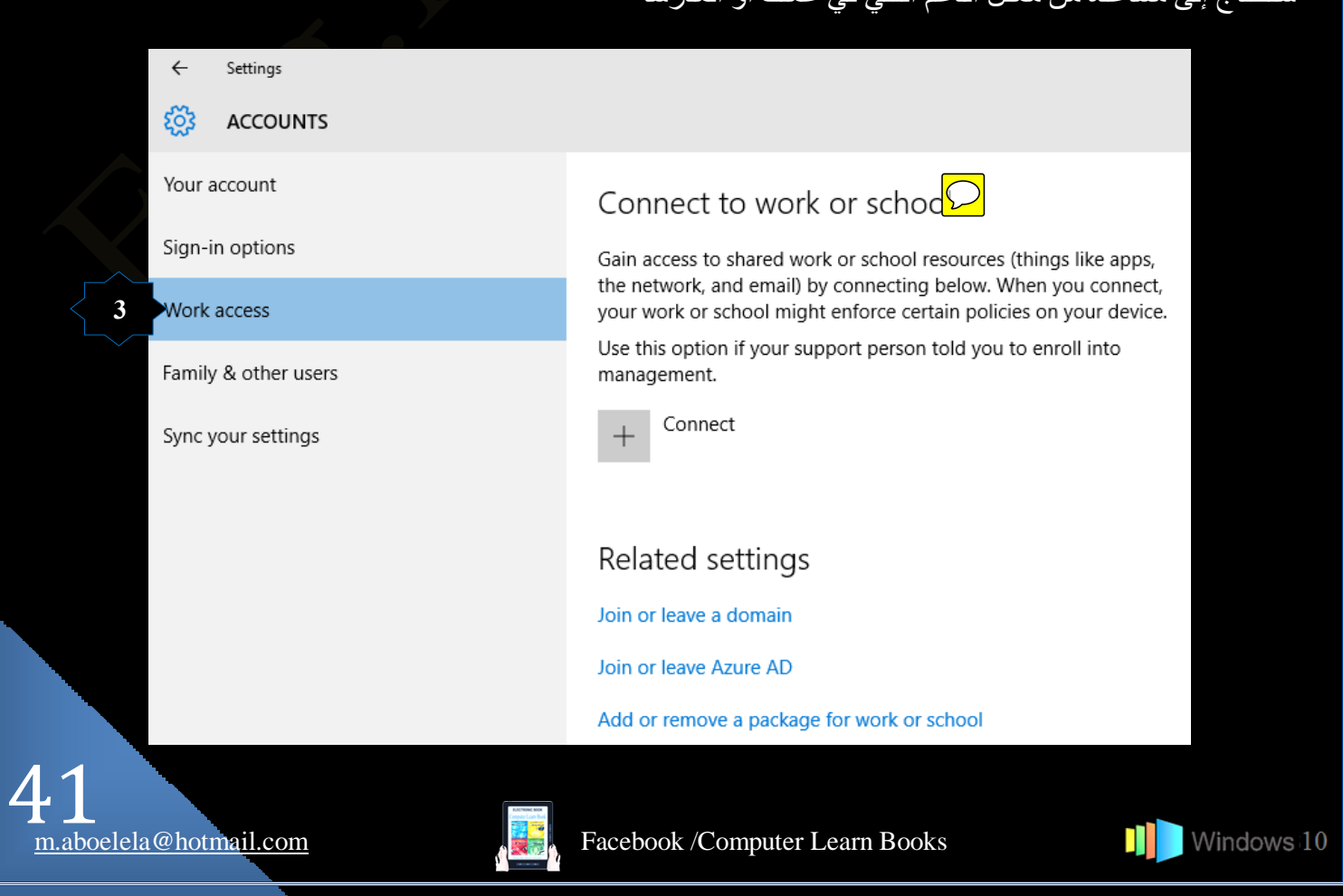

**I** Windows 10

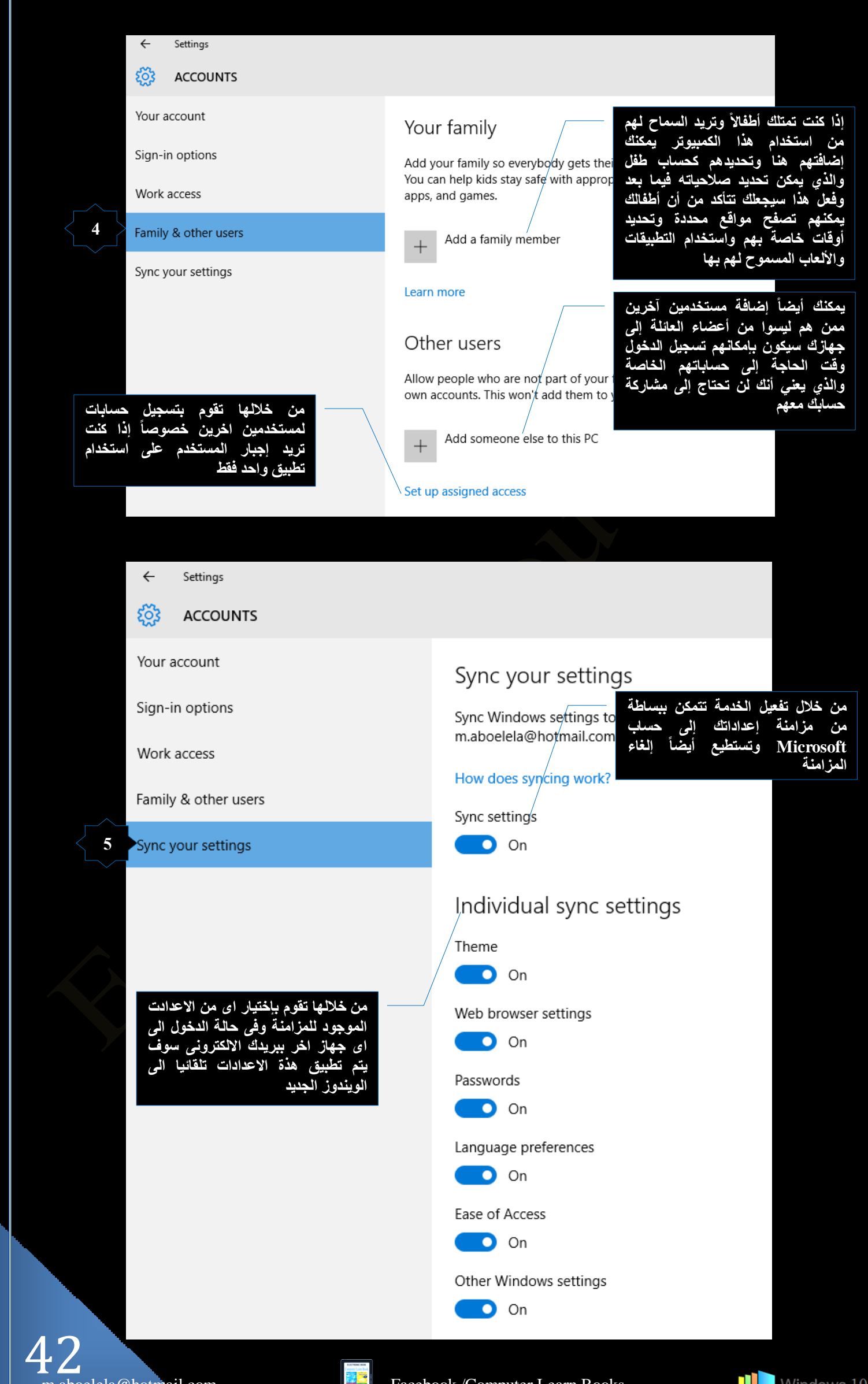

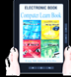

Lock جؿالم

- ومن خلالها نتمكن من وضع الكمبيوتر على شاشة الاغلاق Lock Screen وعند الحاجة الى العمل مرة اخرى على الكمبيوتر ما عليك الا النقر على شاشة الاغلاق لاعادة فتح  $10:11$ وتشغيل الويندوز على اخر برنامج كنت تتعامل معة وبمكنك ابضا تخصيص شاشة اغلاق ووضع كلمة سر Thursday, December 31
	- جُهٍٝؼ out Sign تسجيل الخروج ومن خلالها نتمكن من تسجيل الخروج من الحساب الحالي والدخول بحساب مستخدم جُديد او حساب طَفلِ كما سبقٍ وذكرتٍ ويمكنك تخصيصها ايضا بكلمة سر او صورة مميزة لكل صاحب حساب

وبرامج اخرى سوف يتم شرحها لاحقا

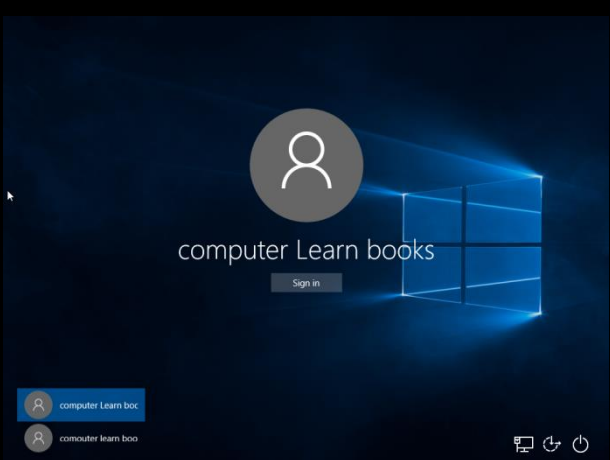

2. التطبيقات والبرامج الاكثر استخداما Most Used من خلال هذة المنطقة قد تجد البرامج والتطبيقات الى تقوم بإستخداماها دائما وتستطيع من خلالها الوصول السريع اليها او الى اي ملف تم تداولة مؤخرا من خلالها ومن البديهي ان تختلف قائمة البر امج والتطبيقات الموجودة هنا من جهاز الى اخر حسب طبيعة المستخدم واهتماماتة كالتالى

Google Chrome o 6J) Paint A VLC media player Oracle VM VirtualBox  $\mathbf x$ Notepad

**WA** Microsoft Word 2010

Most used

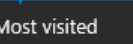

- $F$  Facebook
- اليوم السابع التا
- جريدة البشاير | شركاء الحرية والمسئو...
- VouTube
- Outlook.com m.aboelela@hotm...
- Dyd Icons Download 273 Free D... ÷
- Tasks
- **O** New window
- **O** New incognito window

فی مثال*ی* هذا استعرض برنامج جوجل كروم وستجد بة اخر المواقع الت*ى* قمت حها ويمكنك ايضا تشغيلة او فتح <u>مفحة ج</u>ديدة كما هو موضح

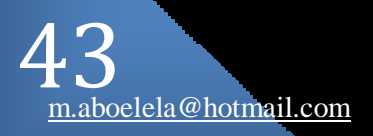

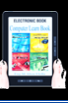

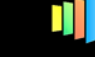

3. مستكشف الملفات File Explorer

من خلال مستكشف الملفات بمكنك فتح واستعراض البرامج والمجلدات والملفات فمن خلال نافذة البرنامج والتي تتمكن من خلالها من اجراء بعض التطبيقات على محنواها من برامج ومجلدات وملّفات كما قام مطورى مَايكروسوفت ويندوز 10 من اضافة بعض من الادوات المساعدة عليها

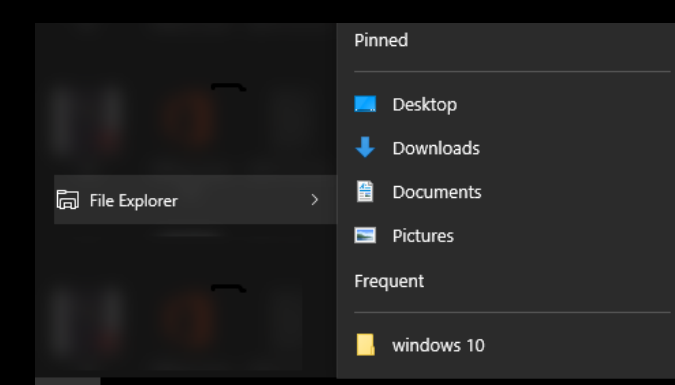

فعند النقر على مستكشف الملفات File Explorer او السهم المقابل لـة نتمكن من الوصول السريع الـي اي من المجلدات الموجودة ومعدة مسبقا فية وايضا تجد في الجزء السفلى منة مجموعة المجلدات التي قمت باستَعمالها كثيرا مؤخرًا وبالطبع يمكنك تخصيص هذة المجلدات من القائمة حسب رغبة المستخدم وبالنقر على اي منهم يتم فتح المجلد في مستعرض الملفات لديك والذي يمكنك من اجراء التالي

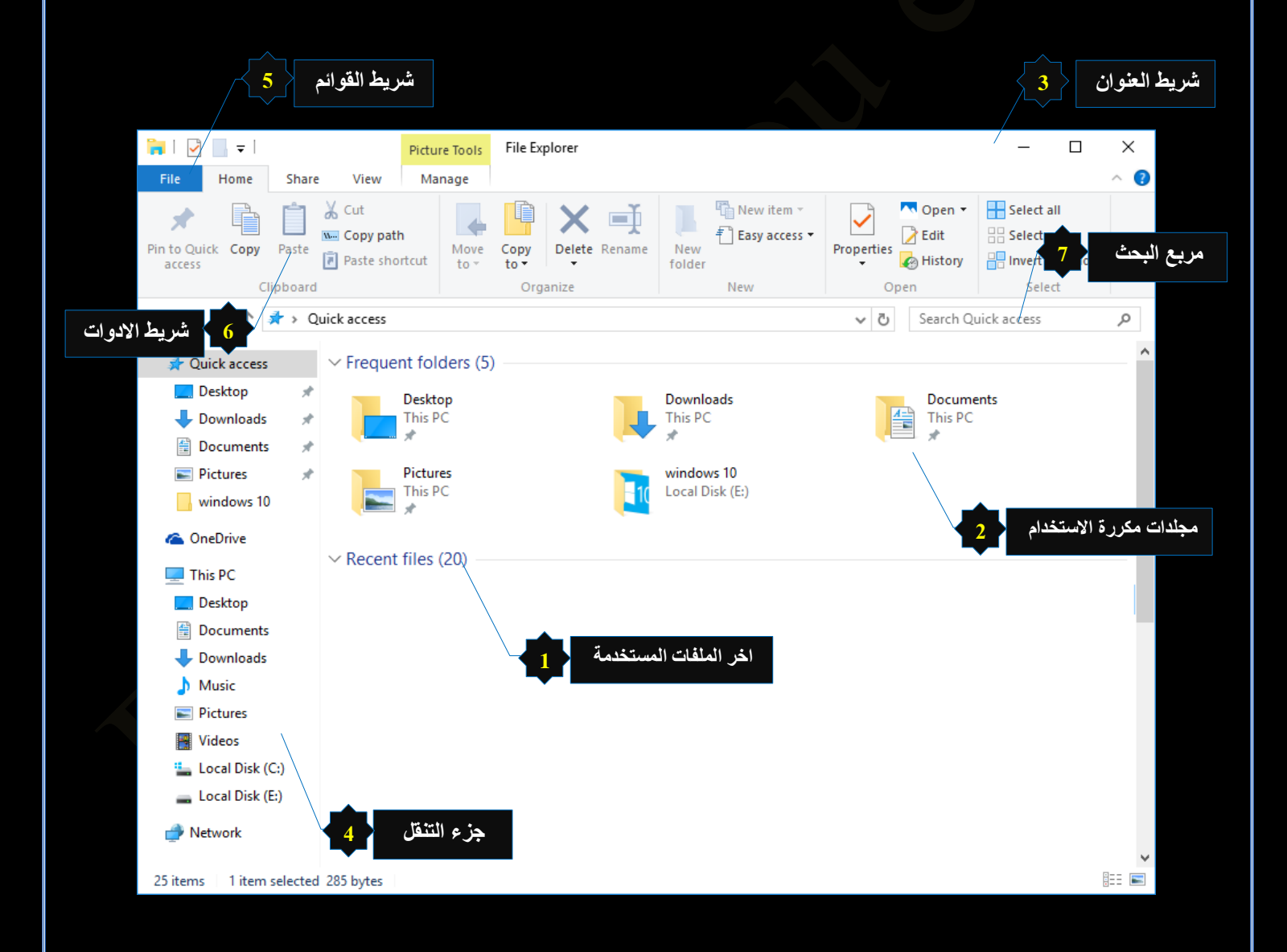

#### 1. اخر الملفات المستخدمة Recent Files

في هذة المنطقة تظهر اخر الملفات التي تم التعامل معها وموقعها على الكمبيوتر الخاص بك كما يظهر ايضا مؤشر بعدد هذة الملفات ولازالـة الملفات من هذة المنطقة قم بالوقوف علـى الملفات المراد ازالتـها ونقر بزر Remove From Quick Access الفارة الإيمن لاظهار نافذة الاوامر ومنها اختار

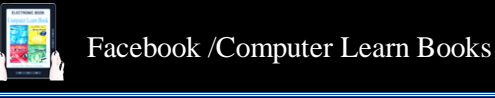

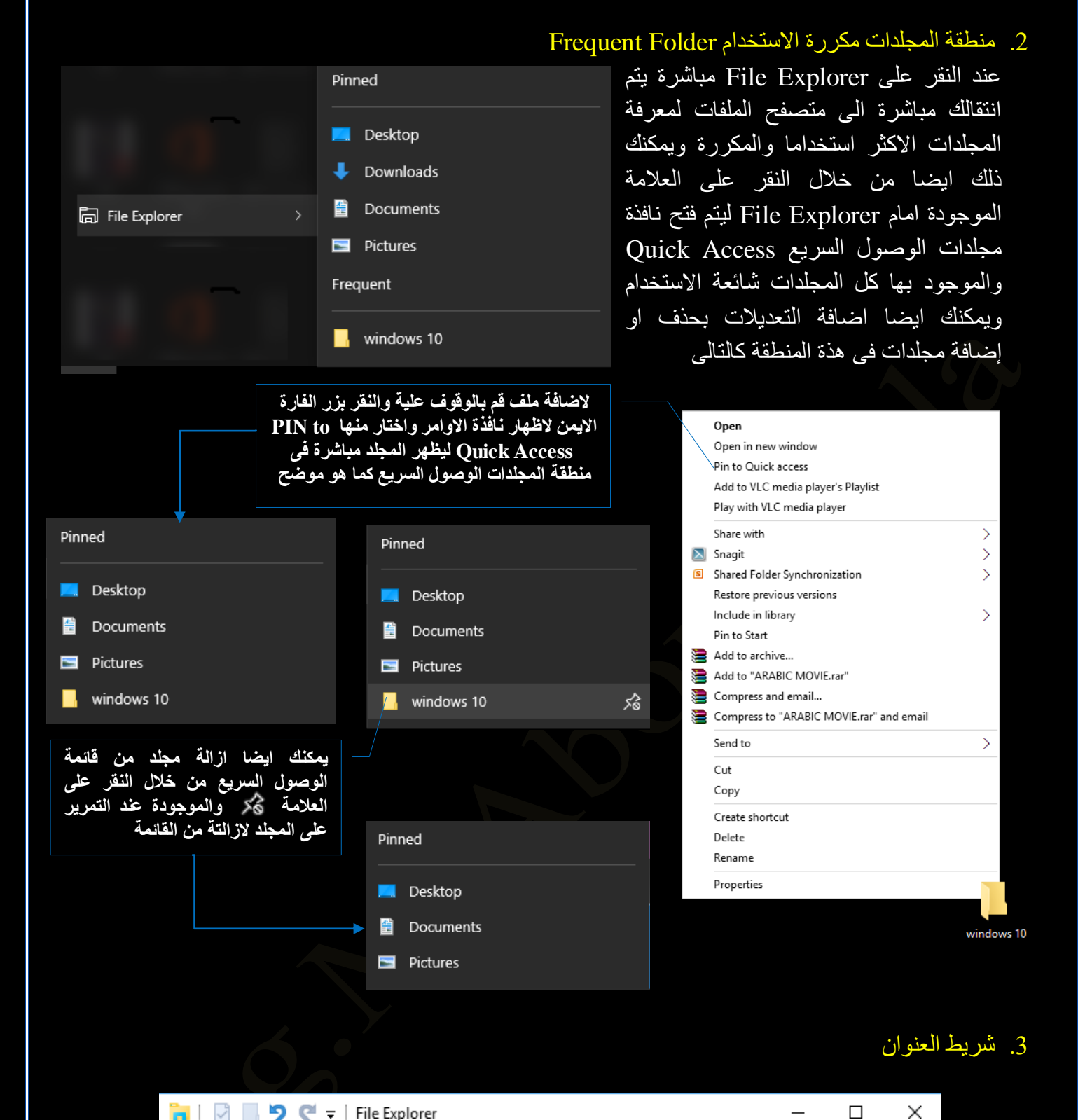

#### **D**  $\bullet$  File Explorer

يظهر شريط العناوين أعلى كل نافذة ويتكون من مجموعة من الرموز الصغيرة في اقصـي اليسار وتستخدم هذة الرموز كالتالي الرمز • بالنقر علية بقوم باظهار قائمة من وظيفتها تصغير وتكبير واغلاق النافذة ويوجد مجموعة من ازار الاوامر في اقصىي اليمين للقيام بهذة المهام اعلى يمين شريط العنوان × □ → والرمز لِ عند النقر عليه بمكنك من التراجع عن اخر عملية قمت بتنفيذها والرمز مع عند النقر عليه بمكنك العودة مرة اخرى الى العملية التي قمت بالتراجع عنها فيما سبق والرمز حِ عند النقر عليه يقوم بفتح قائمة يمكنك من خلالها التحكم في نوعية الرموز الموجودة في هذا الجانب من شريط العنوان كما نجد في شريط العنوان اسم الْمَجْلَدِ الَّذِي نَقُومِ بِالْعِمْلِ عِلَيْهِ

لاحظ اختلاف الرمز د¶ الخاص بأيقونـة المجلدات حسب شكل ايقونـة الملف مح أو موقع استكشاف الملفات سواء كان للقرص<br>الصلب و القرص المدمج مصاو المجلدات او الملفات باختلاف انواعها صوت الٍ صورة ◘ مستند <mark>.</mark>

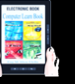

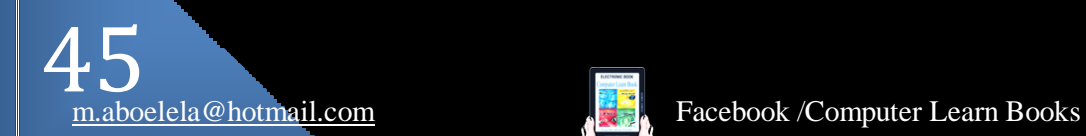

**0**

**A** Quick access Desktop 图 Documents Pictures

**C** OneDrive

 $\Box$  This PC Desktop 鱼 Documents Downloads  $M$  Music  $\blacksquare$  Pictures **图** Videos

> " Local Disk (C:) Local Disk (E:)

Network

**0**

**1**

**2**

- .4 ؾُ جُط٘وَ Pane Navigation يستخدم جزء التنقل للوصول السريع إلى المكتبات والمجلدات وعمليات البحث المحفوظة وحتى كافة الأقراص الثابتة واستعراض المجلدات والمجلدات الفرعية ويمكنك من خلالة اجراء التالي
	- 1. الوصول السريع Quick access يتم من خلالها استعراض المجلدات الاكثر استخداما و يتم استعراض محتويات المجلدات من خلال النقر علية
		- 2. التخزين السحابي OneDrive وَمَنَّهَا بِتُمَّ اسْتَعْرَاضٌ كُلٌّ مِنَ الْمُسْتَنْدَاتٌ وَمَلْفَاتٌ الْمُوسِيقِيّ والْفَيْدِيو والصُّورِ الموجودة مساحتك التخزينية على الانترنت
	- This PC مبيوتر $\sim$  3. ومنها بِمكنك استعراض المستندات Documents و محتويات الاقراص الصلبة المكونة للجهاز واستعراض المجلدات الفرعية الموجودة بها
	- 4. الشبكات Network ومنها تتمكن من استعراض الاجهزة المتصلة معك على الشبكة المحلية واستعراض الملفات التي يتم مشاركتها مع الغير

# 5. شريط القوائم

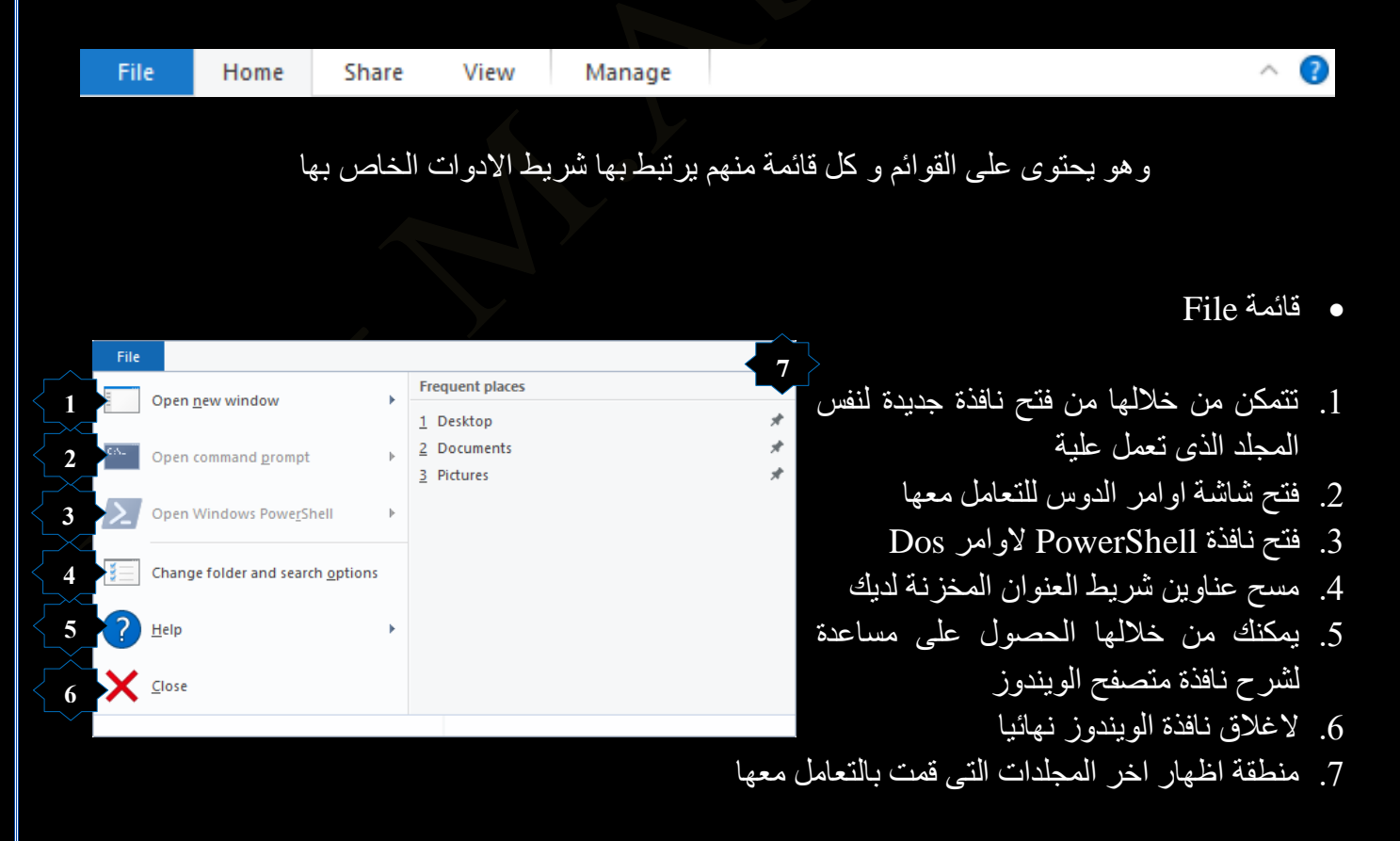

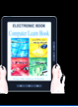

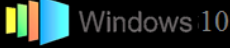

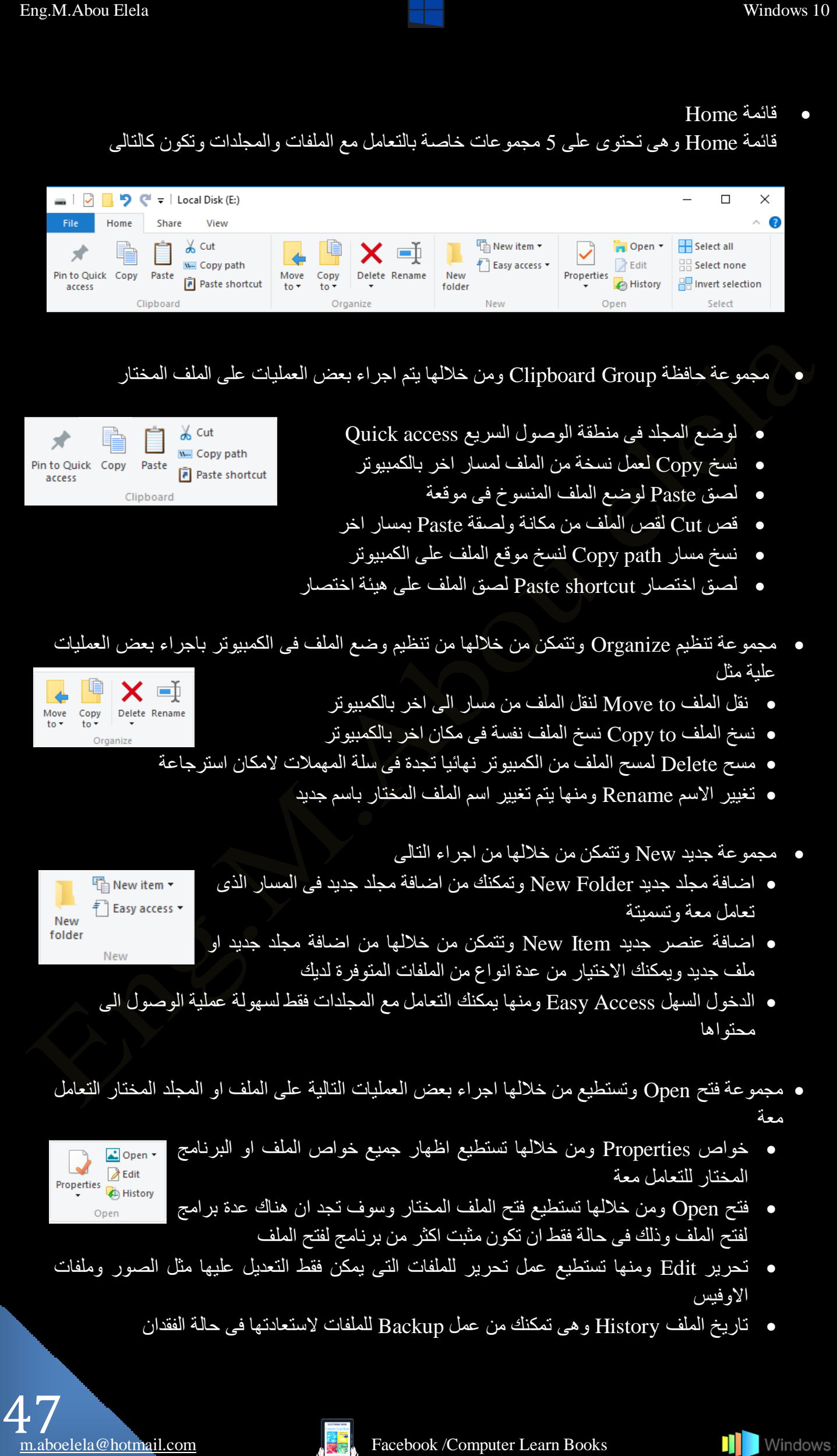

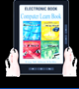

**BB** Select none 음명 Invert selection

- مجموعة اختار Select ومن خلالها تستطيع اجراء بعض العمليات على جميع الملفات في المسار المعمول بة كالنالي Select all
	- اختيار الكل Select all لاختيار جميع الملفات الموجود بالمجلد او القرص المتعامل معة
		- الغاء الاختيار Select None لألغاء جميع الملفات المختارة سابقا
	- عكس الاختيار Invert selection لالغاء المُطفات المُختارة سابقًا واختيار المُلفات الغير مختار ة
		- ه قائمة مشاركة Share

قائمة مشاركة و هي تحتوي على مجموعتين خاصة بمشاركة الملفات والمجلدات عبر البريد الالكتروني او مِن خلال الشبكة المحلية وتكون كالتالي

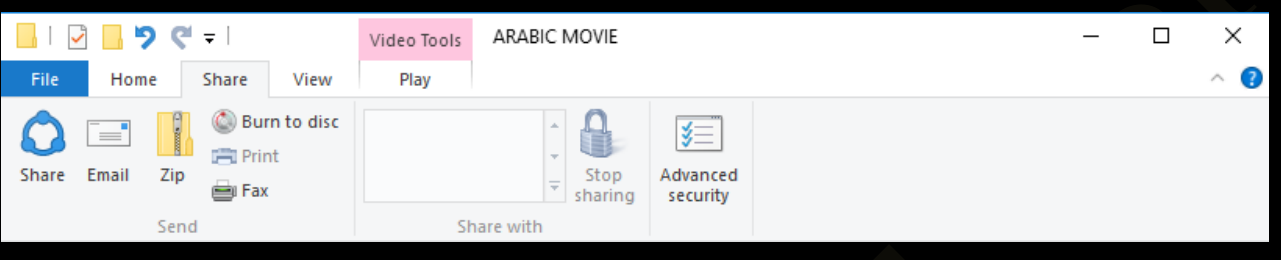

- ه مجموعة ارسال Send ومن خلالها تستطيع اجراء بعض العمليات كالتالي
- مشاركة Share نتمكن من خلالها من مشاركة الملف المختار مع الغير عبر الشبكة المحلية
- Share Email Zip<br>Fax • بريد الكتروني Email عند اختيارك اي من الملفات وتريد ان ترسلها كمرفق في بريد اكتروني الى احد الاشخاص ما عليك الا ان تقوم بالنقر على Email سوف يتطلب منك تَحديد جودة الملف المرفق لتحميلة وعند الانتهاء يقوم برنامج مايكروسوفت اوتلوك Outlook بالفتح ثم تقوم بُكتابة اسم بريد المستلم وترسل الرسالة بالملف المختار كمرفق الية
- ه ضغط Zip وتتمكن من خلالها بضغط الملفات او المجلد لتصغير مساحة الحفظ على جهازك او كارسالها كمرفق بريد الكتروني
- حرق على اسطوانة Burn to Disc وذلك عند اختيار مجموعة من الملفات والمجلدات نريد ان تنسخها على اسطوانة ما عليك الا وضع الاسطوانة الفارغة في محرك الاقراص واختيار الملفات وعمل هذا الاجراء ليتم نسخ الملفات المختارة على الاسطوانة
	- طُباعة Print نتمكن من خلالة طباعة الملف في حالة وجود طابعة
		- و فاكس  $_{\rm{Fax}}$  نمكن من خلالة من ارسال الملف كفاكس •

**N** Windows 10

- مجموعة مشاركة مع With Share ومن خلالها تستطيع مشاركة المجلدات مع مستخدمين اخرين عبر الشبكة المحلية باتباع التالي
	- مشاركة مع اشخاص معنيون Specific People يمكنك من خلالها مشاركة المجلدات من جهازك عبر الشبكة المحلية مع اشخاص معنيون ويتم ذلك بالنقر اولا على المُجلَّد المراد مُشاركته مع الغير والنقر على مشاركة لتظهر لك اختيارات عمل المشاركة وهي كالتالي

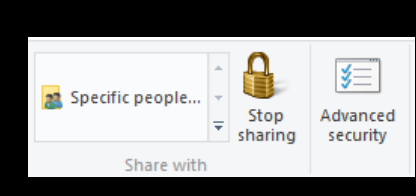

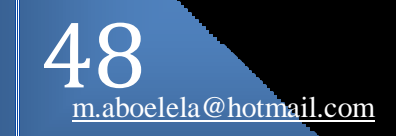

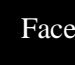

Windows 10

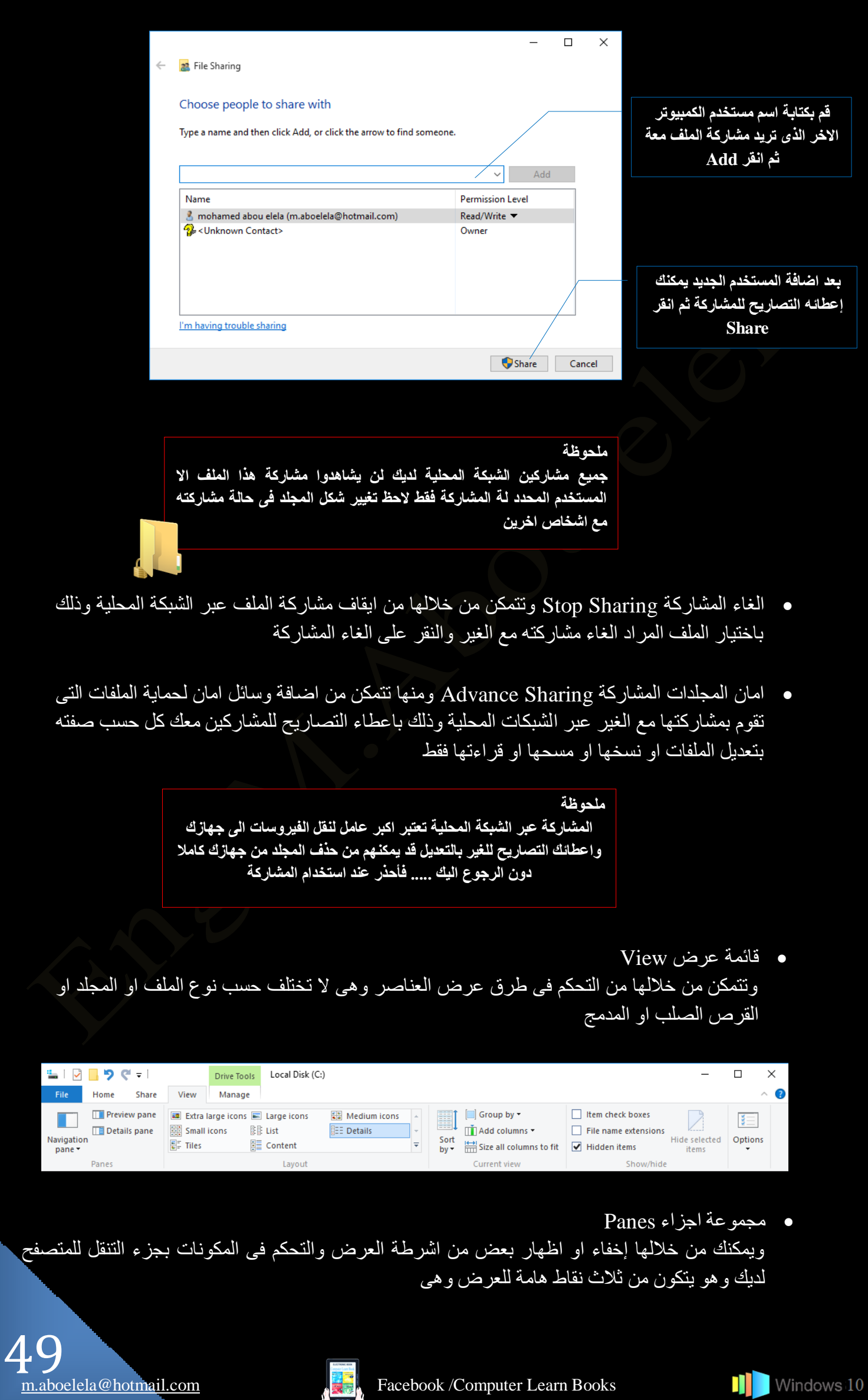

- ؾُ جُط٘وَ Pane Navigation ومنة يمكنك التحكم في جزء التنقل في المتصفح لديك راجع الصورة صفحة 44 وتتمكن من خلالة من اظهار او اخفاء كل من **The Preview pane** Navigation<br>Navigation<br>nane  $\overline{ }$  Details pane ه جزء التنقل نفسة
	- اظهار/ اخفاء جزء الننقل
	- ه فتح واستعراض المُجلدات المختارة
		- اظهار جميع المجلدات
			- اظهار المفضلات
	- ه اظهار او اخفاء جزء عرض المحتوى Preview pane
	- اظهار او اخفاء جزء عرض النقاصيل Details pane

لديك فيمكنك اختيار الطريقة المثلي لك والتي

**•** مجموعة تتسيق layout من خلالها تستطيع تغيير حجم العناصر وطريقة عرضها و هناك اكثر من طريقة لتنظيم طرق عرض الملفات في مستعرض الويندوز

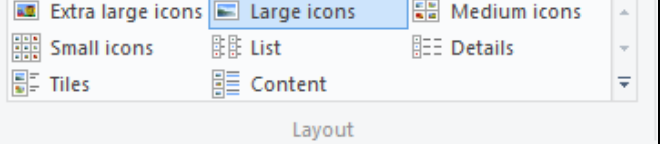

Group by  $\star$  $\mathop{\overline{\mathrm{Im}}}$  Add columns  $\mathop{}^{\mathrm{v}}$ **Sort**<br>by  $\bullet$   $\frac{1}{\sqrt{11}}$  Size all columns to fit

Navigation pane

Expand to open folder Show all folders Show favorites

تظهر لك مواصفات ونوع الملفات المستخدمة والتحكم في نوافذ العرض

 ٓؿٞٔػس ػٍض View Current في حالة اختيار طريقة العرض تفاصيل Details في المجموعة السابقة لاختيار طرق العرض تنسيق Layout عند ذلك سوف يتم تنشيط الجزء الْخاص بإعداد تفاصيل العرض للمجلد او الملف المختار في المجموعة العرض الحالي Current view والتي يمكنك من خلالها التحكم في طرق عرض الملفات كالتالي

- التحكم في طريقة فرز الملفات حسب المستخدم او تاريخ الملفات او النوع تصاعديا او تنازليا
	- التحكم في طريقة فرز الملفات حسب المجموعات او المستخدم او تاريخ الملفات
		- اضافة اعمدة جديدة من البنود الموجودة لاظهار تفاصيل اكثر للملفات
		- التحكم في عرض الاعمدة المضافة للاحتواء الانسب لعرض تفاصيل الملفات
- ٓؿٞٔػس جنلح / جظٜحٌ hide/Show و هي المسئولة عن التحكم في عرض او اخفاء المجلدات او الملفات ويمكنك من خلالها اجراء التالي
	- اضافة مربع علامة لكل ملف او مجلد بتم التعامل معه لإجراء التطبيق عليه
- $|\mathbf{S}|$ File name extensions Hidden items

Item check boxes

50

- اظهار او اخفاء امتداد الملفات لمعرفة نوع الملف من امتداده وتختلف امتداد الملفات حسب نوعية الملف وبالتالي يختلف برنامج تشغيل هذا الملف حسب نوعه
	- اخفاء او اظهار الملفات المخفية
	- اخفاء الملف او المجلد المراد اخفاءة وعدم ظهوره في منطقة استعراض الملفات

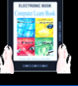

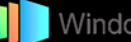

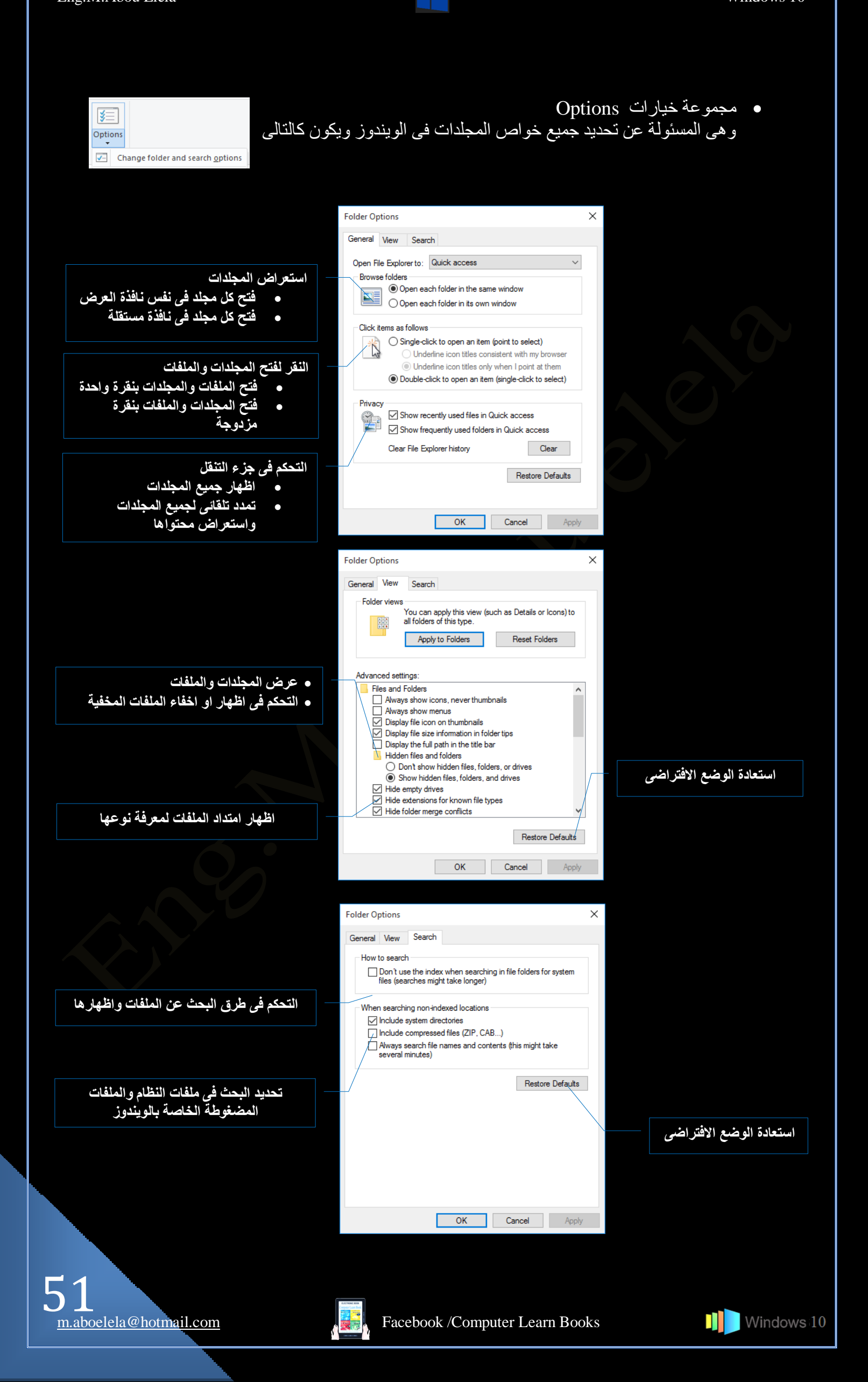

بالعودة ال<sub>ّ</sub>ى صفحة 44 لاستكمال مكونات مستكشف الملفات لاحظ ان تغيير التعامل مع نوعية الملفات او المكونات من خلال مستكشف الملفات لديك قد يؤدى الى تغيير مجموعات شريط القوائم تبعا لنوعية المجلدات او الملفات او الاقراص المتعامل معها كما تظهر لك علامة مميزة توضح نوعية الملف الذي تقوم بالع*مل علية او نو*عية محتوى المجلد ف*ي* شريط العنوان كما بالشكل

ولكن ف*ي* بعض الاحيان لا يستطيع الويندوز تمييز مكونات الملفات وتخصيصها كمجلد معين لكثرة اختلاف المحتوى بها وتنوعة ولهذا السبب يصنف الويندوز الملف على انة ملف مستندات او ملف شا*ن*ع الاستعمال ولا تظهر لة علامة مميزة ف*ي* شريط العنوان ولكن يمكنك تخصيص بعض هذة المجلدات باتباع الخطوات التالية

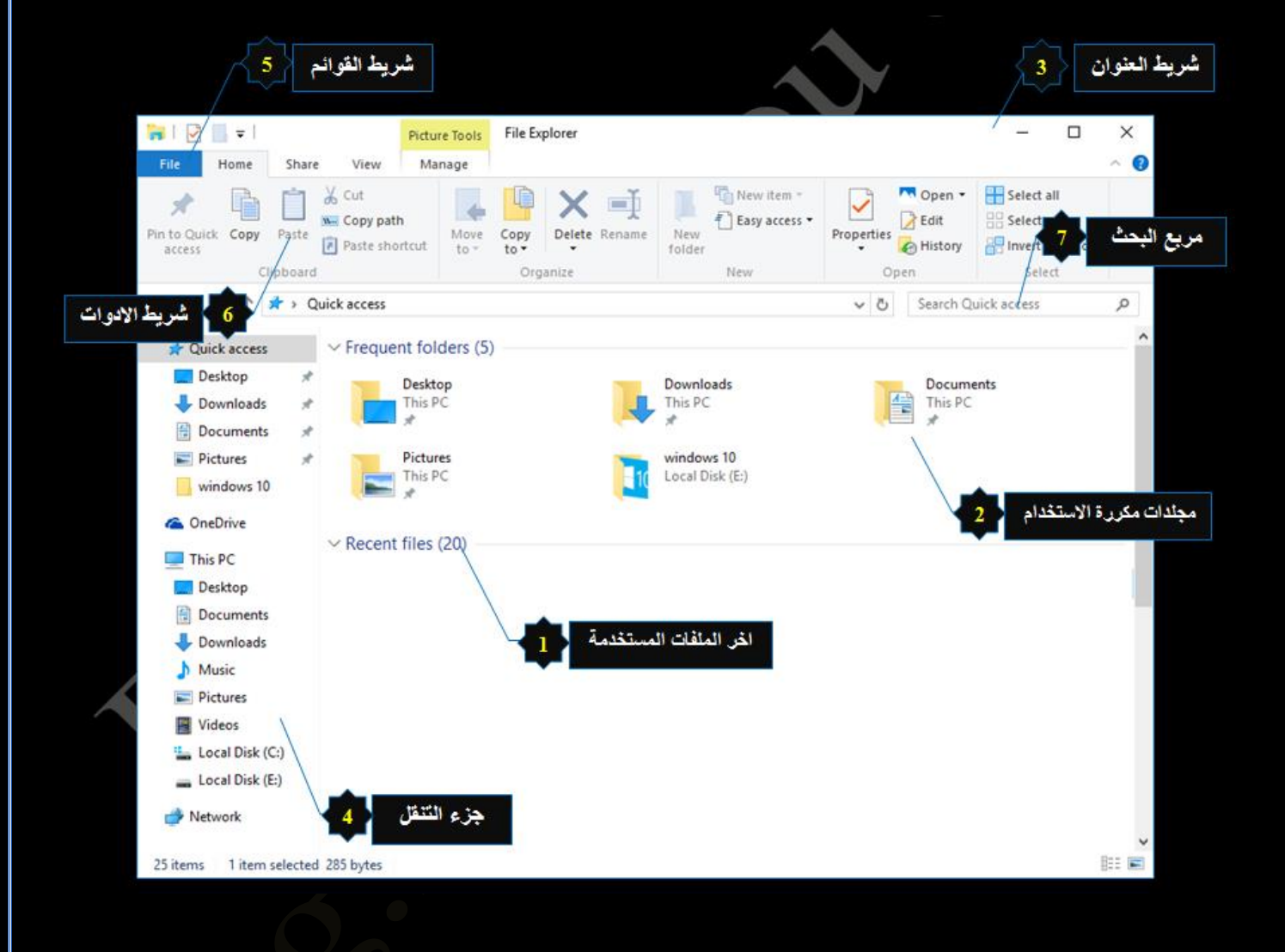

• انواع الملفات

هناك العديد من انواع الملفات التي تقوم بالتعامل معها من خلال الكمبيوتر وتختلف البرامج التشغيلية لها من ملف الى اخر حسب نوع الملف المراد تشغيلة والتعامل مع محتواة وهناك بعض الملفات التـي يقوم بتشغيلها اكثر من برنامج فالمنافسة مفتوحة في مجال البرمجة وبرامج الحاسوب ولكن يظل الملف هو المحور الاساسى لهذة المنافسة

ومن الامور الذي تميز الملفات عن بعضها ما يعرف بامتداد اسم الملفات File Extension وهو عبارة عن ثلاث حروف او اكثر نأتى بعد اسم الملف ( بمكن اظهارِها واخفاؤها ) وهي تميز الملف ومن خلال هذا التمييز يقوم البرنامج بالتعرف على الملف وتشغيلة ويختلف شكل الملف حسب البرنامج الذي يقوم بتشغيلة كما يختلف ايضا حسب نوع الامتداد الذي يميزة

File Name. File Extention photo.jpg photo.jpg

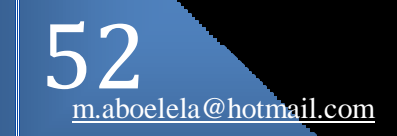

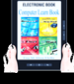

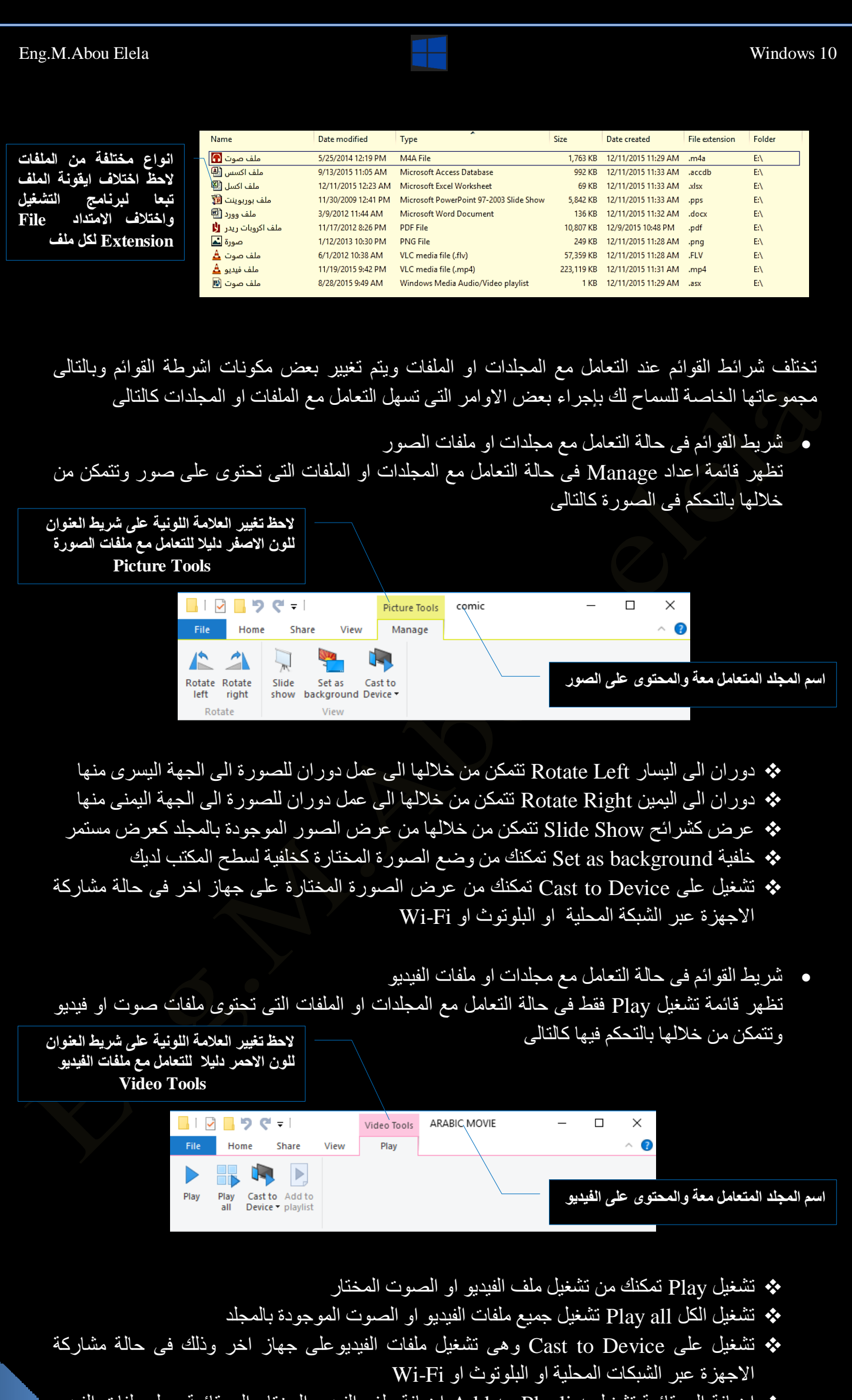

جُ• اضـَافة الـي قائمة تشغيلُ Add to Playlist اضـَافة ملف الفيديو المـختار الـي قائمة عمل ملفات الفيديو ليتم مشاهدتهم تباعا

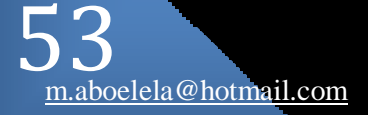

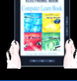

**N** Windows 10

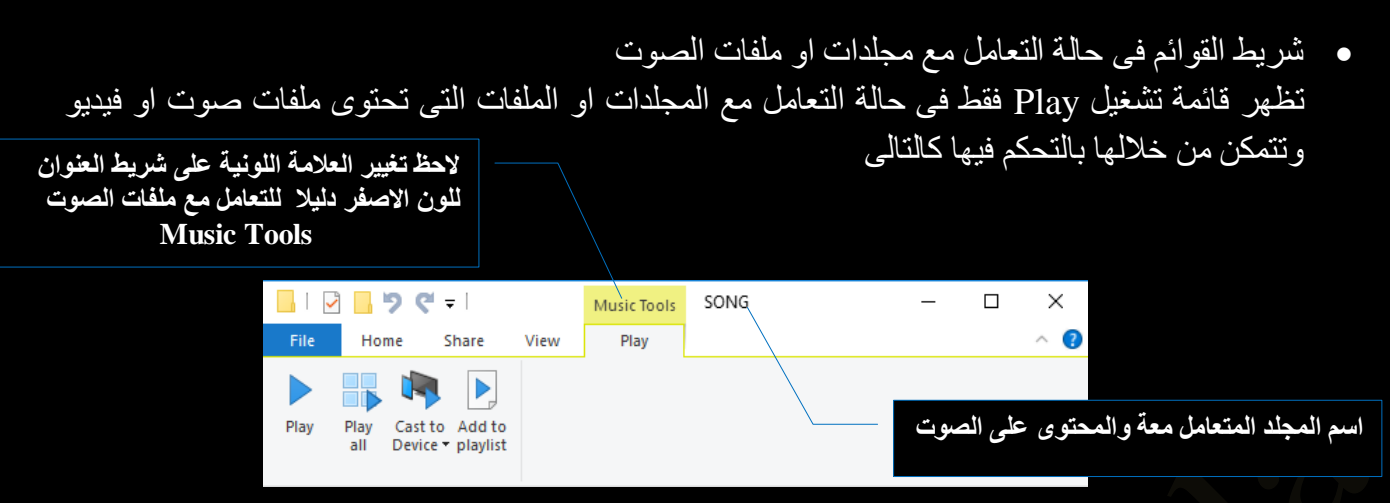

- ض ـَ٤ Play ضٌ٘ٔي ٖٓ ض ـَ٤ ِٓق جُصٞش جُٔهطحٌ
- ض ـَ٤ جٌَُ all Play ض ـَ٤ ؾ٤ٔغ ِٓلحش جُصٞش جُٞٔؾٞوز ذحُٔؿِى
- \* تَشْغَيْلُ عَلَى Cast to Device وهي تَشْغَيْلُ مُلْفَاتُ الصوتِ عَلَى جُهَازِ اخْرِ وَذَلِكَ فَي حَالَةً مَشَارِكَة الاجهزة عبر الشبكات المحلية او البلوتوث او Wi-Fi
- جُ اضافة الى قائمة تشغيل Add to Playlist اضافة ملف الصوت المختار الى قائمة عمل ملفات الفيديو ليتم مشاهدتهم تباعا
	- **خواص المجلدات**

كما ذكرت من قبل يمكنك التحكم في بعض خواص المجلدات من خلال الوقوف على المجلد المختار التعامل سعة والنقر على الاداة خواص Properties من قائمة Home المجموعة فتح Open كما هو موضح صفحة 47 واتباع الاتي

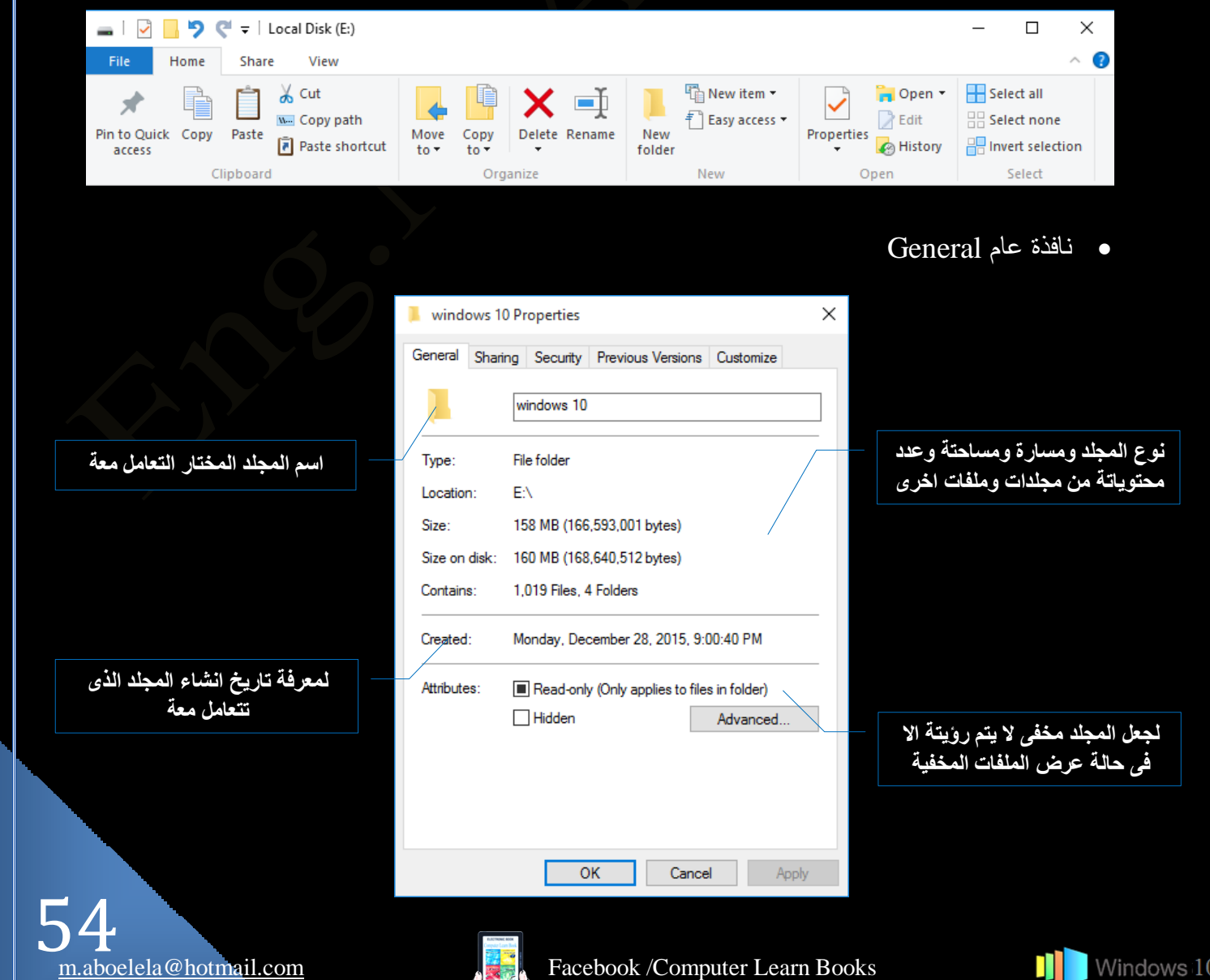

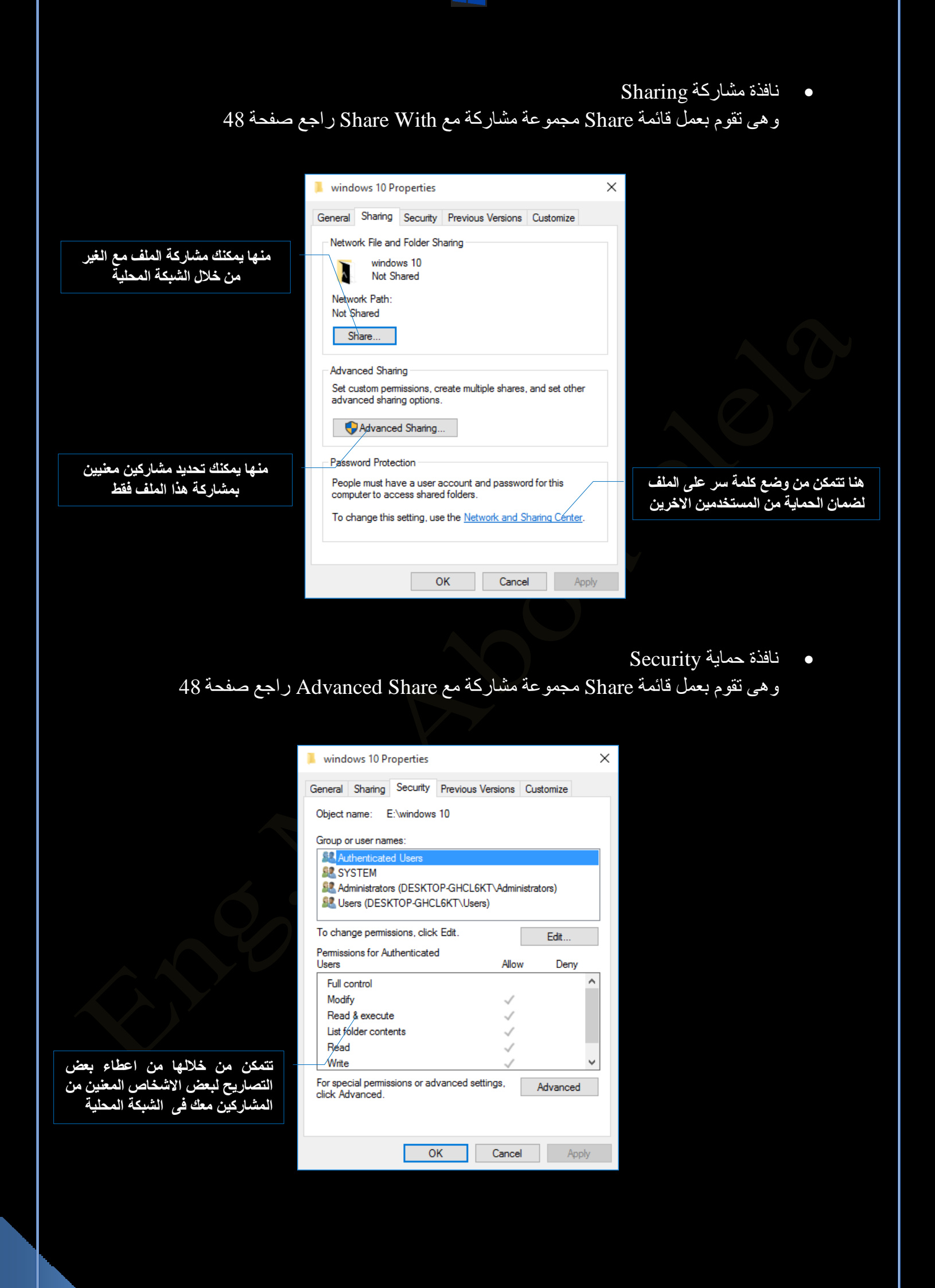

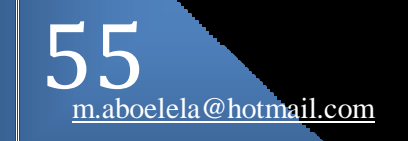

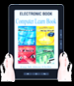

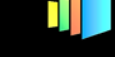

• نافذة الاصدارات السابقة Previous Versions تتمكن من خلالها الى معرفة تاريخ الإصدارات الخاصة بالمجلد او الملف المتعامل معة من خلال  $\overline{\text{Res} }$ الشركة المنتجة او من خلال

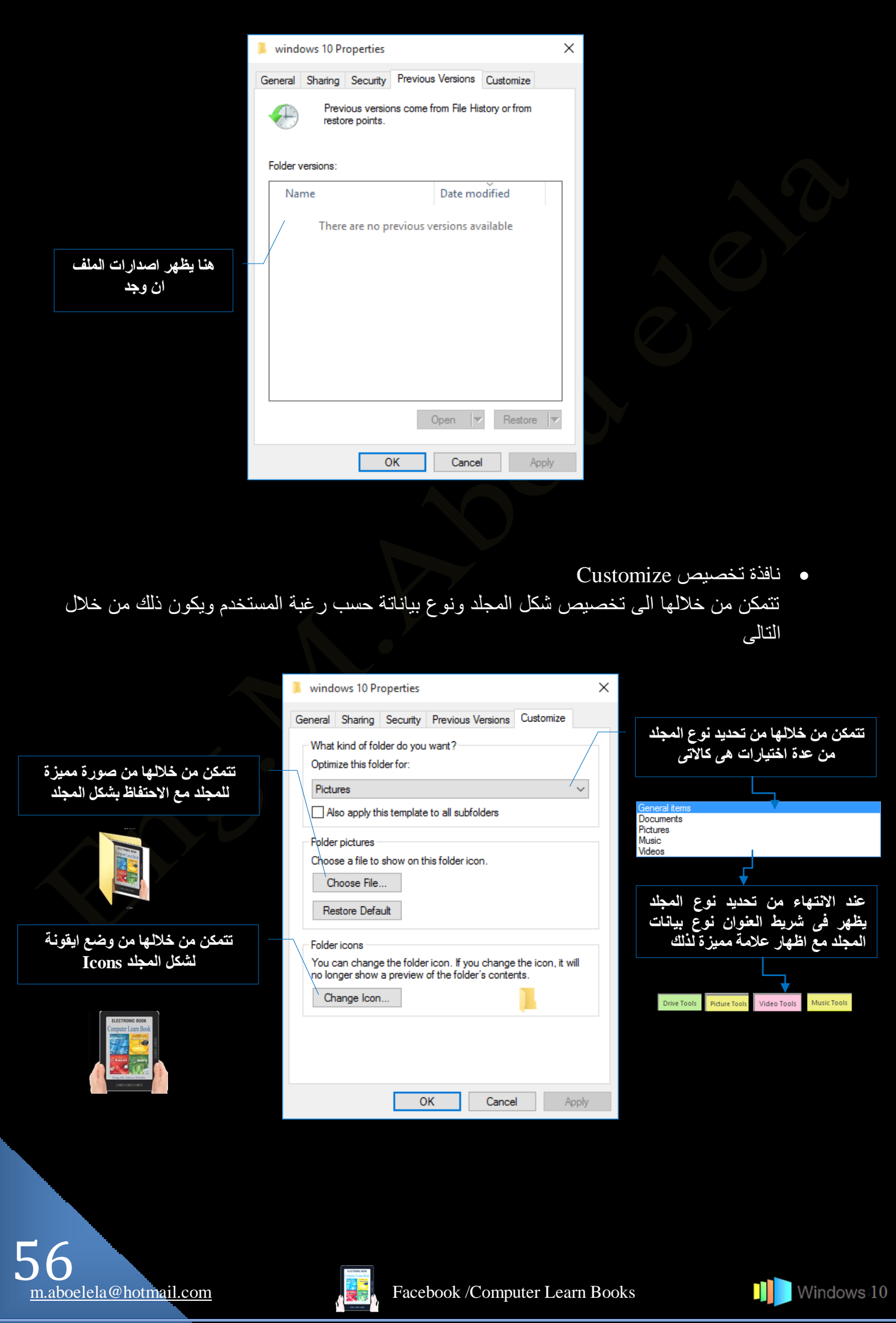

- ه قائمة اعداد Mange وتظهر في حالة التعامل مع الاقراص الصلبة وهي مقسمة الى مجموعتين الاولى مخصصة للتعامل مع الاقراص الصلبة والثانية للاقراص المدمجة وتتمكن من خلالها من اتخاذ بعض الأجراءات لكل منها كالتالي
	- ه مجموعة Manage والمخصصة بالتعامل مع الاقراص الصلبة

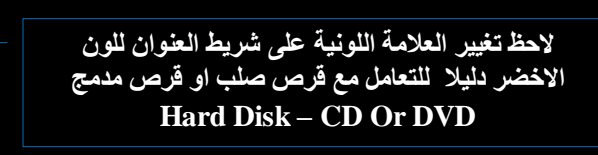

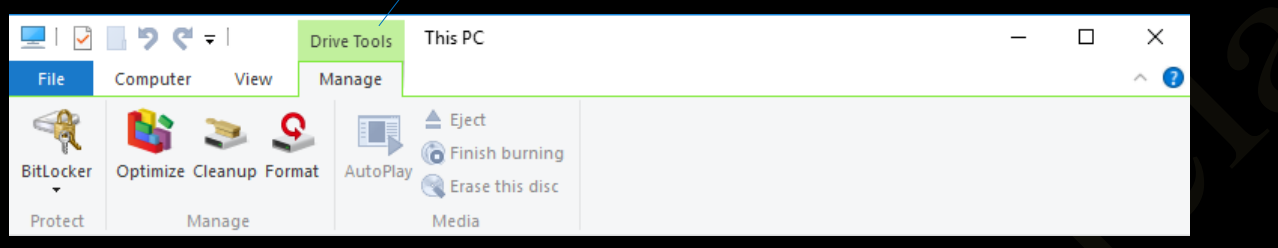

- ظ ميزة Bitlocker هو نظام يوفر الحماية لمحركات الأقراص الصلبة عن طريق تشفير محتوياتها
- € تحسين الاداء Opitmize ومنها تتمكن من مساعدة القرص الصلب في ترتيب البيانات الموجودة علية ترتيبا معيناً يعيد لة القدرة على استدعاء هذة الملفات في حالة طلبها بسر عة و فعالية اكثر
- ع ننظيف القرص الصلب Cleanup ومنها بمكنك عمل اجراء مسح وننظيف للملفات التي تاخد حيزا من المساحة بالقرص الصلب ولا اهمية لها
- ح اعادة نهيئة Format نتمكن من خلالها من اجراء عملية فورمات او نهيئة للقرص الصلب ونقوم هذة العملية بمسح جميع محتويات القرص الصلب ويصبح فار غا تماما من اي بيانات
	- ٓؿٞٔػس Media ٠ٛٝ نحصس ُِطؼحَٓ ٓغ جُوٍ جُٔىٓؽ CD/DVD

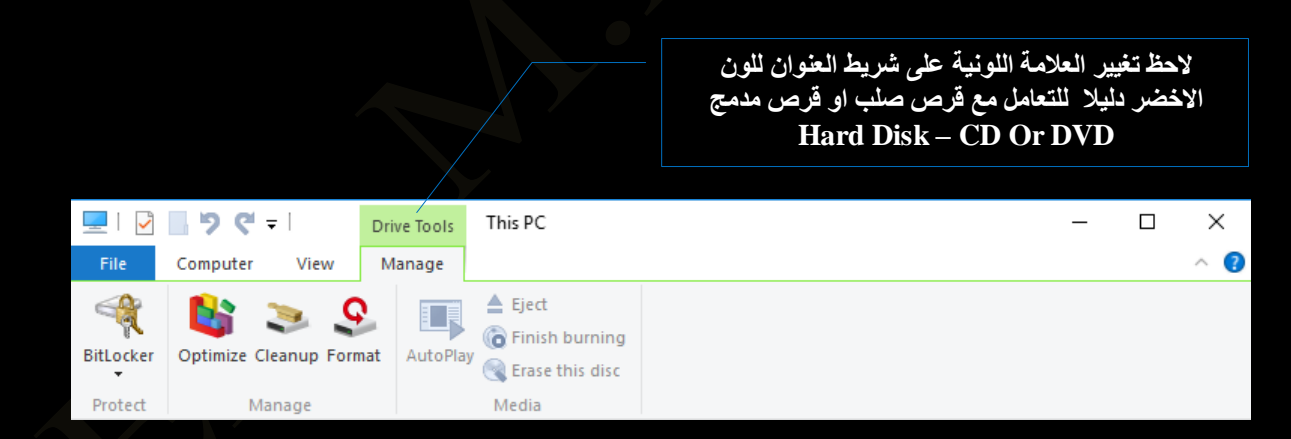

- ظ تشغيل تلقائي AutoPlay و منها تستطيع التشغيل التلقائي للاسطوانات الموجودة بمحرك الاقراص في حالة وجود برامج صوت او فيديو بها
	- ﴿ مجموعة طرد Eject وهي لفتح محرك الاقراص لاخراج او وضع اسطوانة جديدة بة
		- قِ حِرِّق وانهاء Finish Burning لاجراء عملية نسخ الملفات على اسطوانة مدمجة
	- ف مسح Ease This disc لمسح الاسطوانة المدمجة و هذة الميزة لا تفعل الا بوجود نوع معين من ﴿ اسطو انات التشغيل

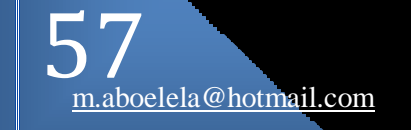

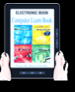

• العلامة ܐ وتجدها في جميع نوافد برنامج مستكشف الملفات وابضـا برامج الاوفيس وتتمكن من خلالها من تصغير او الغاء ظهور شريط الادوات كاملة لاعطاء مساحة اكبر لمكونات مستعرض الويندوز ويمكنك تنفيذ ذلك ايضا بالوقوف على نافذة المستعرض والضغط على ( Ctrl+F1 ) من لوحة المفاتيح

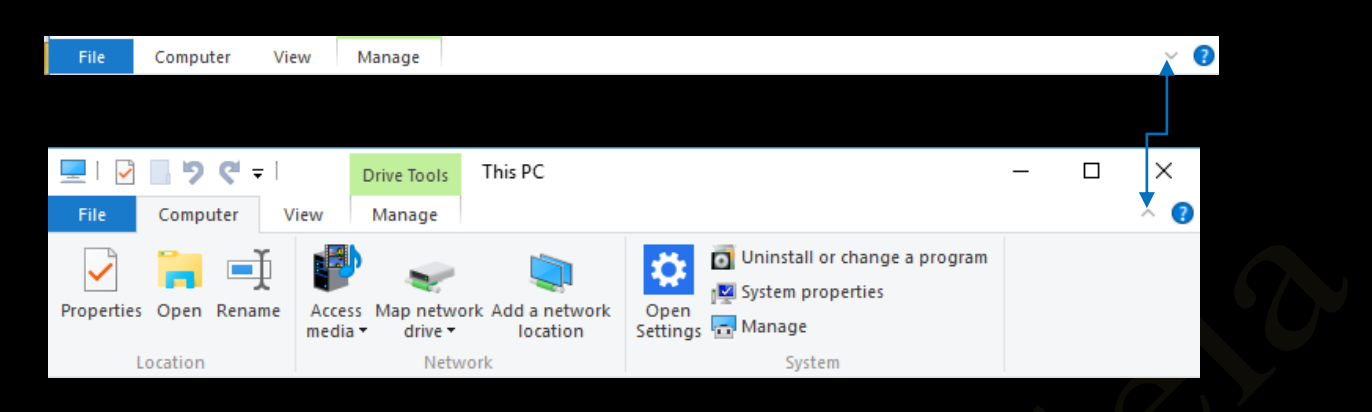

و زر مساعدة Help

و هو موجود في اخر شريط القوائم ومن خلالة قد نتمكن من الحصول على بعض المساعدة من موقع شركة مايكروسوفت لتسهل بعض الامور الغير مفهومة لديك وفي بعض الاحيان تطلب منك الشركة مساعدتها ان كانت المعلومة التي حصلت عليها مفيدة او لا وتتغير معلومات المساعدة على حسب النافذة المستخدمة

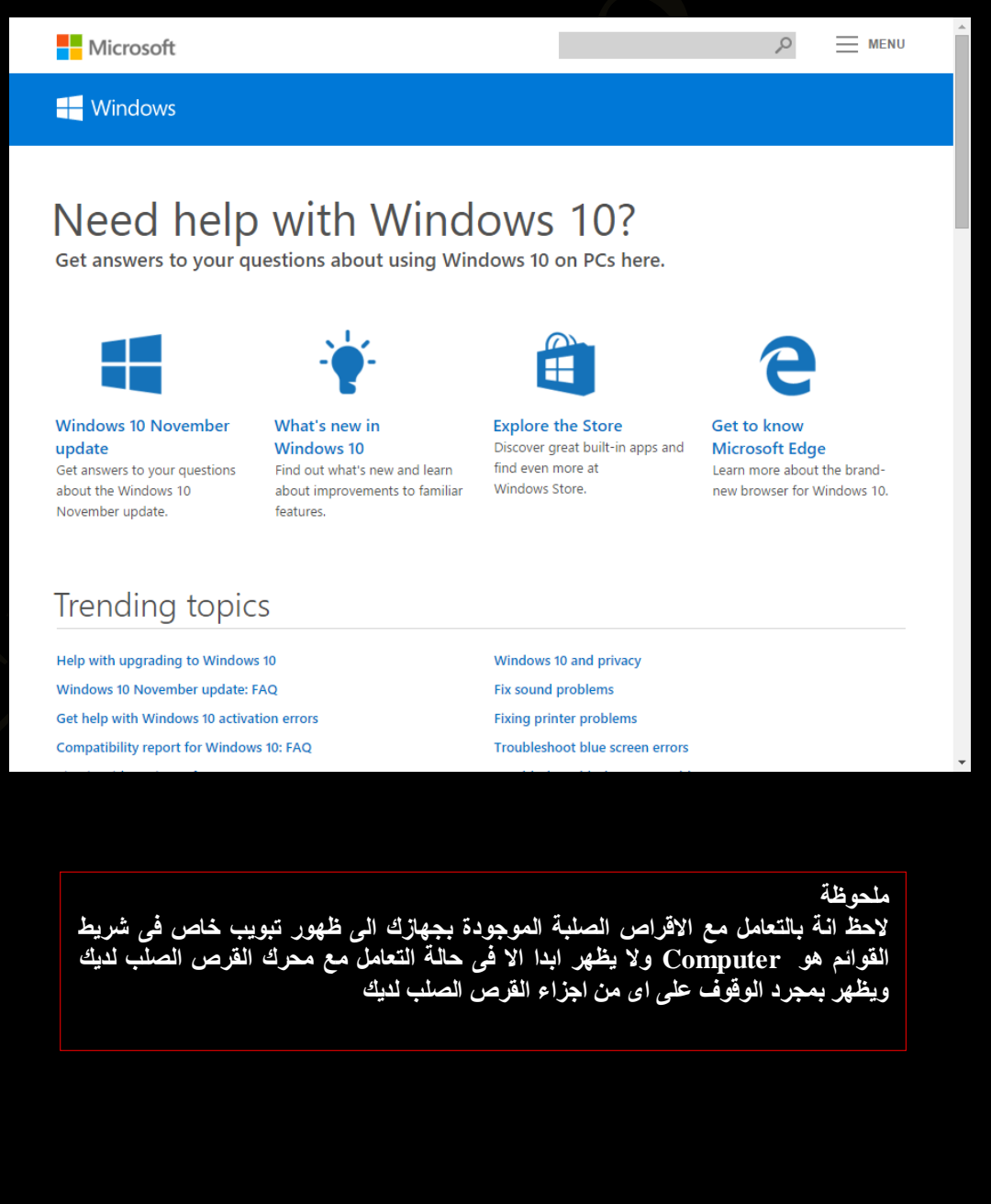

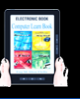

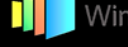

**E** Local Disk (C:) Properties

**Local Dist** 

Compress this drive to save disk space

**NTFS** 

t.

File system:

Free space:

Capacity

Previous Versions<br>Tools Hardware

s<br>9,337,387,008 bytes

35,366,068,224 bytes

104,703,455,232 bytes

Drive C:

 $\boxed{\fbox{2}}$  Allow files on this drive to have contents indexed in addition to file properties

**OK Cancel Apply** 

64.5 GB

32.9 GB

97.5 GB

Disk Cleanup

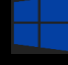

هحتٔس Computer

وهي معدة للنعامل مع الاقراص الصلبة كما هو موضح على شريط العنوان Drive Tools وتختلف ادوات شريط الاداوت عند اختلاف نوعية الشئ الذي تتعامل معة قرص صلب او مجلد او ملف ومقسمة الى ثلاث أدو ات كالتالي

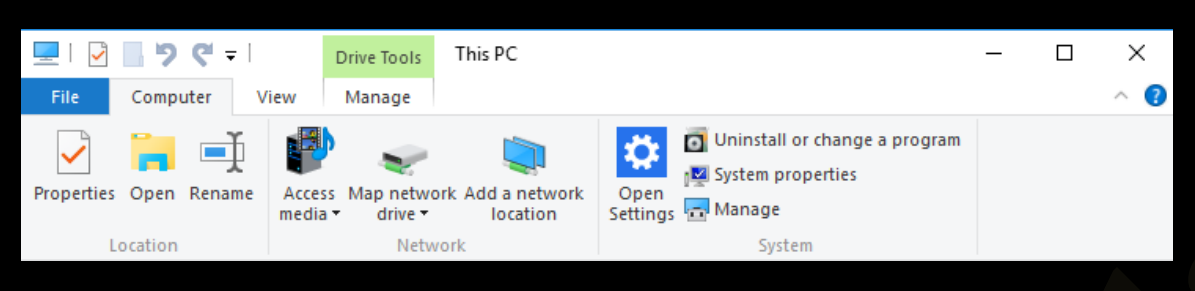

- مجموعة location وتتمكن من خلالة التعامل مع الاقراص الصلبة بإستخدام الادوات التالية
	- خواص Properties في حالة الوقوف على اي قرص صلب والنقر على الاداة خواص Properties نظهر لك نافذة نتمكن من خلالها Drive E معلومات خاصة بهذا القرص الصلب مثل اسمة Drive E نوعية القرص الصلب Local Drive نظام تهيئة القرص الصلب NTFS المساحة الاجمالية للقرص الصلب OB 100 المساحة المستخدمة من القرص الصلب 64.5 GB ومميزة باللون الازرق والمساحة الفارغة من القرص الصلب GB 32.9 والمميزة باللون الرمادي بِمكنك ابِضا ازالة الملفات ال*ذي* تكون عائق على مساحة القرص الصلب وليس لها اي قيمة مجرد ملّفات لها مساحة كبيرة فقط من خلال Disk Cleanup كما يمكنك من اعطاء تصاريح تفيد بنوعية وكيفية ضغط الملفات على القرص الصلب لزيادة المساحة الفار غة

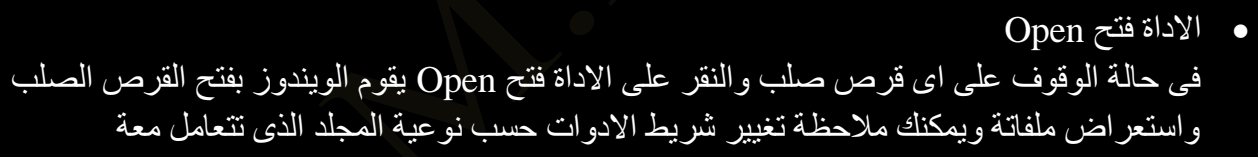

 جالوجز ضـٍ٤٤ جالْْ Rename في حالة الوقوف على اي قرص صلب والنقر على الاداة تغيير الاسم Rename قد تتمكن من تغيير اسم الْقَرْص الصَّلْب الِّي الاسم الذي تريدة ولكن نصيحة لاتقم بتغيير الاسم الى اللُّغة العربية اجعلة دائما باللغة الانجليزية لان اللغة العربية قد تكون مشكلة كبيرة في النعامل مع هذا القرص الصلب من خلال اوامر الدوس حيث لا يوجد هناك مجالٍ غير اللغة الانجليزية للاوامر

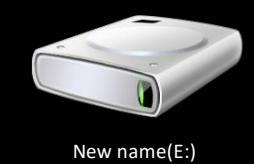

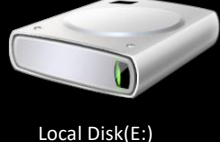

ٓؿٞٔػس ةرٌحش Network

من المنتشر في الاونة الاخيرة انشاء بعض الشركات العالمية مجموعة من السيرفرات المجانية لحفظ الْمَلَّفَات عَلْيها ما عَلَيْك غَيْرِ التَسْجَيْل بها لتَحْصَلْ عَلَى عَنُوان بروتوكول FTP ودومين وكلمة مرور خاصة بك ومن خلال جزء الشبكات Network يمكن الاتصال بخادم الانترنت لديك FTP وادخال اسم الدومين وكلَّمة السر الخاصة بك وسوَّف يتم الربط بين جهازك وبين السيرفر على اساس انة جزء قرص صلب جديد لديك ويمكنك النعامل معة باضافة الملفات والمجلدات او از النها منة

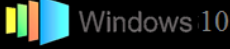

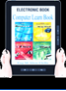

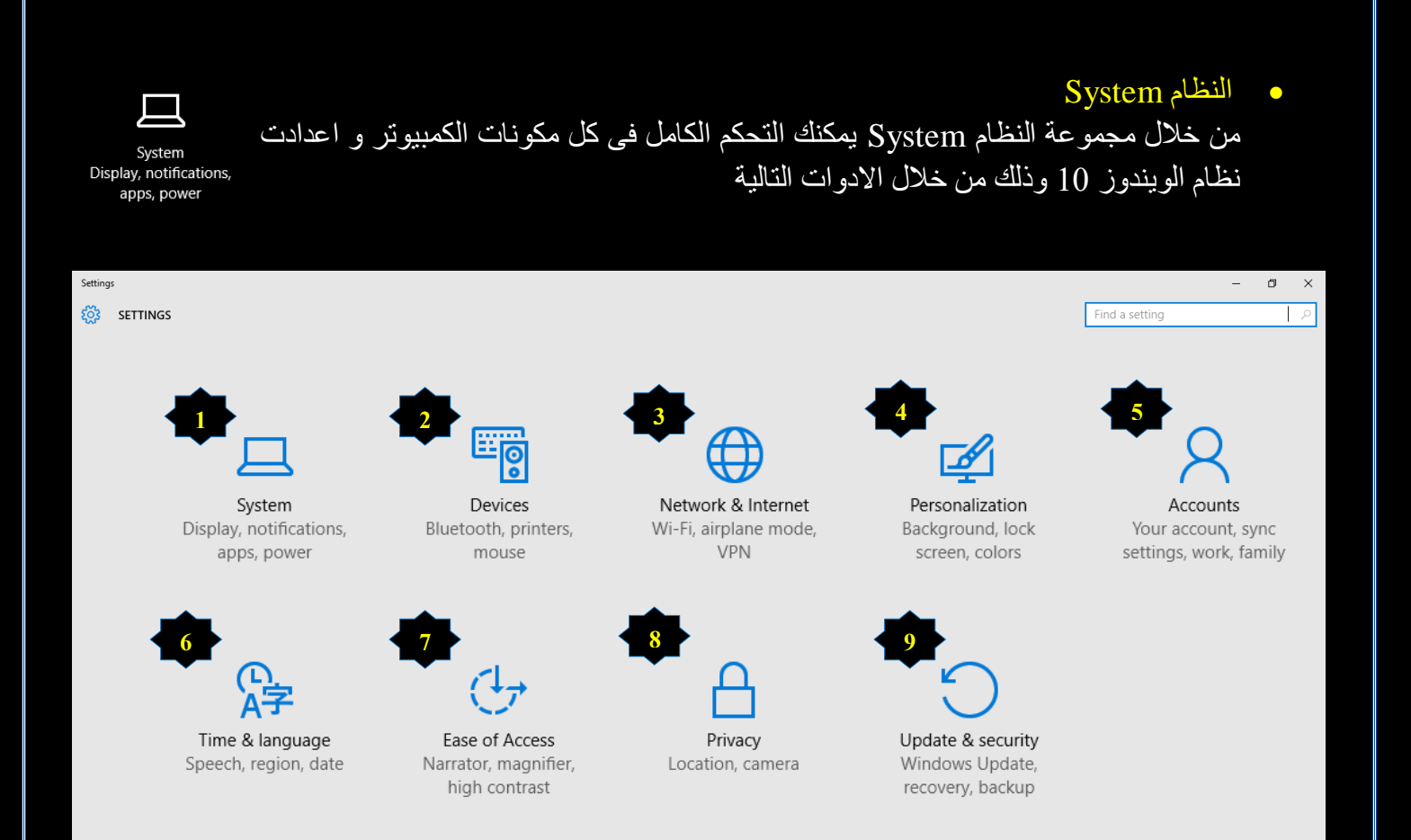

 $\overline{\mathrm{D}}$ العرض Display. العر

من خلالها بمكنك التحكم في أبعاد الشاشة ومستوى الإضاءة والتعرف على معلومات عن كارت الشاشة الخاص بالجهاز فبالنقر على Advanced Display Settings يمكنك تحديد دقة الشاشة المثالية وهي تتغير تبعا لجودة كارت الشاشة لّديك و يفضّل أن تختار الدقة المكتوب أمامها Recommended أو أعلى دقة في القائمة

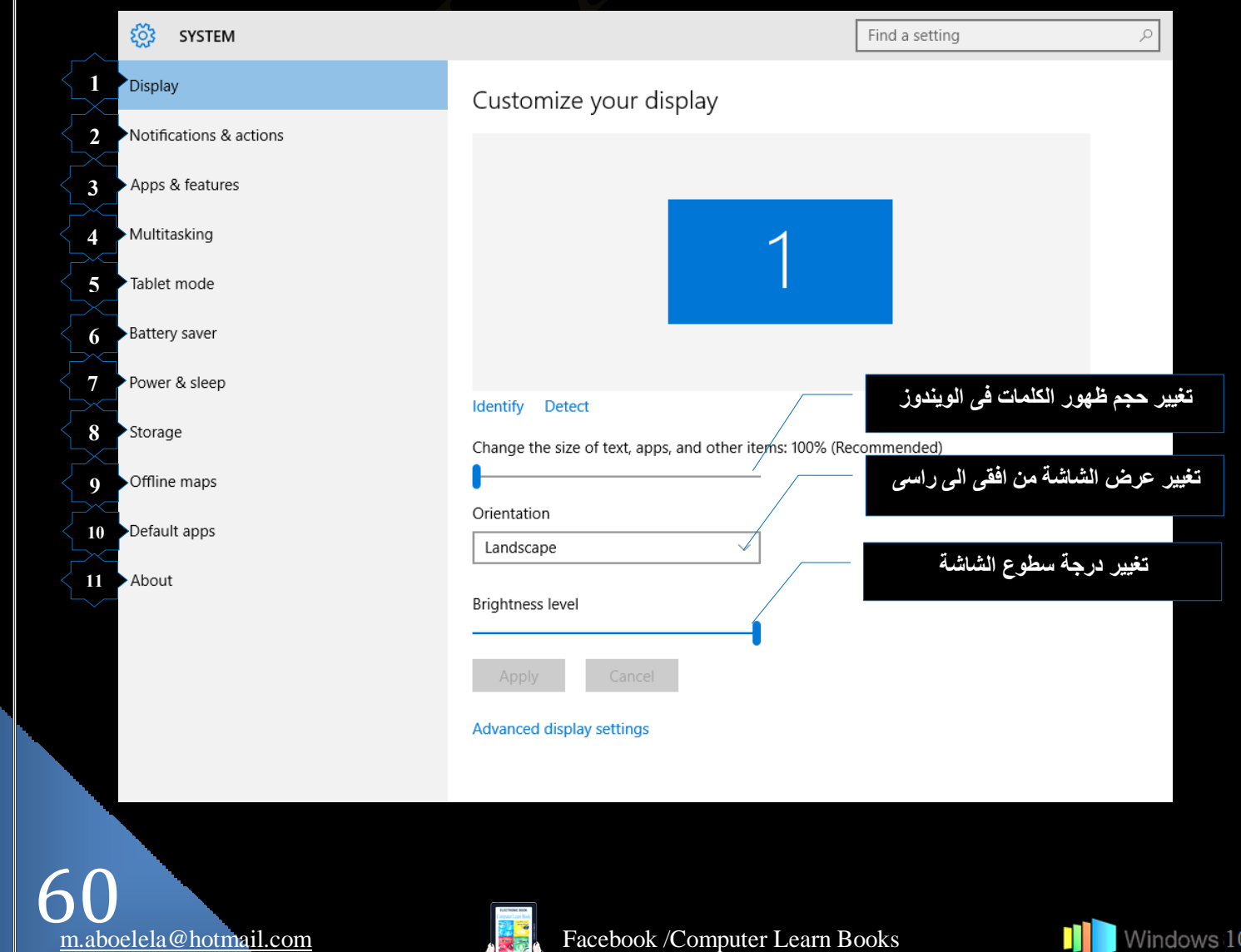

Notification & actions .2

يمكنك من خلالها النحكم في وصول الإشعارات وتشغيلها أو إغلاقها لنطبيقات معينة صفحة 35

Apps & Features .3

بواسطة هذا القسم تستطيع إدارة جميع التطبيقات والبرامج التي قمت بتثبيتها على جهازك ومعرفة مساحة كل منهما وكذلك تاريخ تثبيتة على جهازك كما تستطيع أيضا حذف التطبيقات المثبتة على جهازك وذلك باختيار الملف المراد حذفة والنقر على Uninstall

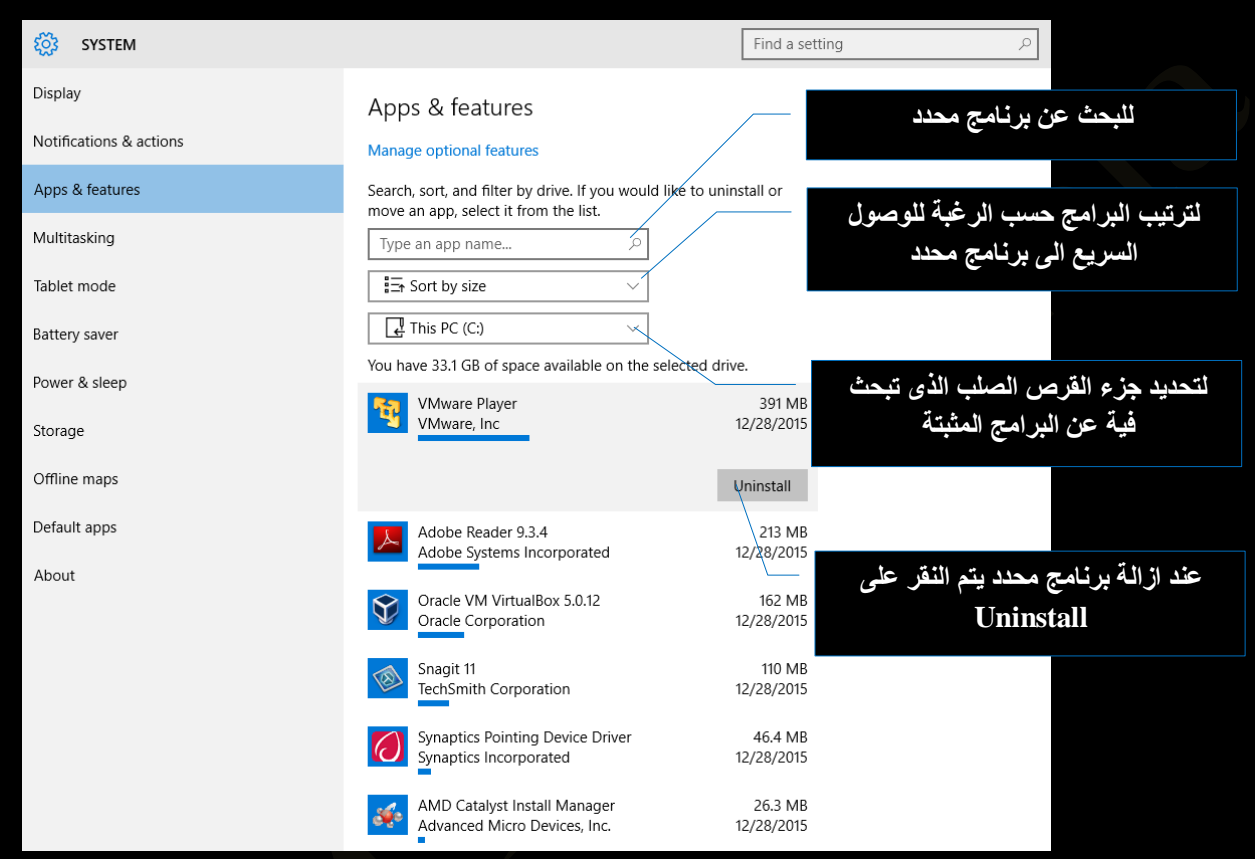

#### Multitasking .4

يتيح لك هذا القسم التحكم في ترتيب النوافذ المفتوحة في Task View كذلك إعدادات التنقل بين أسطح المكتب

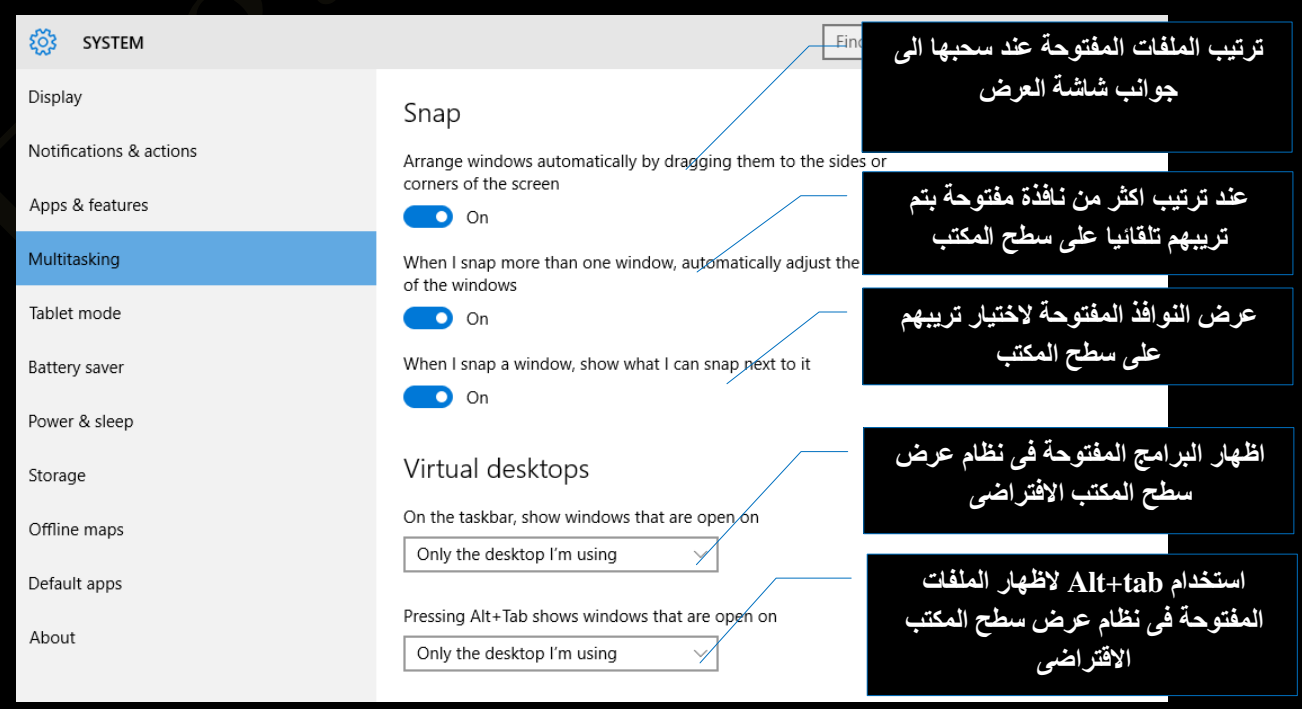

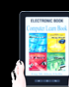

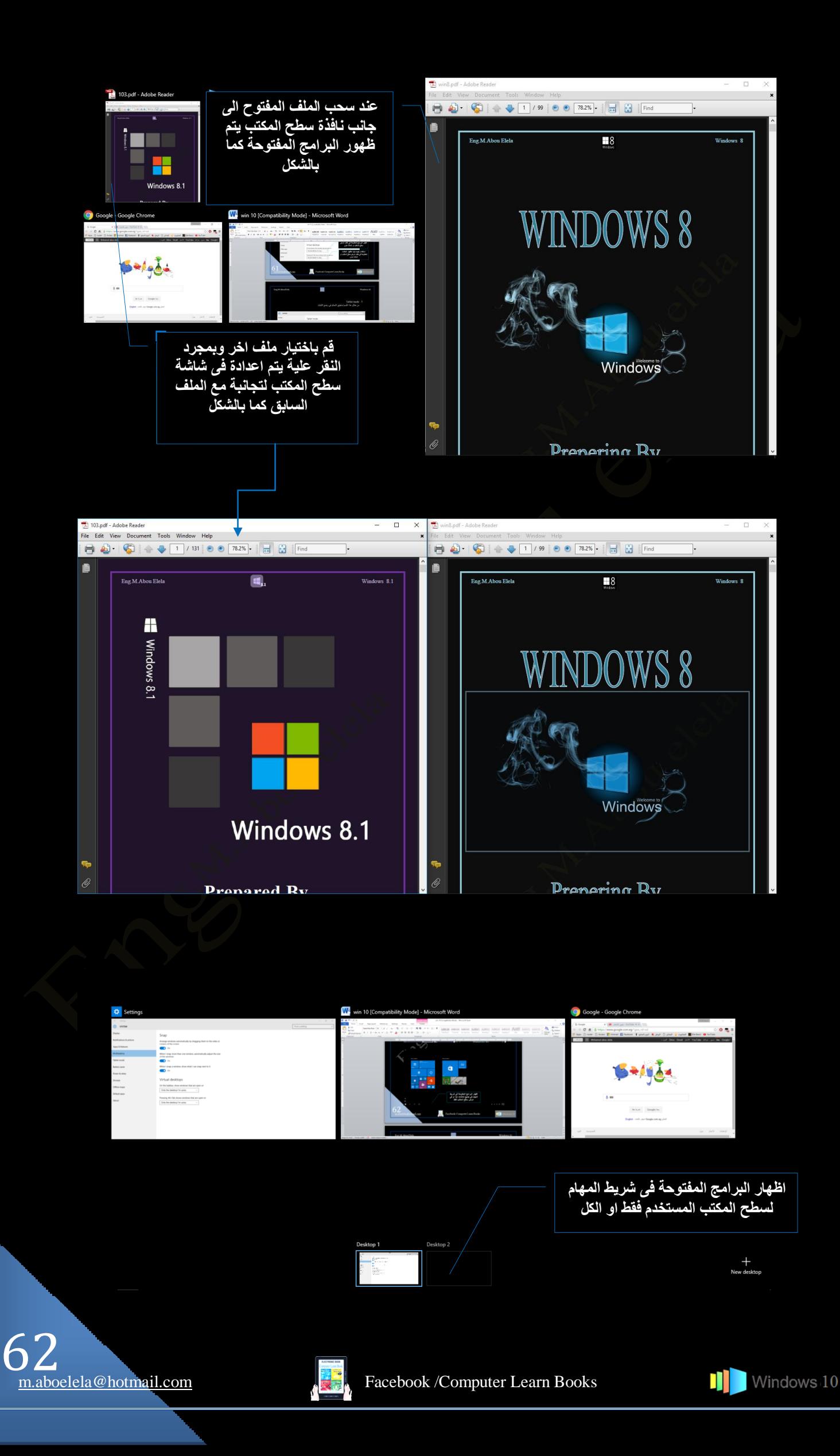

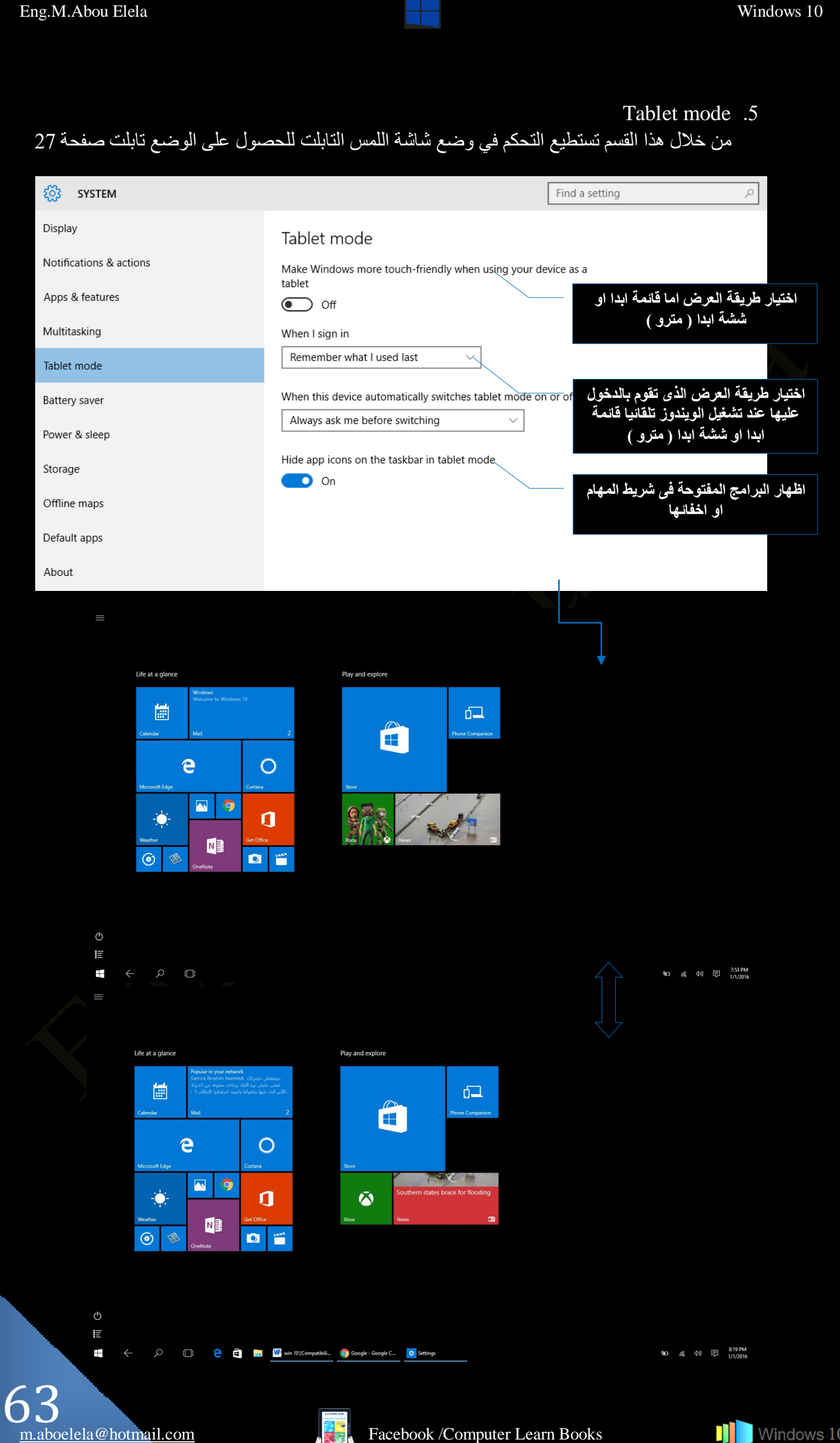

Battery Saver .6

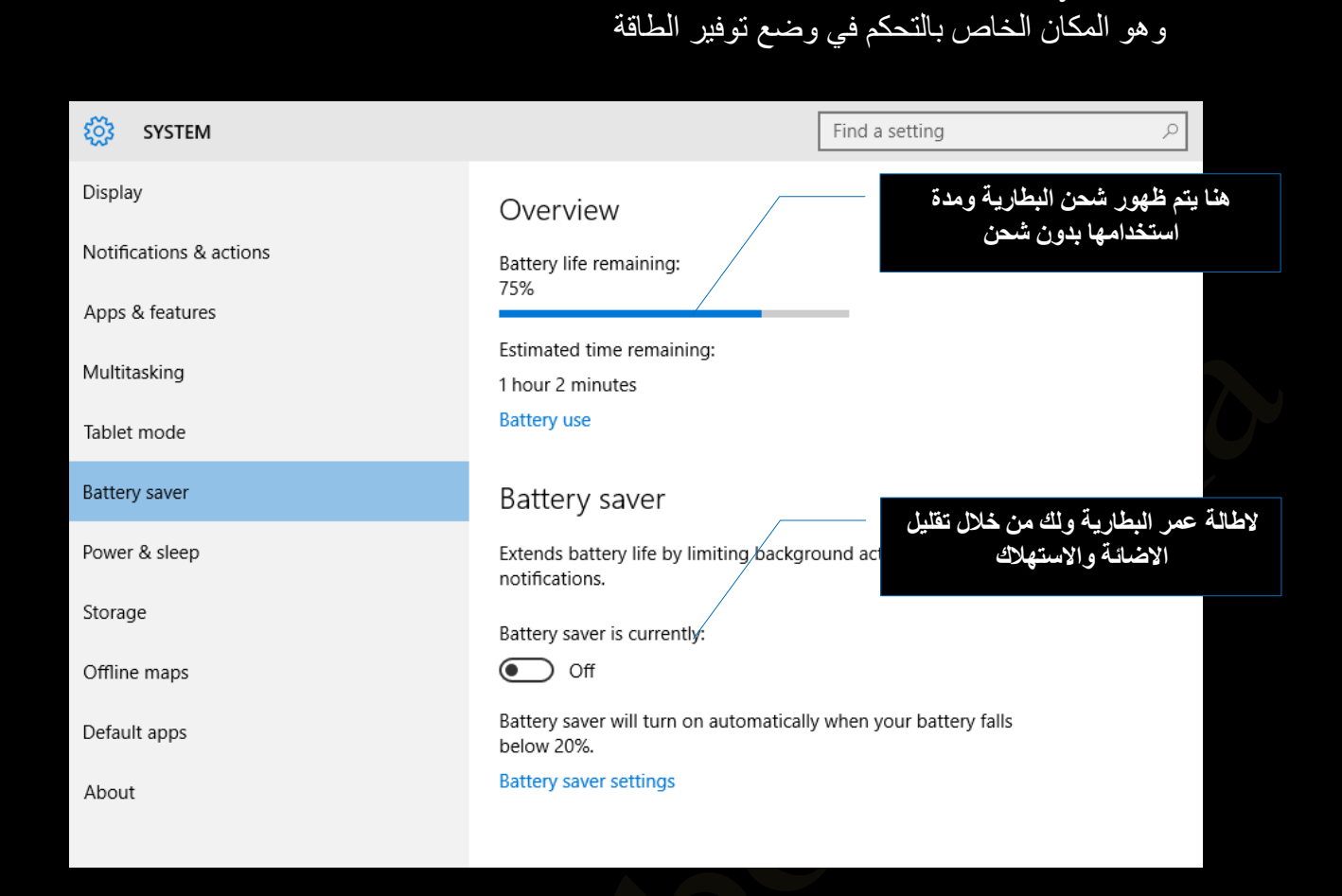

Power & Sleep .7

من خلال هذا القسم تستطيع التحكم في إعدادات الطاقة وإغلاق الشاشة بعد مدة محددة أو تطبيق وضع Sleep بعد وقت محدد

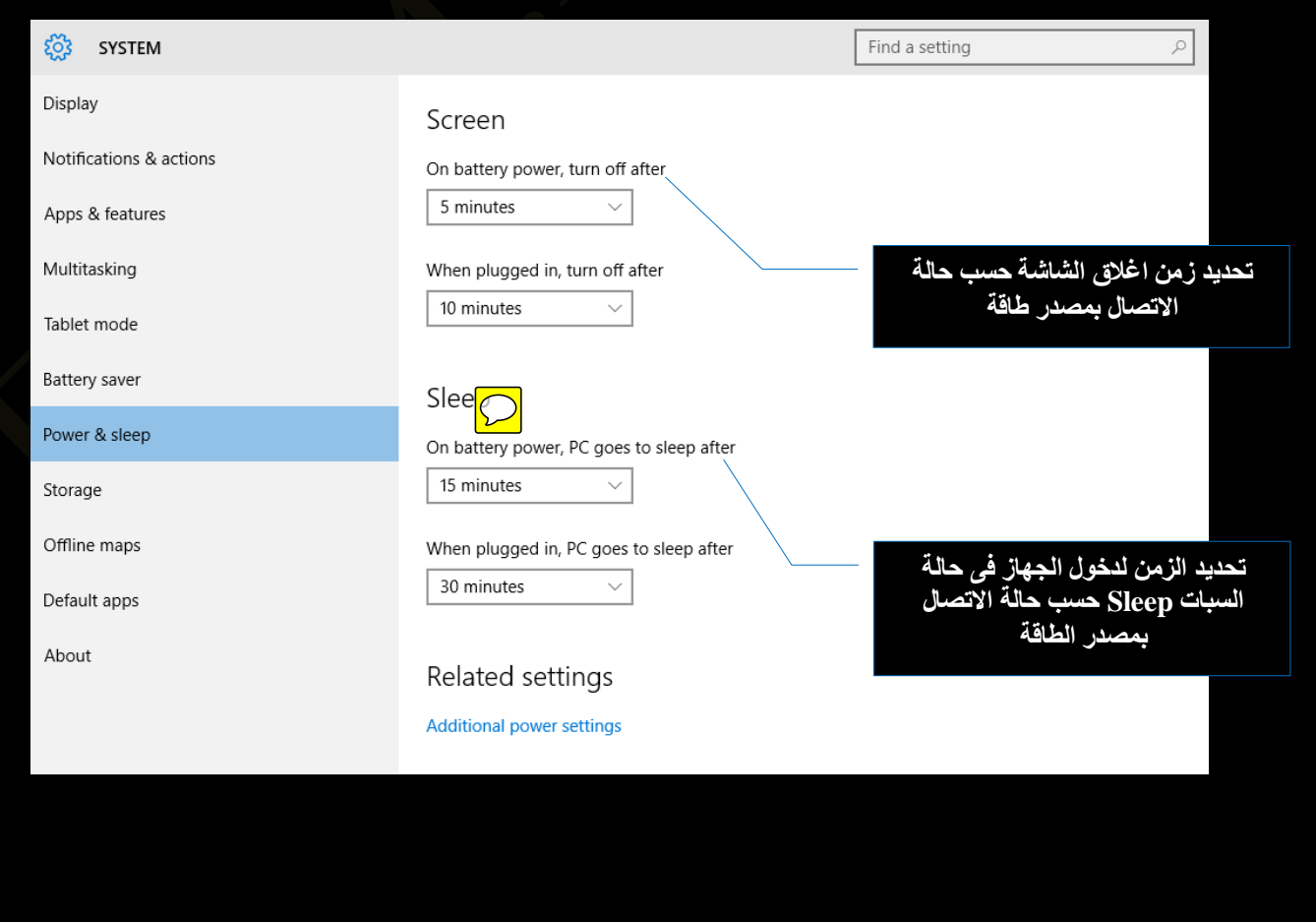

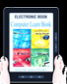

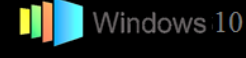

Storage .8

من هنا يمكنك التعرف على مساحة كل أقسام القرص الصلب الخاص بك كما يمكنك أيضا الدخول إلى Temporary أي قسم لمعرفة تفاصيل المساحة كما يمكنك الدخول إلى القسم C وحذف الملفات المؤقتة Temporary Files بضغطة زر

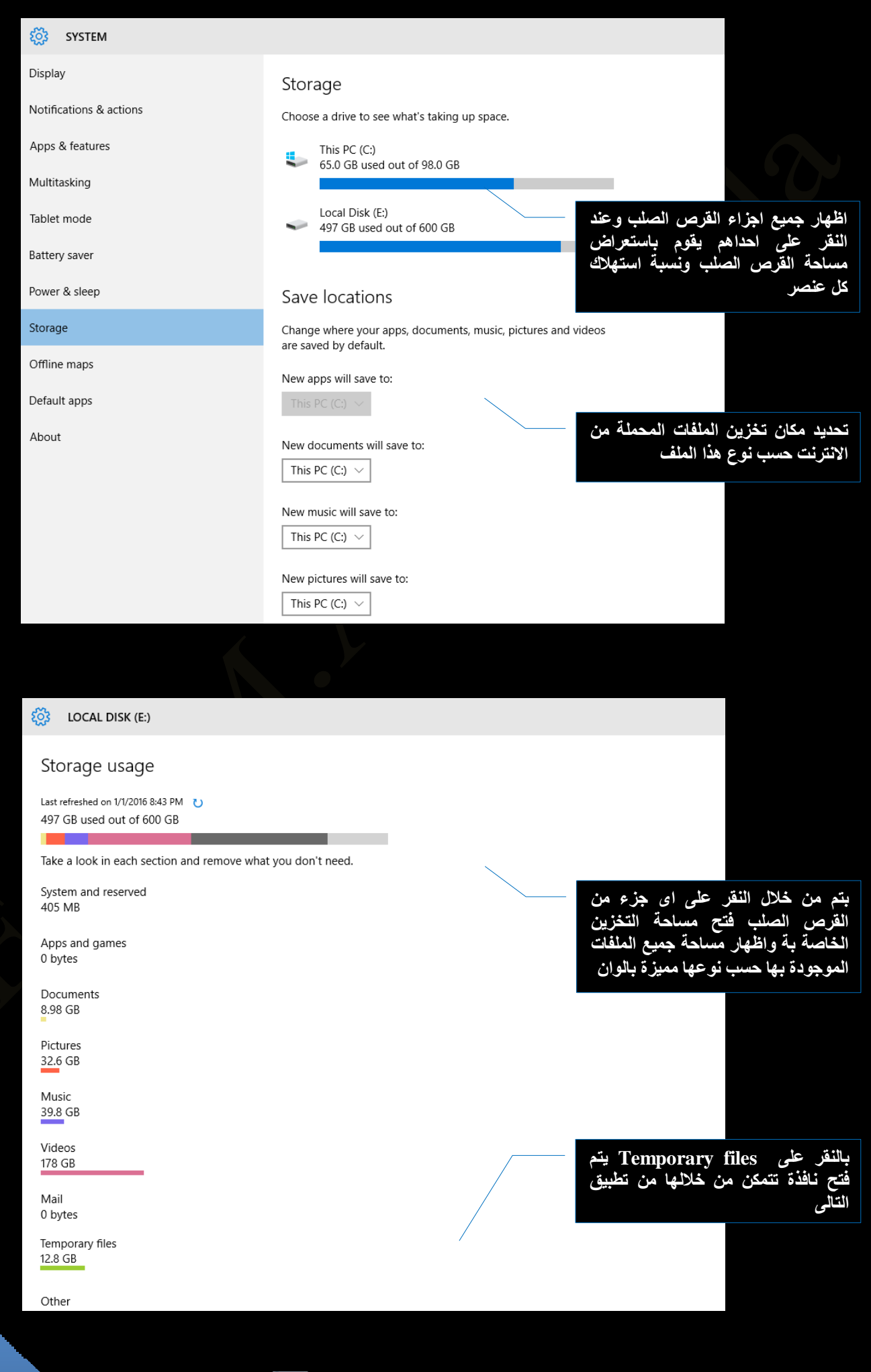

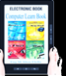

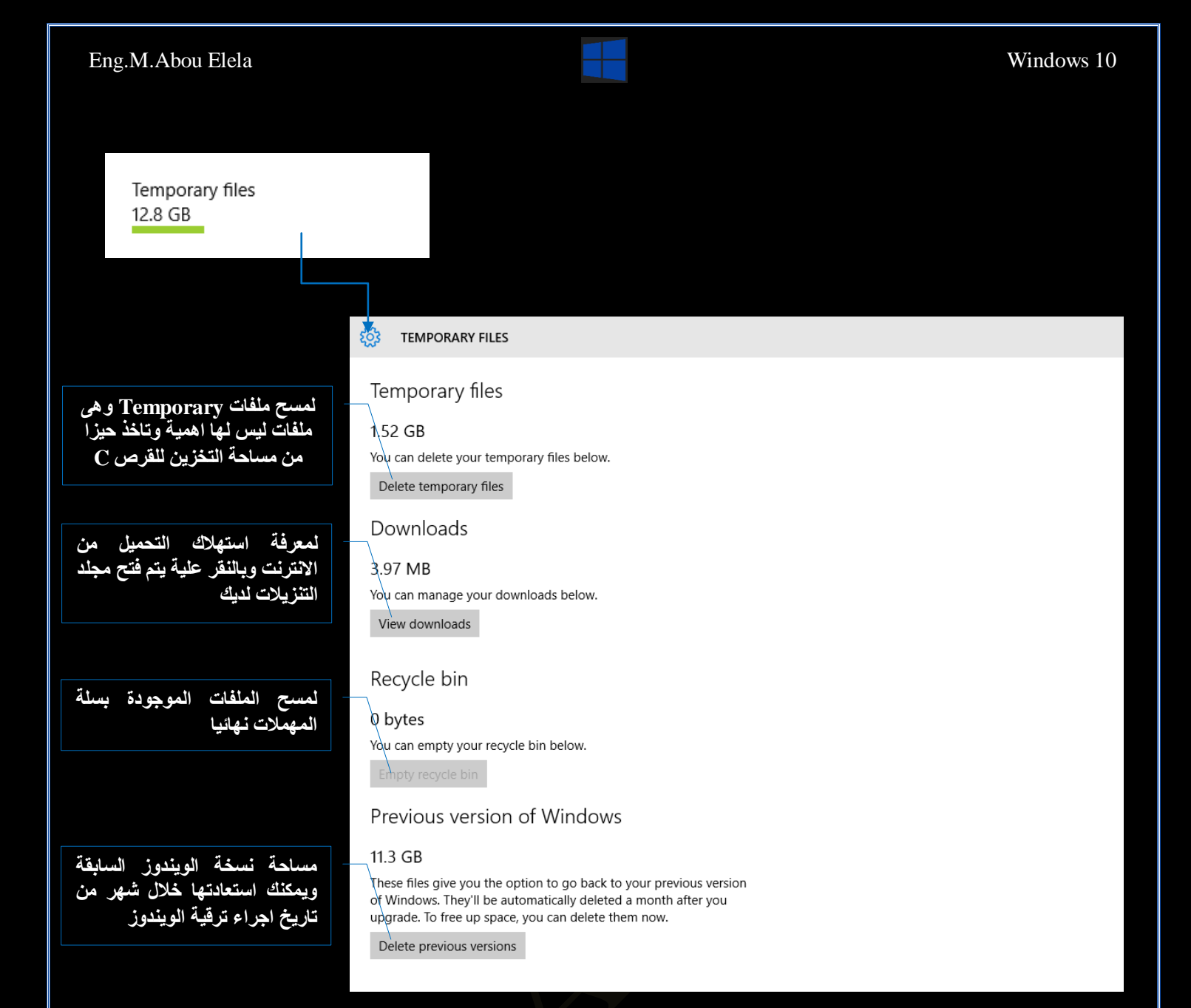

# Offline Maps .9

هذه الميز ة الجديدة في ويندوز 10 يمكنك من خلالها تحميل أي خريطة لأي مكان في العالم

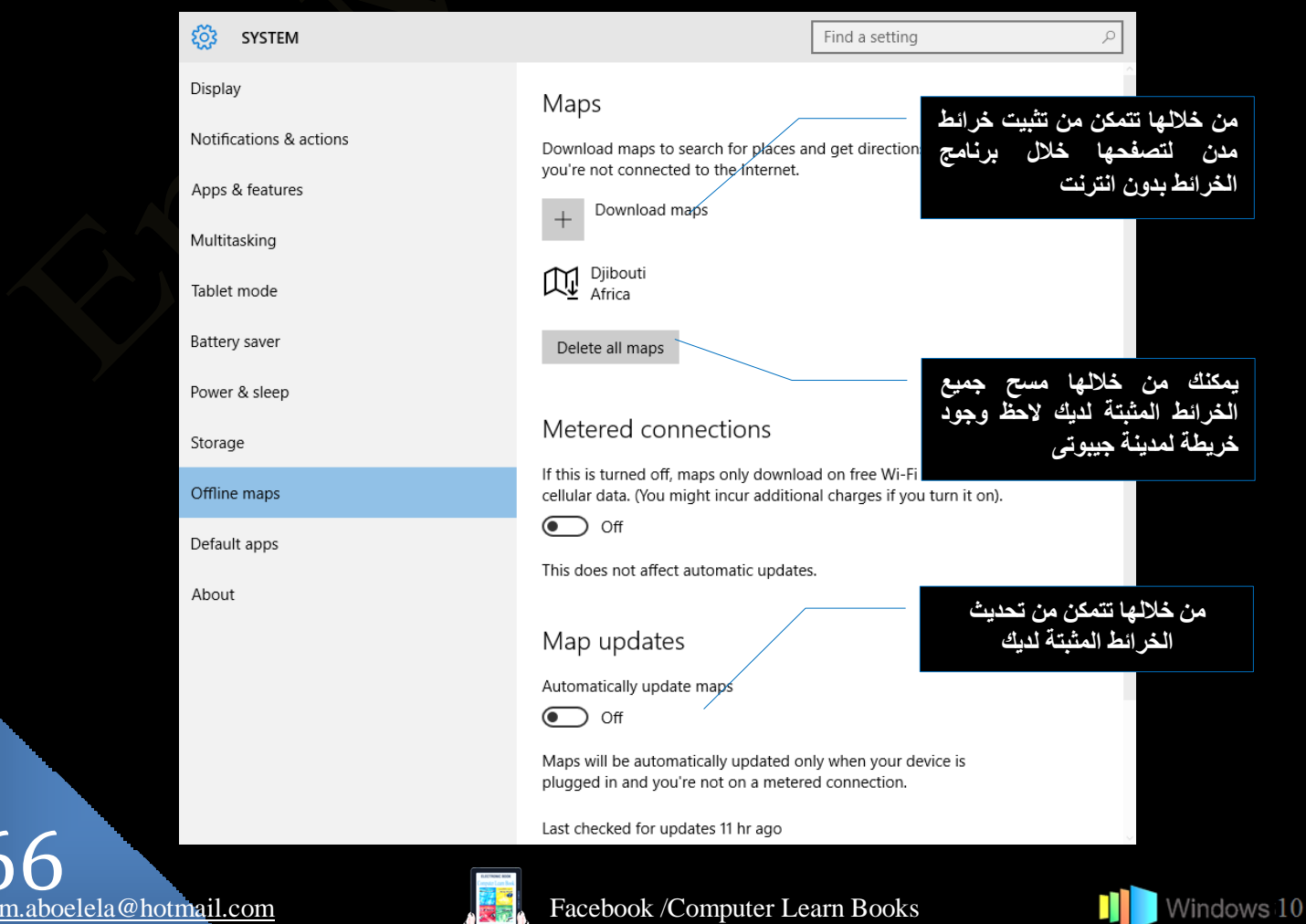

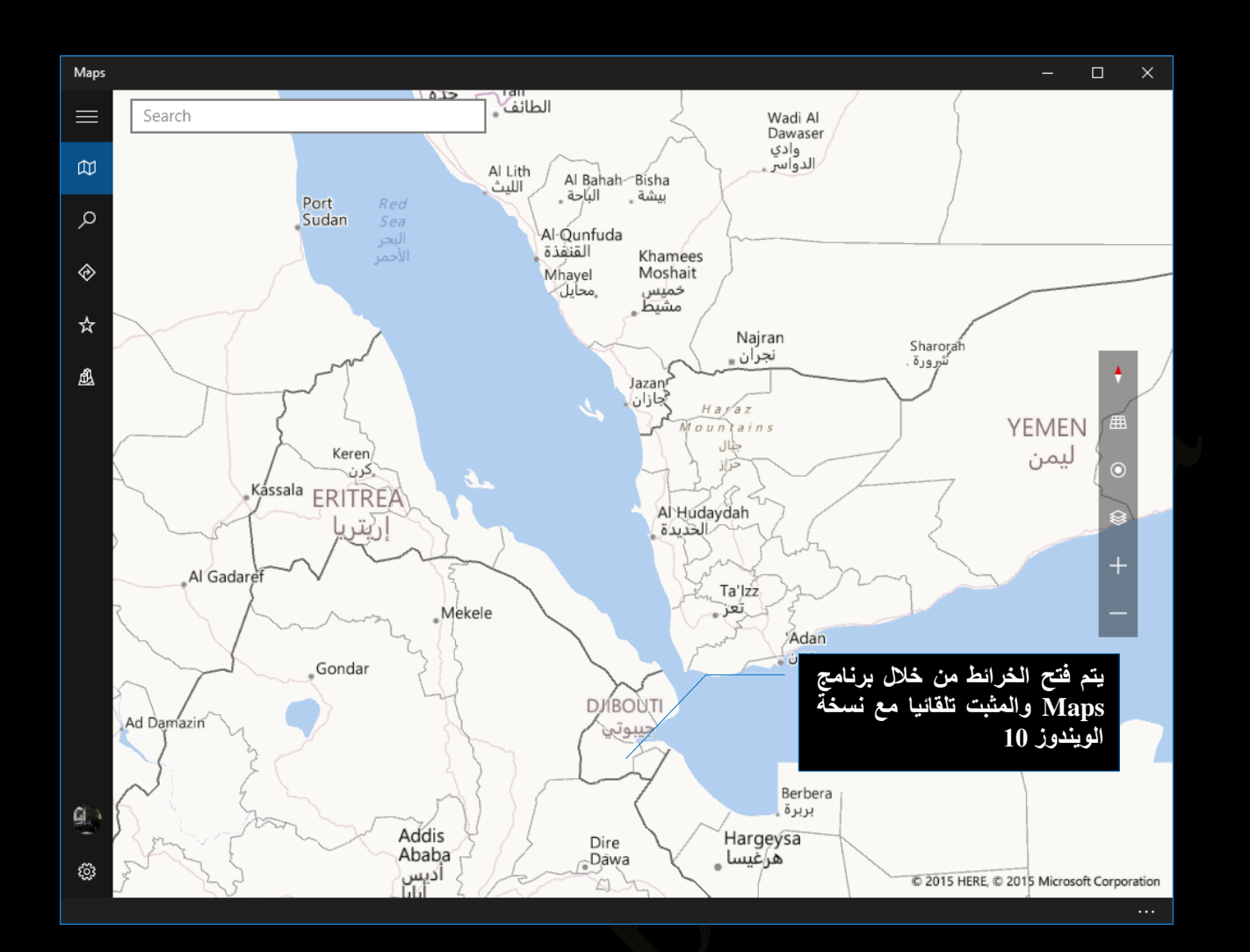

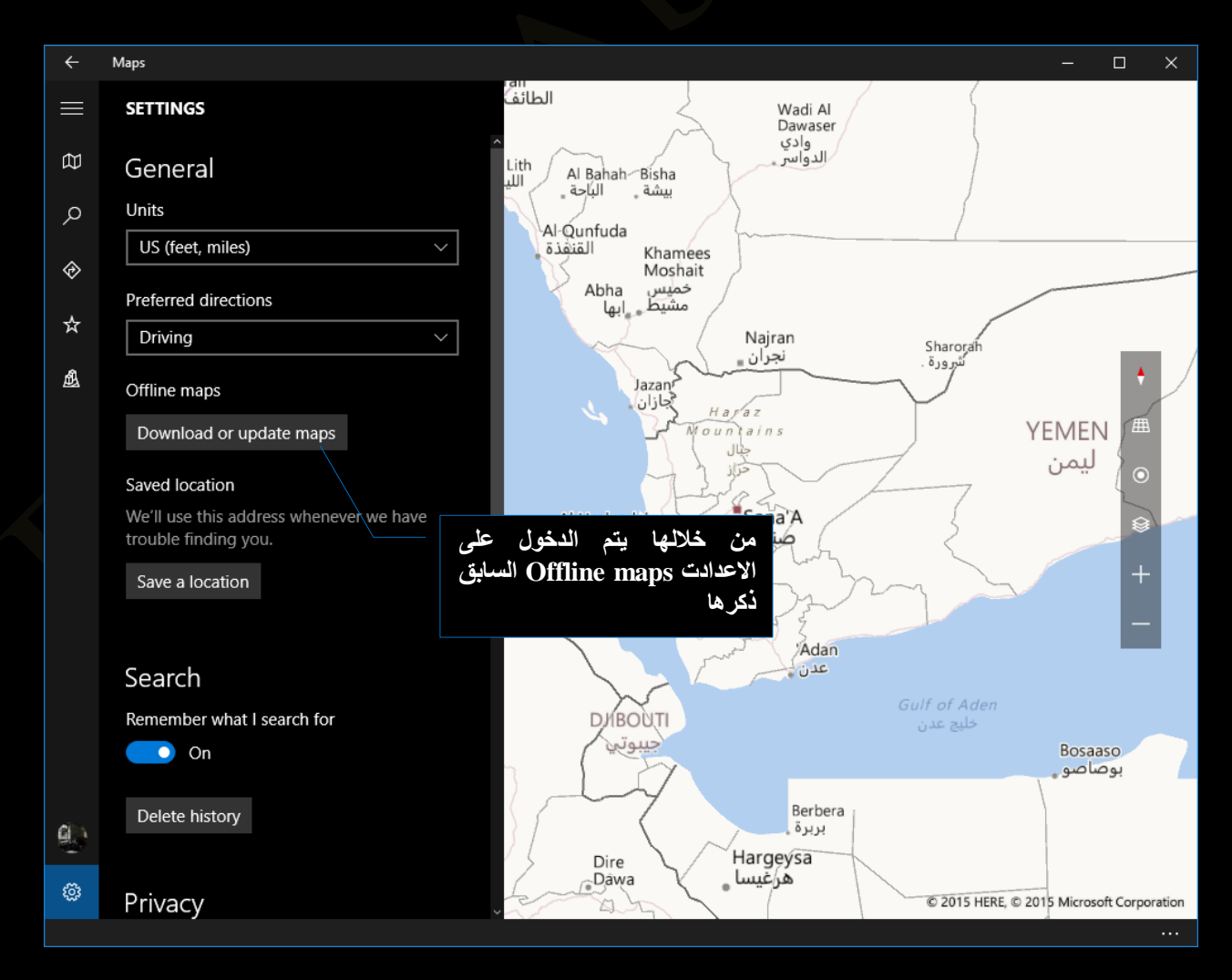

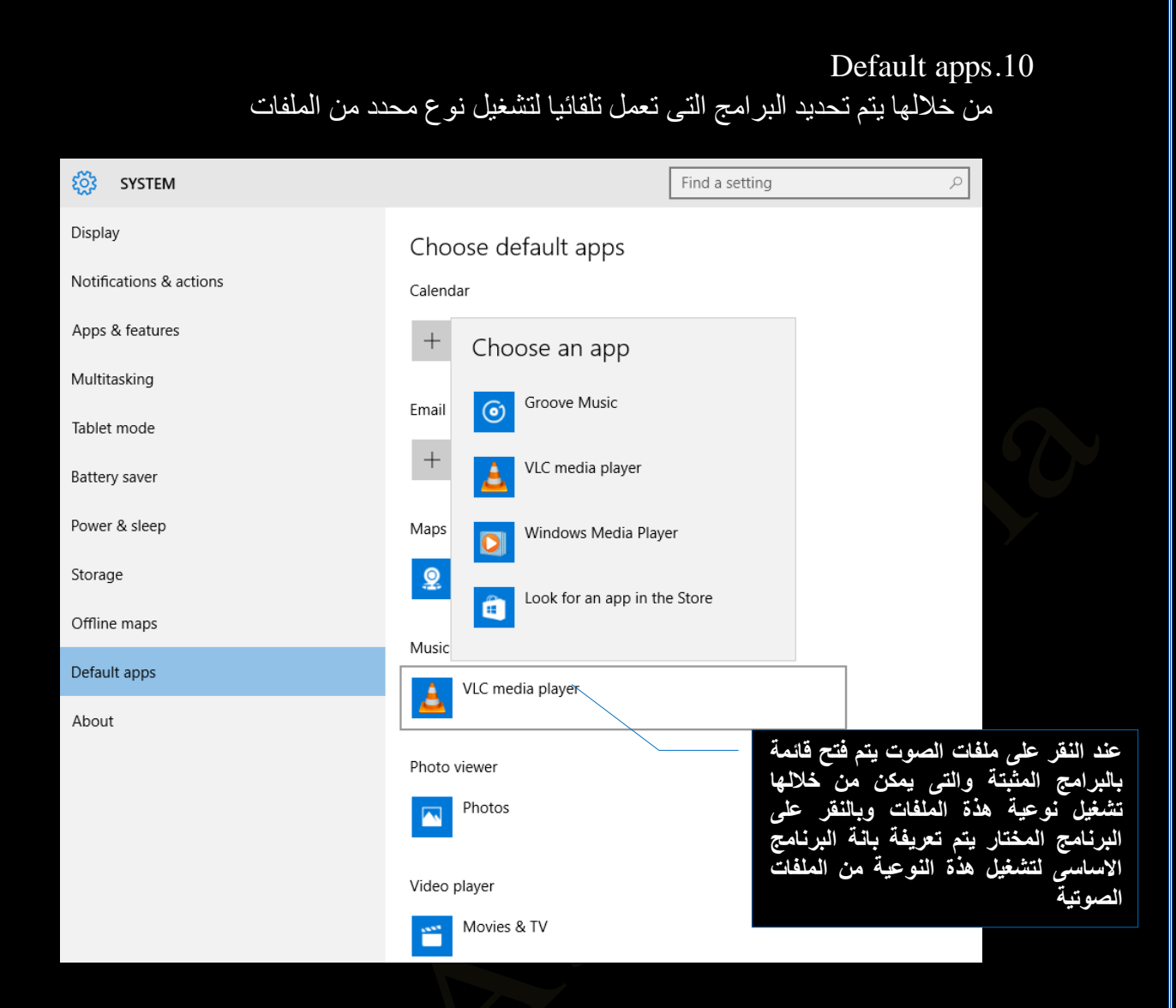

About.11

# في هذا الجزء تظهر لنا جميع المعلومات الخاصة بجهازك مثل اصدار الويندوز 10 و معلومات الرام

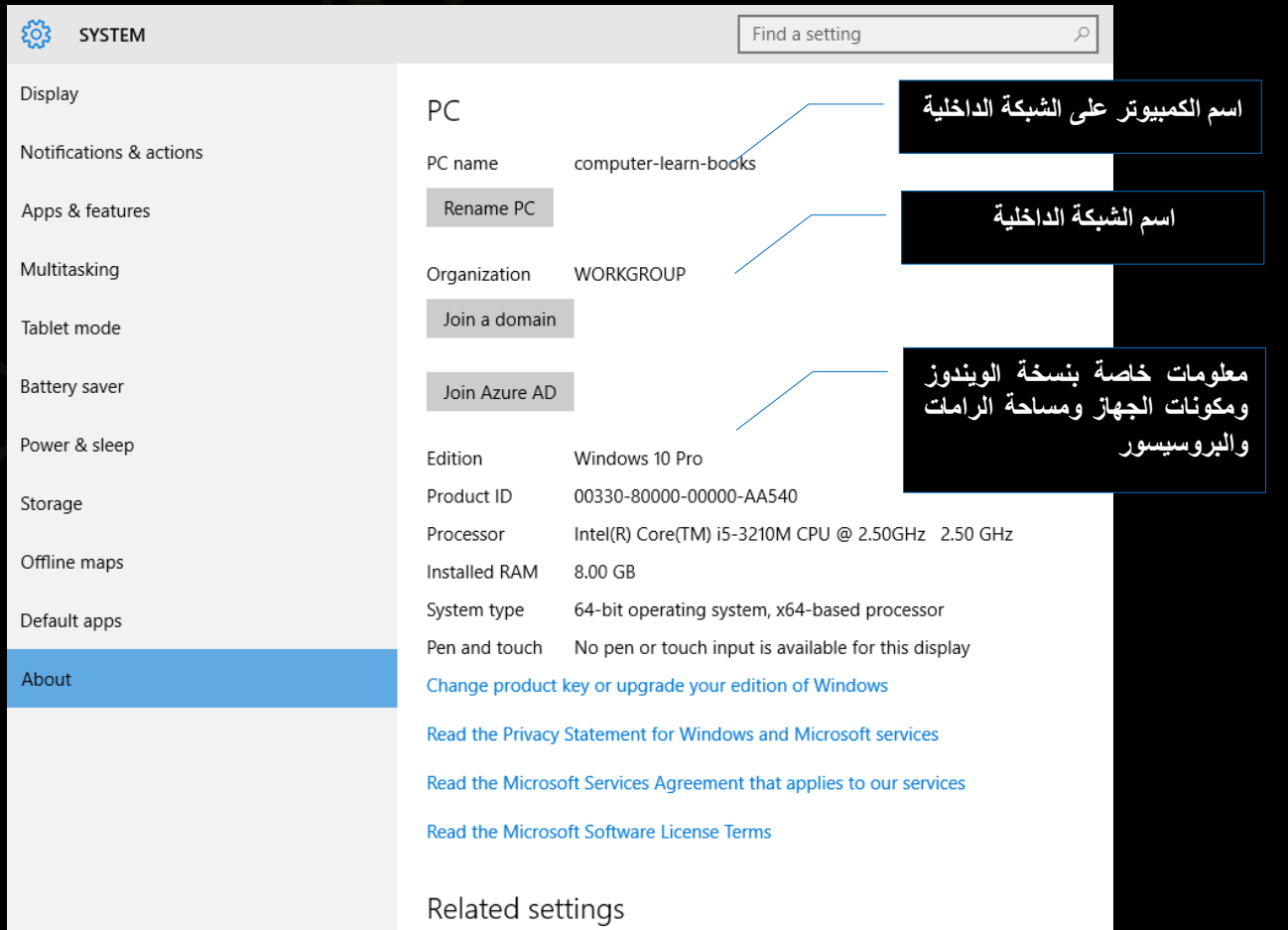

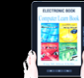

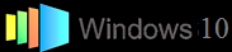

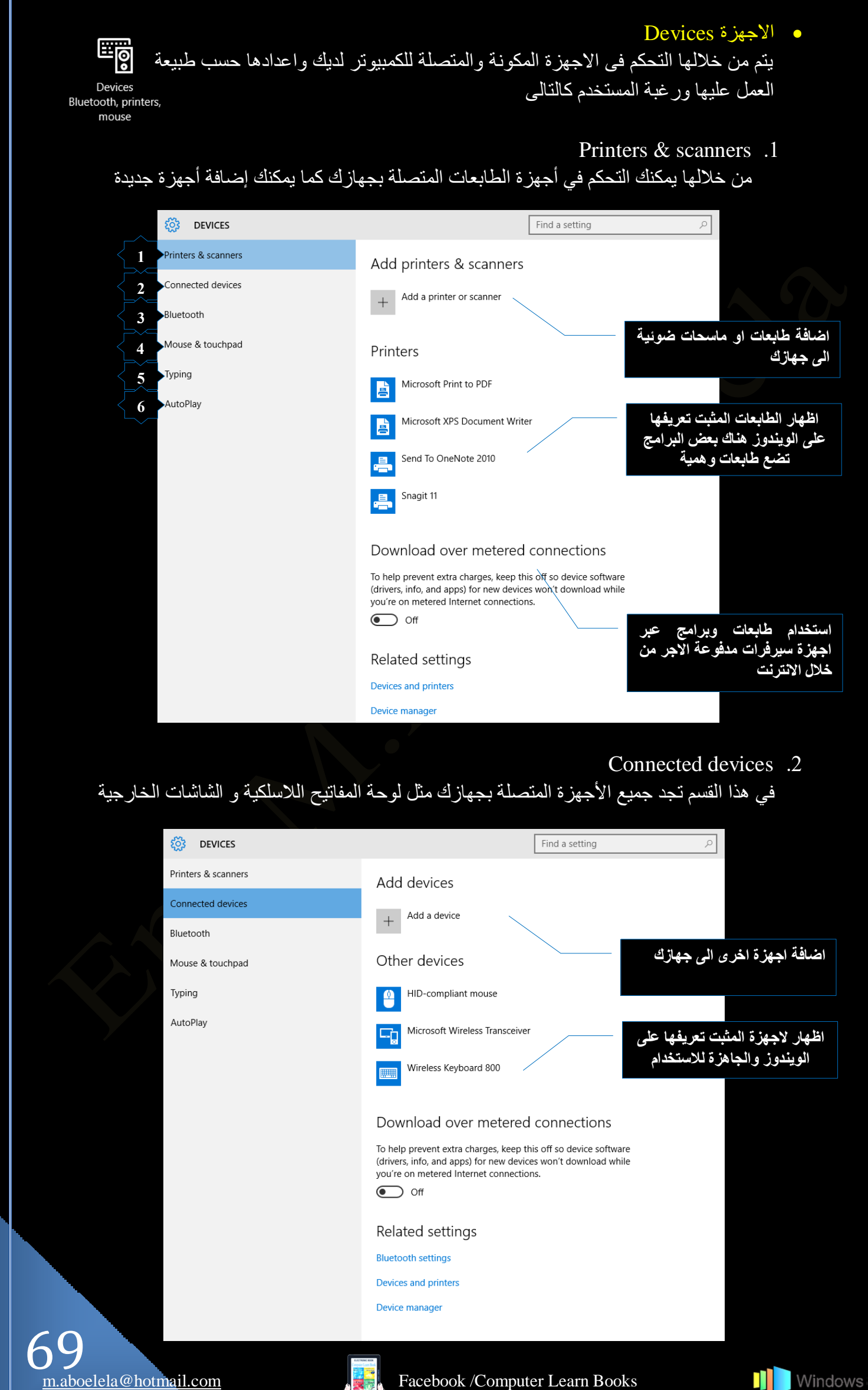

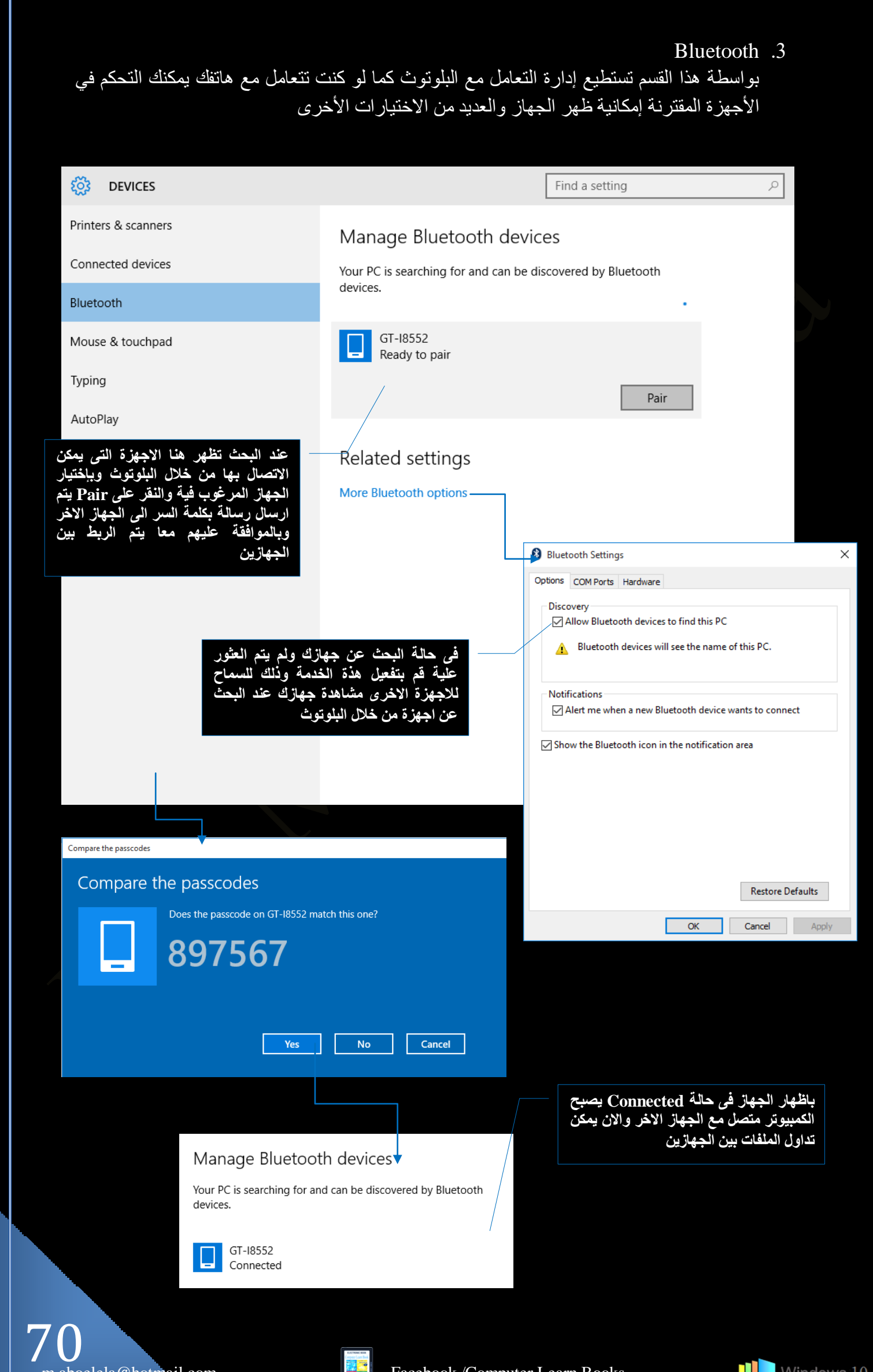

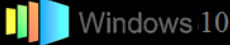

Mouse & touchpad .4 يتيح لك هذا القسم النحكم في الفأرة أو لوحة اللمس يمكنك تغيير الزر الرئيسي للفأرة و مقدار النمرير بين السطور

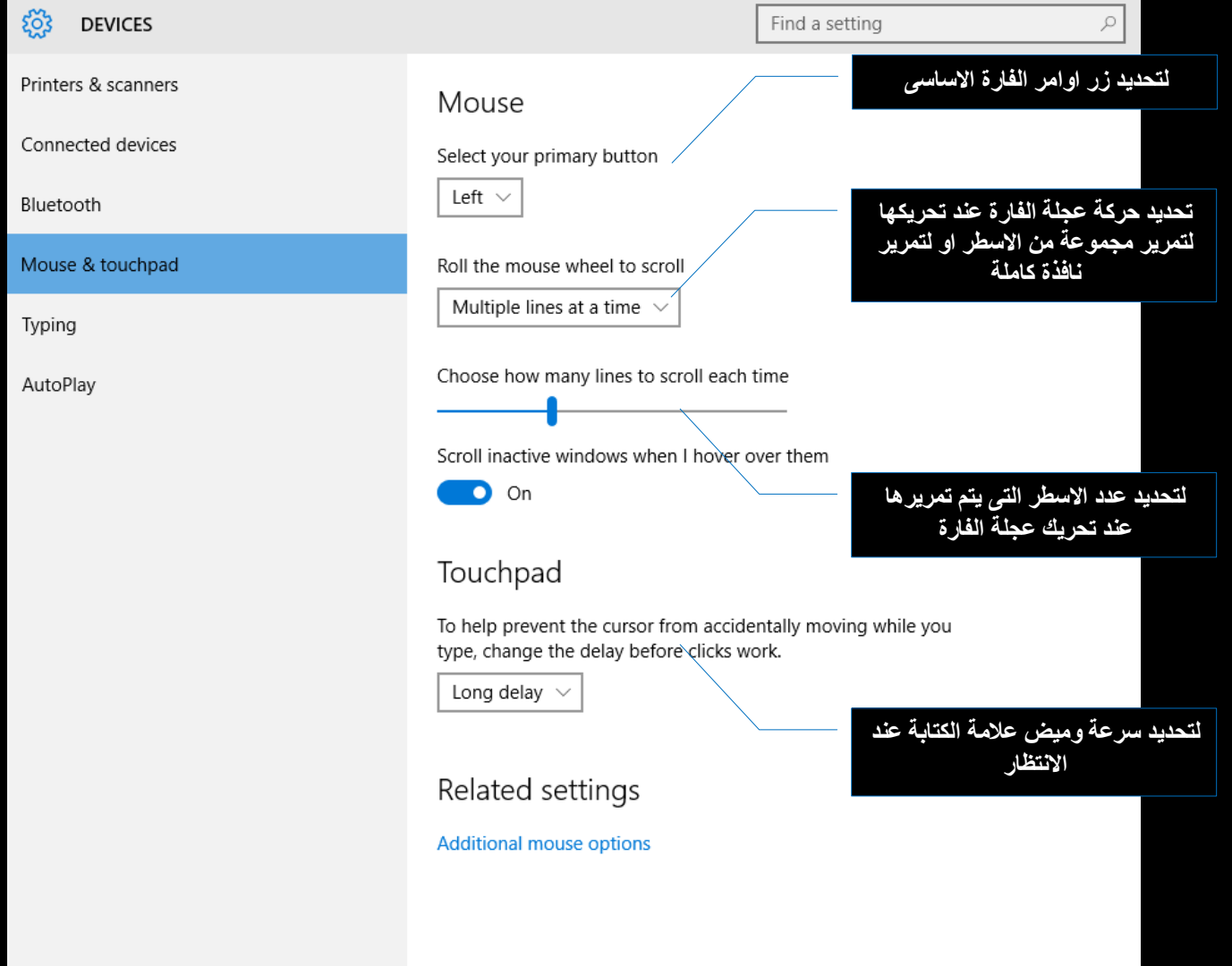

Typing .5

منها يتم اعداد بعض خواص نصحيح الكلمات في الويندوز

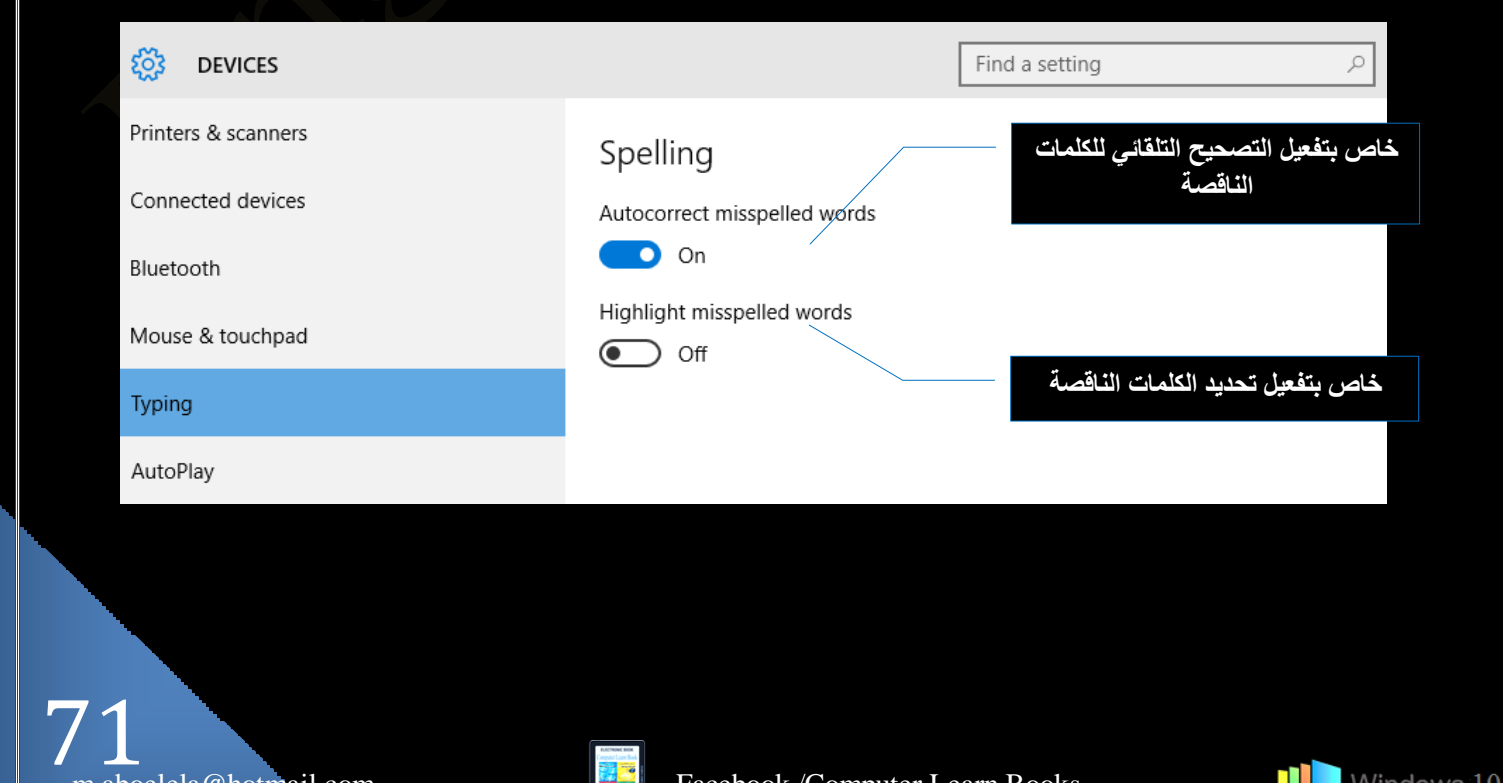

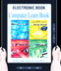

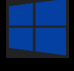

#### AutoPlay .6

وهو المكان الخاص بالتحكم في إجراءات التشغيل التلقائي لوسائط القابلة للإزالة مثل بطاقات الذاكرة و الاسطو انات

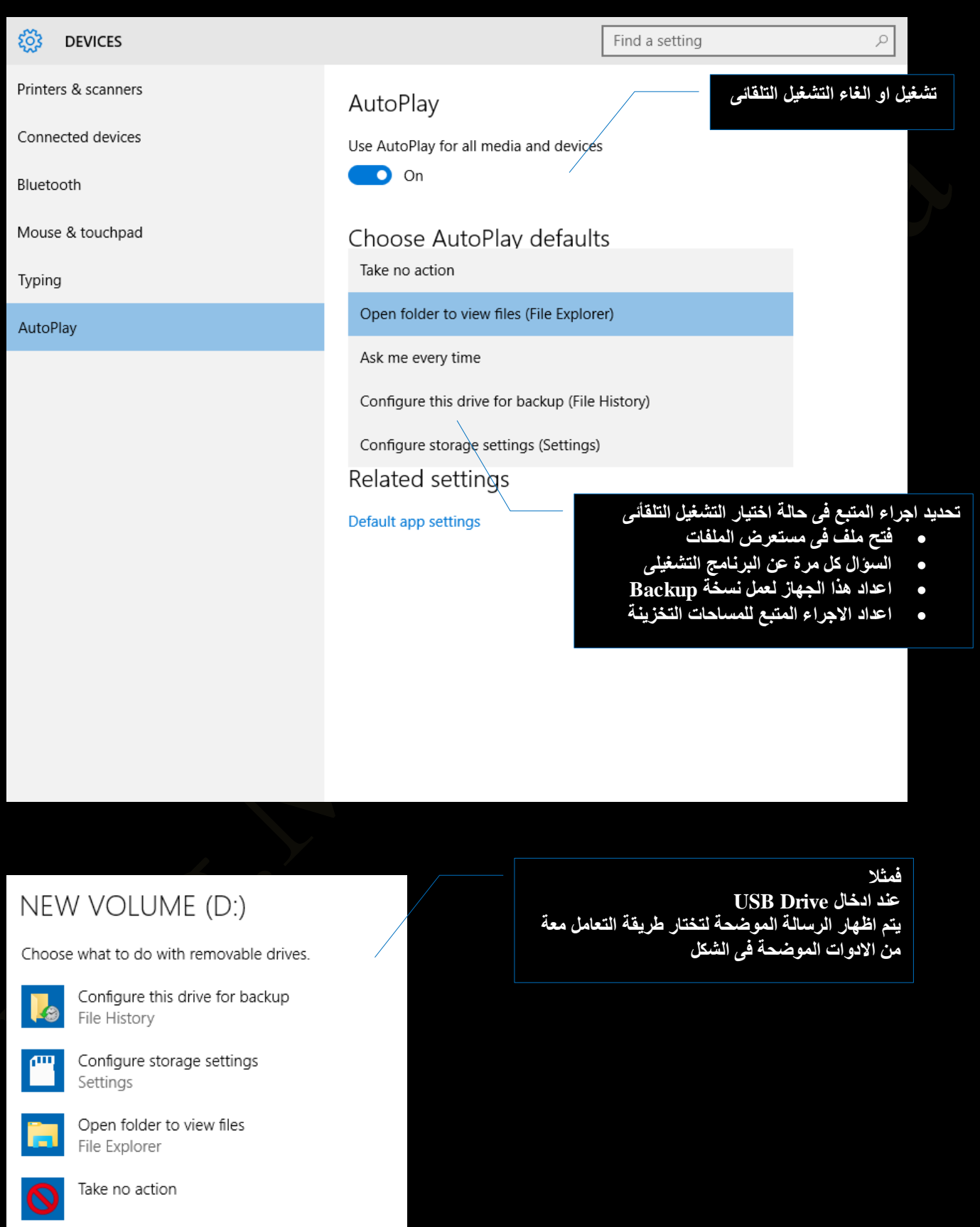

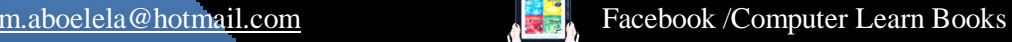

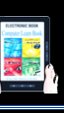

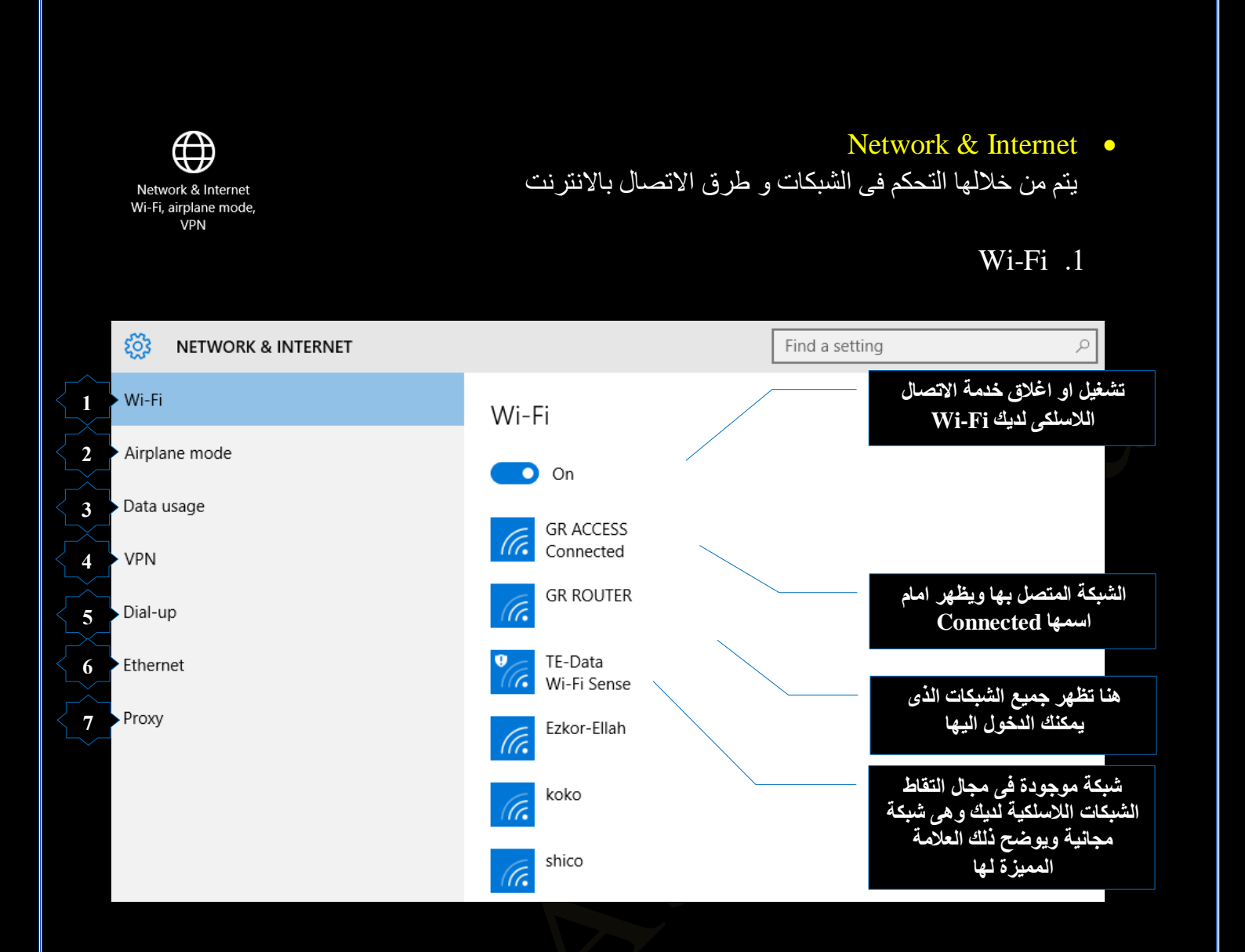

Airplane mode .2

يمكنك من خلالها النحكم في اغلاق البلوتوث والـ Wi-Fi لديك ويؤدي ذلك الى اغلاق خدمة الانترنت لديك وفشل الاتصال باي اجهزة لاسلكية اخرى

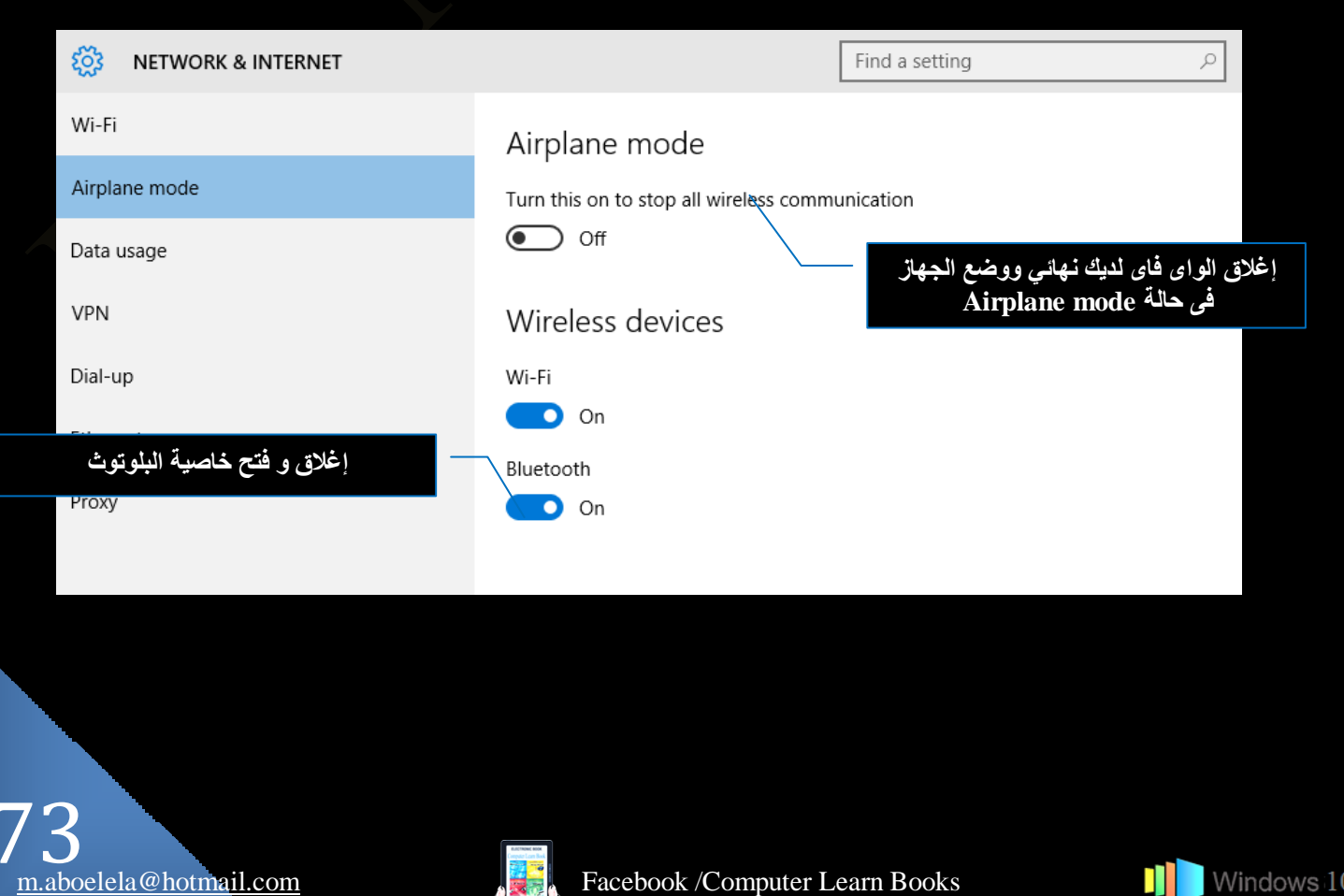

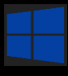

Data Usage .3

بواسطة هذا القسم الجديد تستطيع التعرف على استهلاكك من البيانات على كل من اتصال ال Ethernet وال Wi-Fi كما يمكنك الضغط على نوع الاتصال للحصول على مزيد من التفاصيل حول استهلاك كل برنامج منفصلا

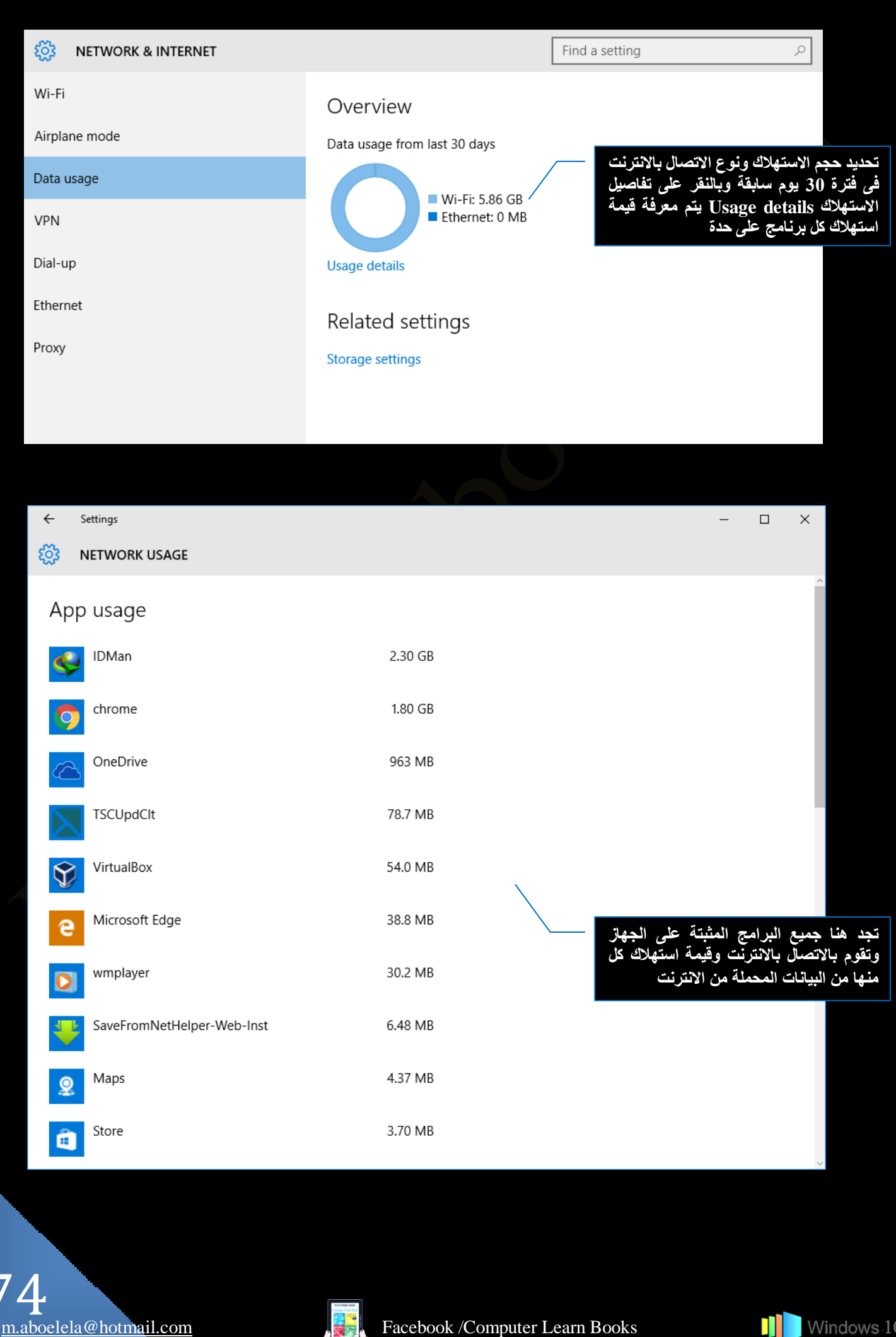

Facebook /Computer Learn Books

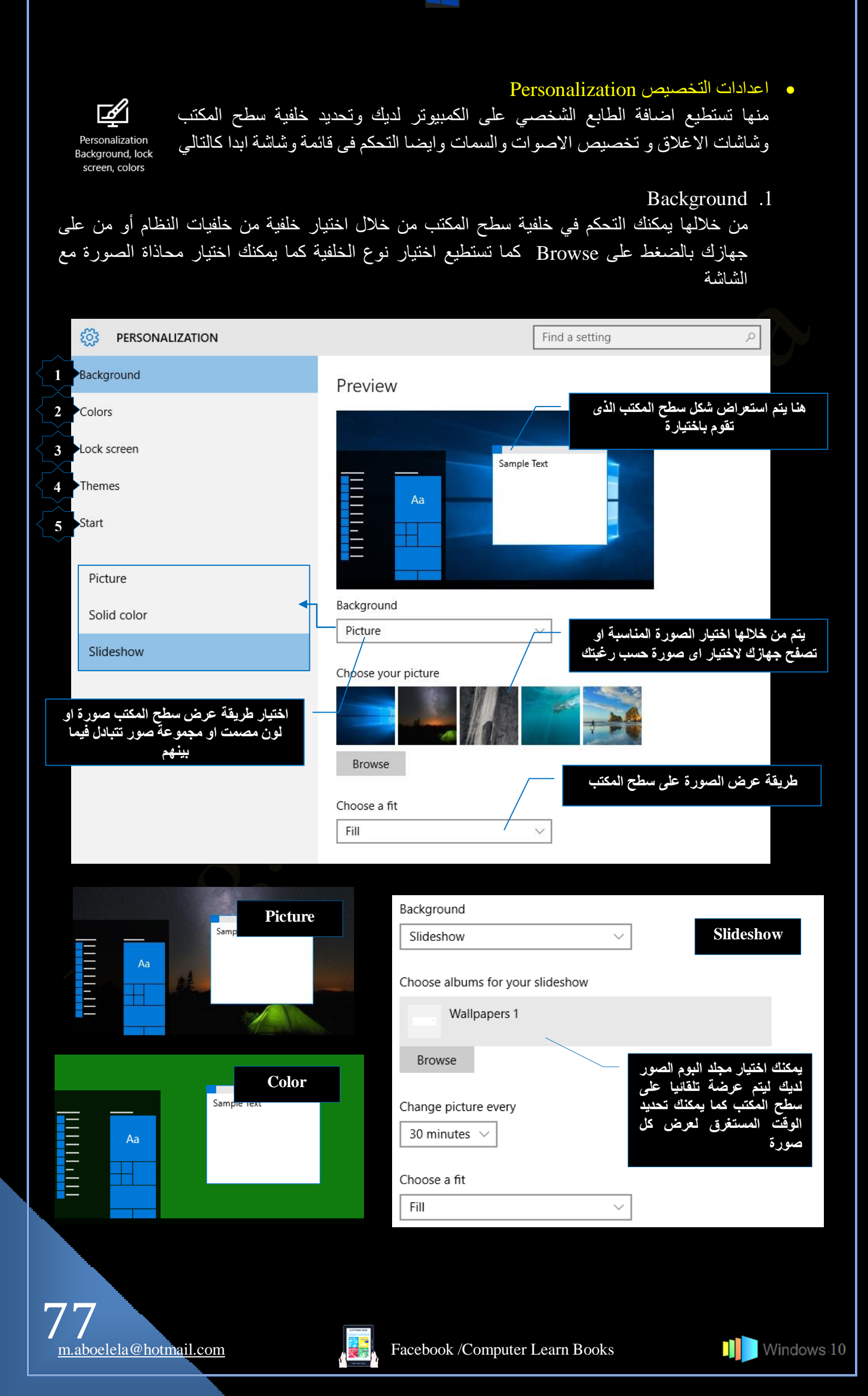

## Colors .2

في هذا القسم تجد الاختيار الخاص بالتحكم في ألوان النظام وقائمة وشاشة ابدا

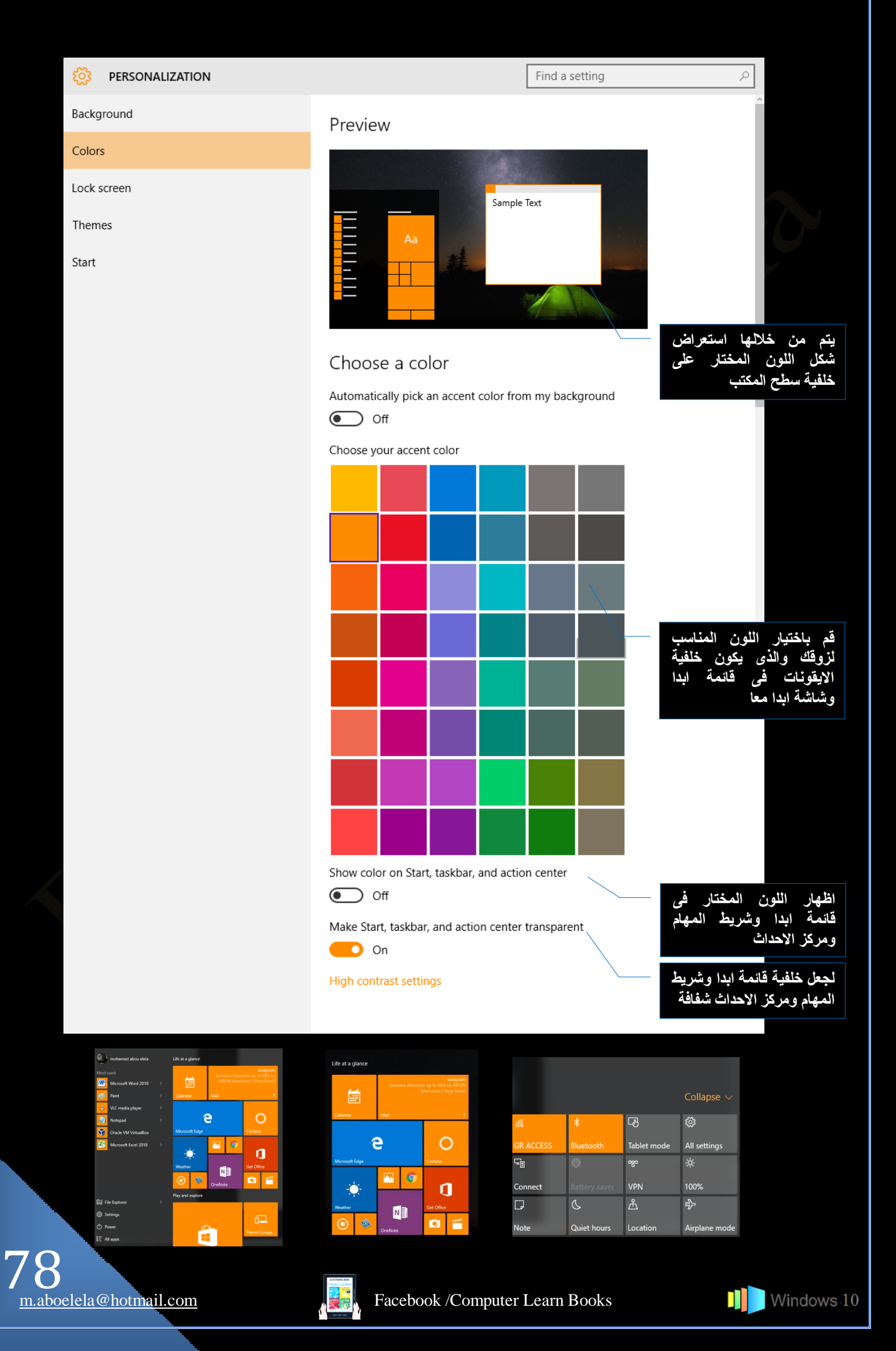

3. شاشة الاغلاق Lock Screen

شاشة الاغلاق او شاشة الدخول وهي شاشة تظهر عند فُنح الكمبيوتر او عند ترك الكمبيوتر لُفترة طويلة بدون اي اوامر فيقوم الكمبيوتر حفاظا على مكوناتة بفَّصل مصدر الطاقة والدخول في حالة من السبات انتظارا لتنفيذ اي امر اخر وضمانا لسرية معلوماتك وعند اعادة تحريك الفارة او الضغط على اي زر من لوحة المفاتيح يقوم الكمبيوتر باظهار شاشة الدخول التي يمكنك تخصيصها حسب ر غبتك و يمكنك وضع كلمة سر ايضا لعدم استعمال المتطفلين لجهازك

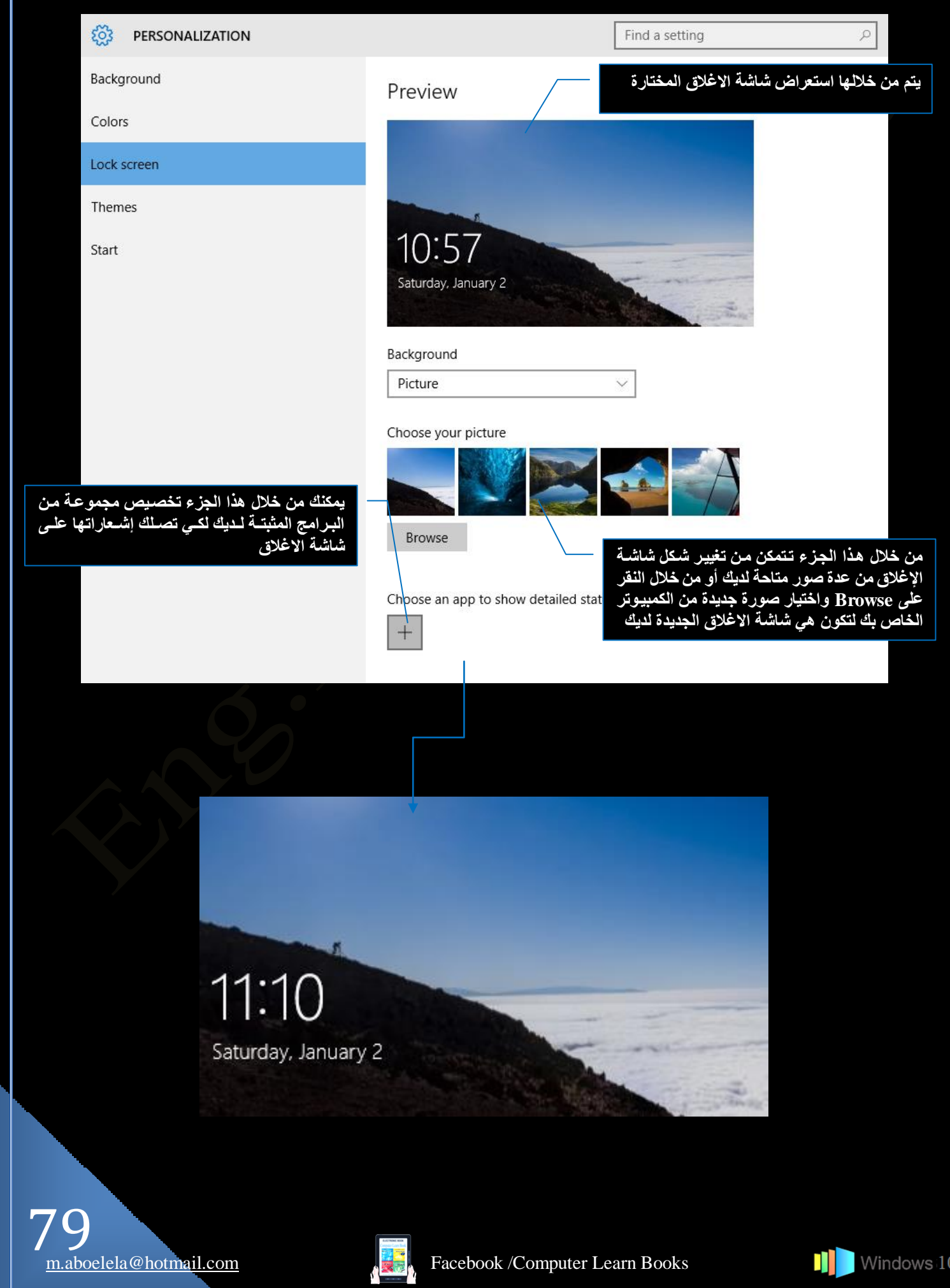

Themes .4

يمكنك اضافة الطابع الشخصي الخاص بك وذلك من خلال تغيير السمات المميزة للكمبيوتر وادخال التنسيق عليها فيمكنك تغيير الصور والألوان والأصوات الموجودة على الكمبيوتر متضمنا خلفية سطح المكتب وشاشة التوقف وألوان حدود النافذة ونظام الصوت وقد تحتوي بعض السمات أيضاً على رموز سطح المكتب ومؤشرات الماوس ويقوّم ويندوز بتوفير العديد من التنسيقات التي تمكنكٍ من إضفاء الطابع الشخصي والجمالي على الكمبيوتر

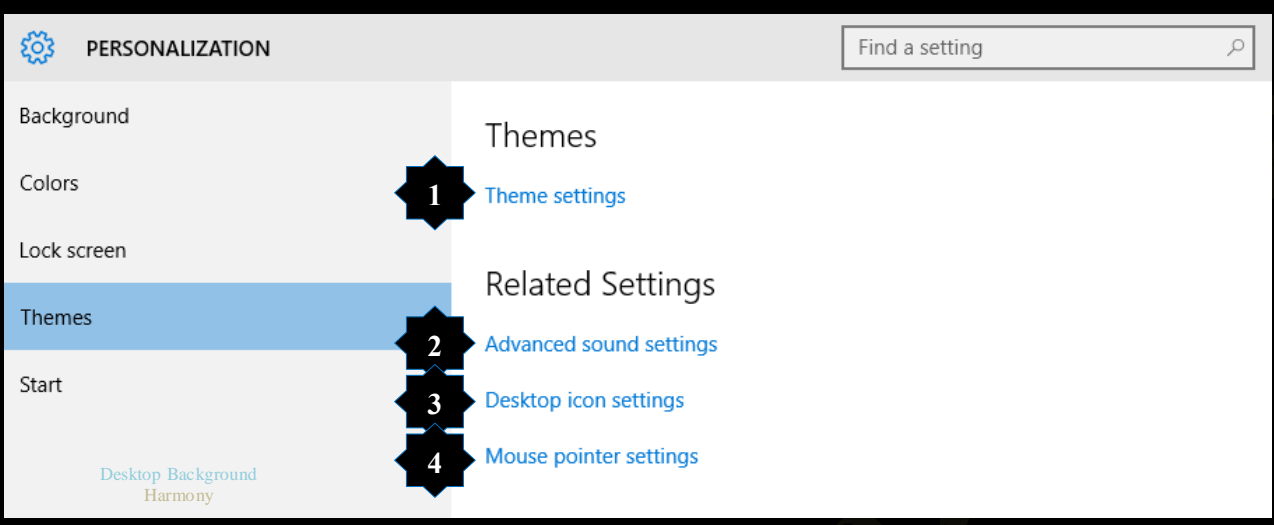

1. تغيير سمات و خلفية سطح المكتب Theme settings نتمكن من خلالها الى تغيير صورة خلفية سطح المكتب لديك ويوفر لك ويندوز 10 بعض السمات التي يمكن ان تقوم باستخدامها حسب مواصفات وسرعة جهازك فأن كان جهازك بطئ يمكنك استخدام السمات الاساسية وعالية التباين ويمكنك استخدام السمات High contrast themes في حالة ارتفاع كفاءة الجهاز

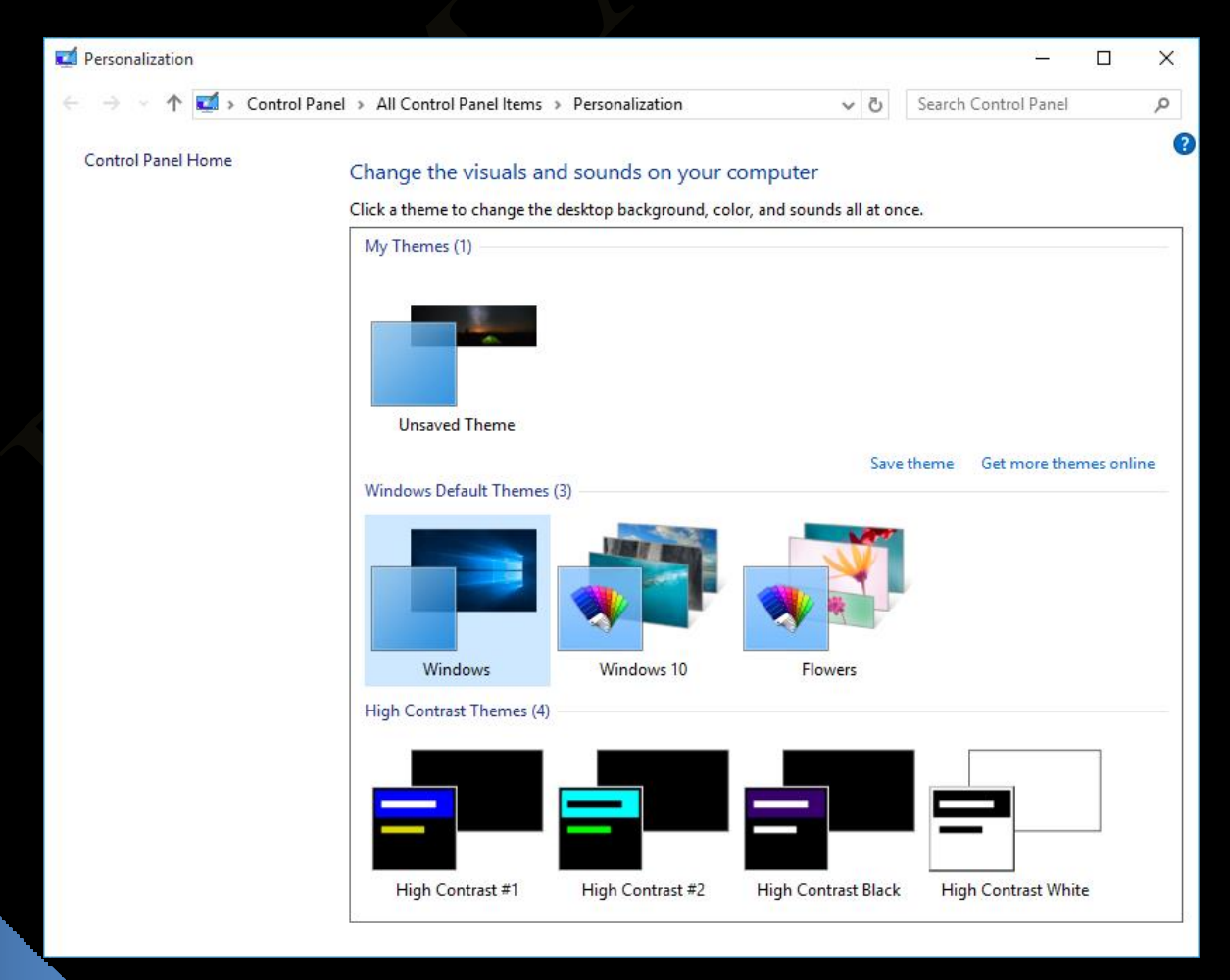

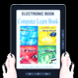

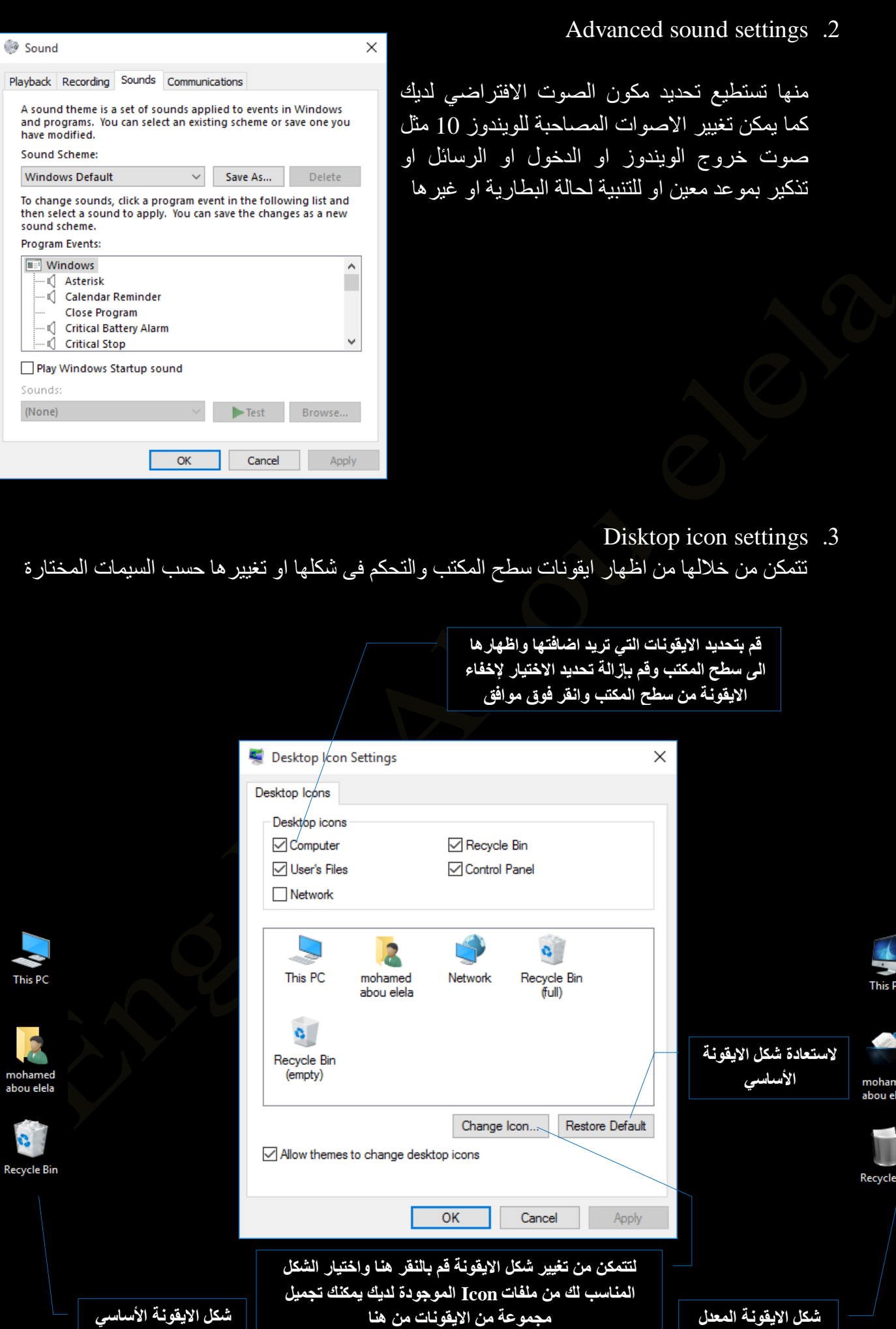

ned<br>ela

3in

**Mouse Properties** 

Schame

Customize:

Normal Select

**Help Select** 

Precision Select

Enable pointer shadow

Busy

Working In Background

Buttons Pointers Pointer Options Wheel Hardware ( C Device Settings

Save As... Delete

Windows Default (system scheme)  $\qquad$   $\lor$ 

Mouse pointer settings .4

من خلالها تستطيع التحكم الكامل في مميز ات الفارة لديك فيمكنك تطبيق التالي

- Pointer تغيير شكل الفارة عند الاستخدام وتنفيذ الاوامر والانشغال بتنفيذ امر ما
- Pointer options تحديدٍ سرعة الفارة وشكل حركتها على سطح المكتب
- Wheel  $\bullet$ تحديد حركة عجلة الفارة وعدد اسطر التحريك كما ذكر ت من قبل
- Hardware تتمكن من خلالها الى تحديث تعريف الفارة من موقع الشركة الاصلى تلقائيا عند الحاجة

#### Start .5

من خلالها تستطيع التحكم في قائمة ابدا كالتالي

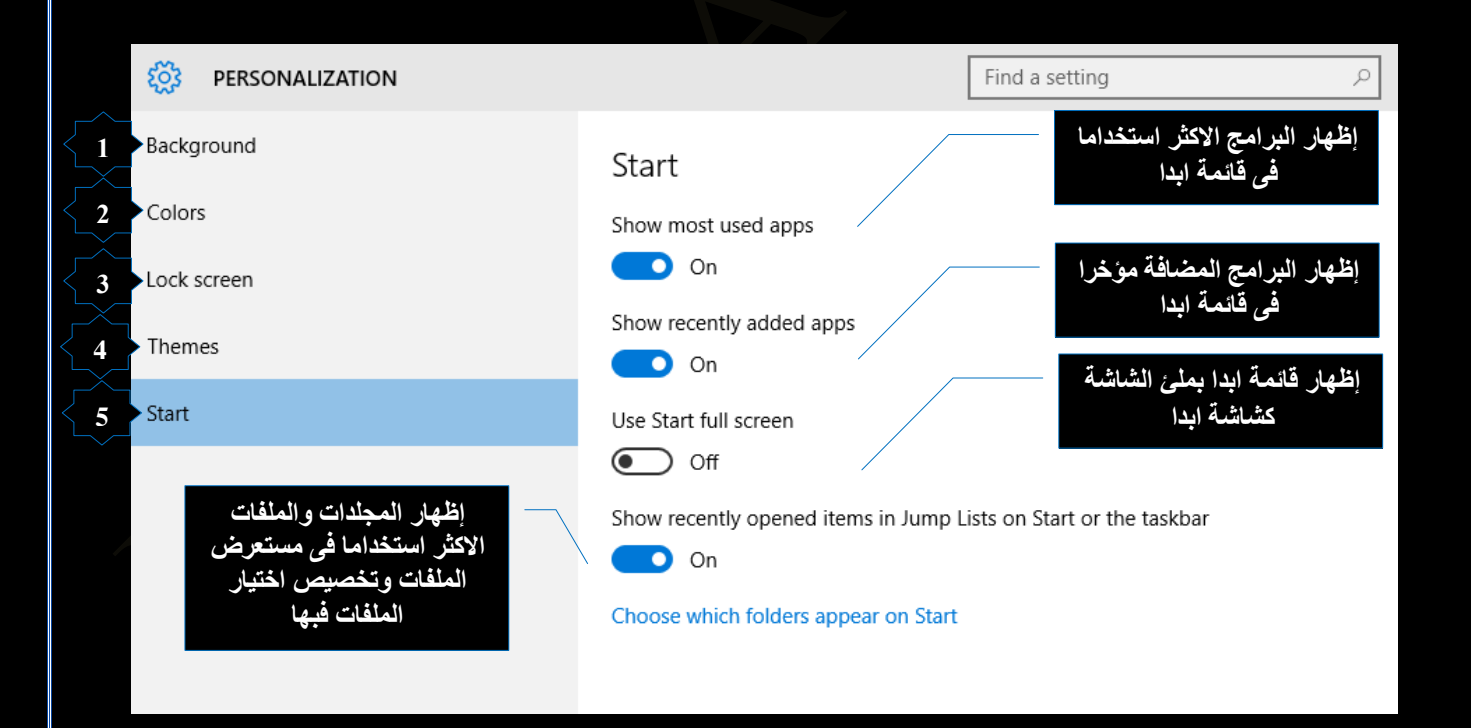

 $\times$ 

 $\heartsuit$ 

 $\mathcal{L}$ 

 $\mathbb{P}^8$ 

ιð.

Ο

┿

OK Cancel Apply

Use Default Browse

Accounts •

تستطيع من خلالها التحكم الكامل فى حساب المستخدم وكلمة سر الحساب وايضا يمكنك اضافة حساب تحكم ابوى على الاطفال واعدادات المزامنة للبرامج والملفات على الحسابات المدر جةً و غير ها من الاعدادات صفحة 40

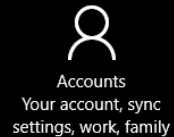

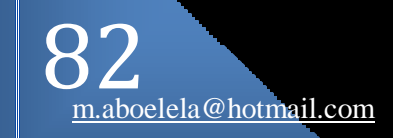

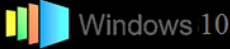

C)<br>A字

Time & language

## Time & Language •

نتمكن من خلالها من اعداد التاريخ والوقت والمنطقة الزمنية الخاصة بك وتخصيص كل منهم حسب رغبتك انظر وكما شرحت من قبل صفحة 22 نستكمل شرح Speech والتي من خلالها تستطيع التحكم في اوامر الويندوز 10 لديك من خلال التحدث مع الكمبيوتر Speech, region, date ويتم تخصيصة ليكون كالتالي

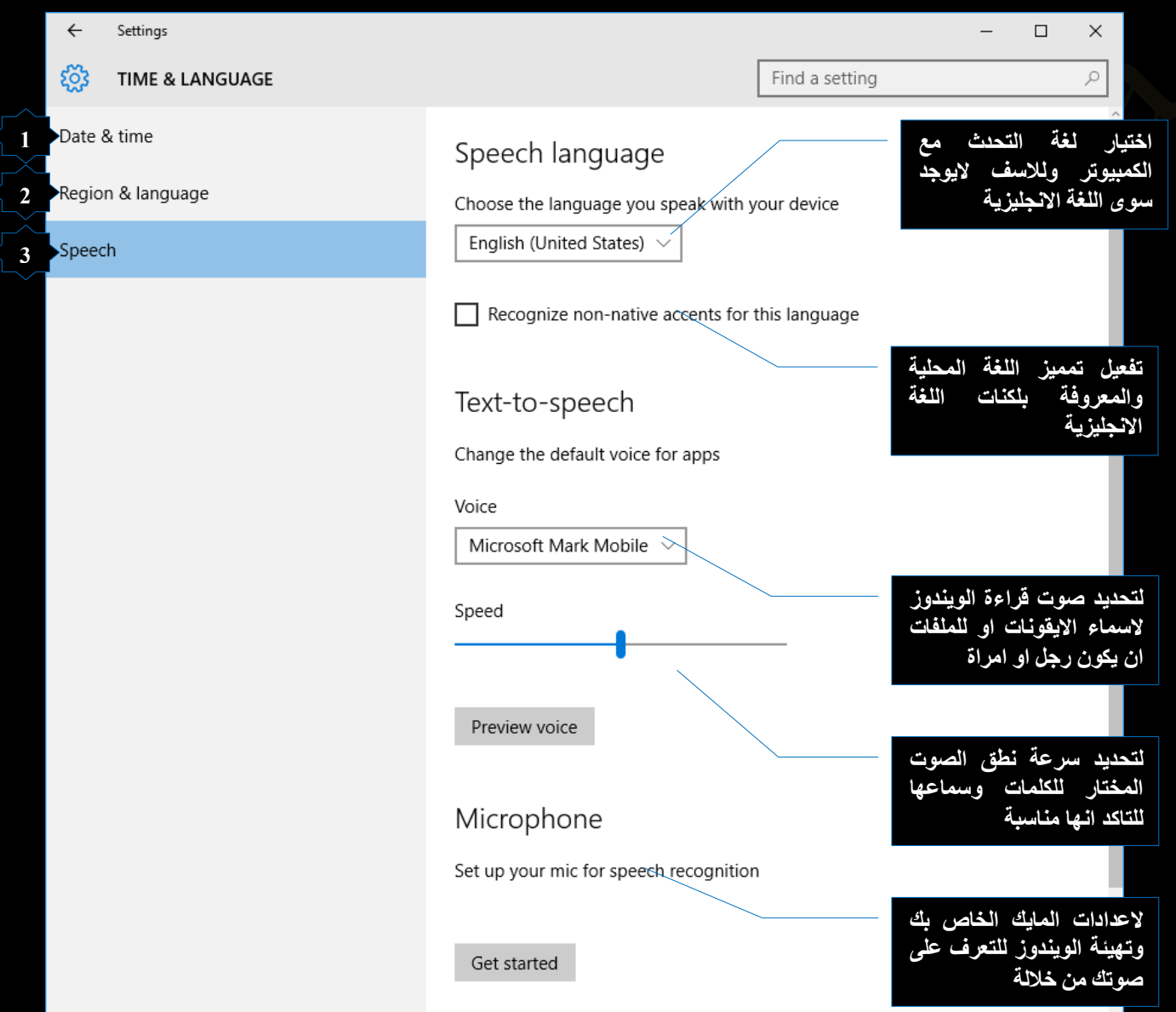

#### Ease of Access •

إعدادات الوصول السريع Ease of Access هي مجموعة من الإعدادات التي تمكن ذوي الاحتياجات الخاصّة وضعاف البصر من استخدام الويندوز بكفاءة أكبر وتتمكن من خلالها من عمل التالي

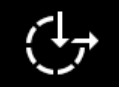

Ease of Access Narrator, magnifier, high contrast

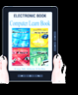

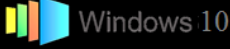

1. الراوى Narrator

من خلال تشغيل الراوي يمكنك سماع كل الخطوات التي تقوم بها على الويندوز وتخصيصها كالتالي

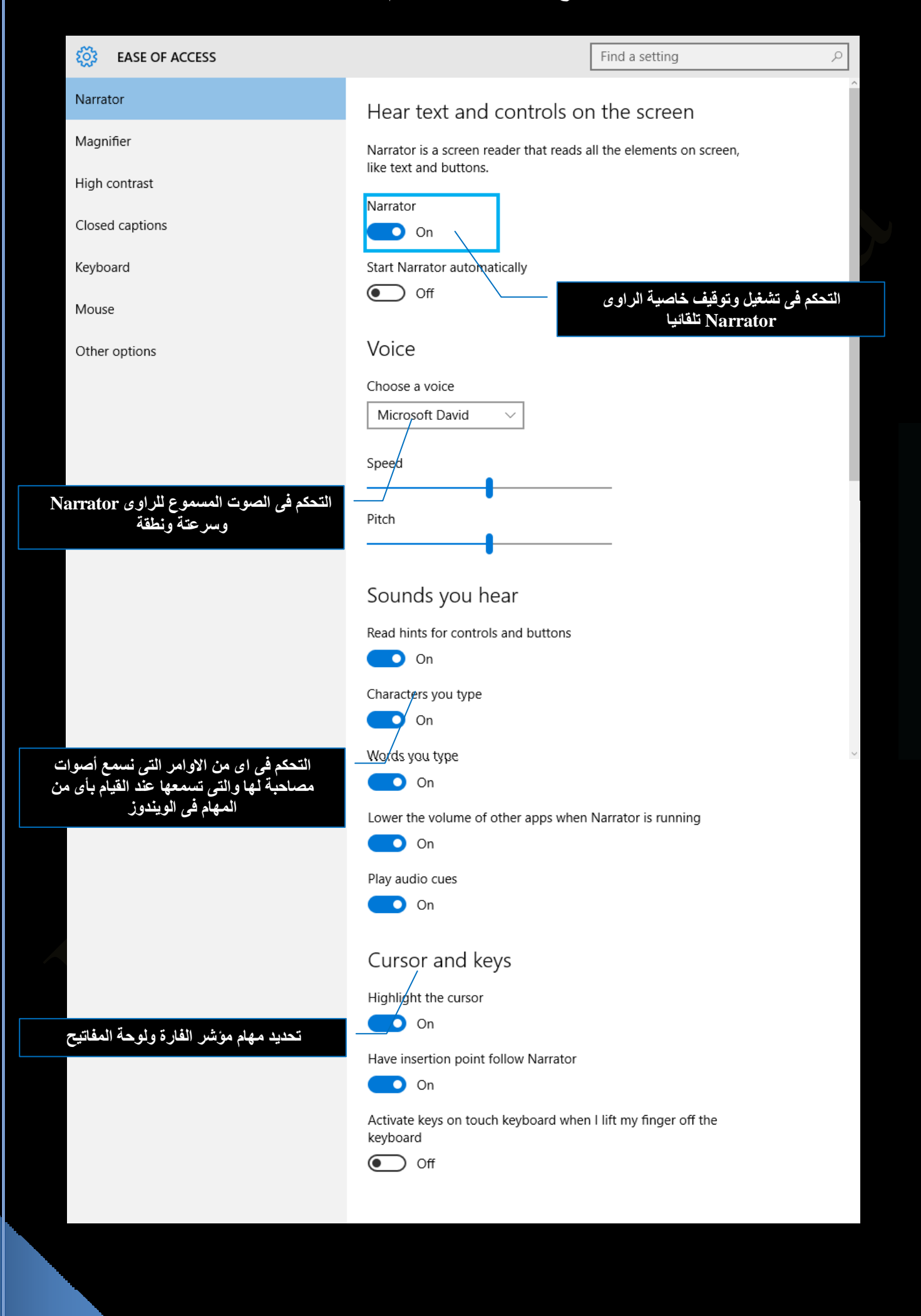

84

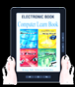

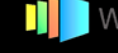

2. عدسة التكبير Magnifier العدسة المكبرة وهى تستخدم عند الحاجة الى تكبير سطح المكتب او اى

من مكوناتة او حتى عند القراءة في صفحات ويب ومن خلالها بمكنك اظهار عدسة مكبرة على سطح المكتب تستطيع من خلالها التحكم في كل شَّيَّ كالنالي

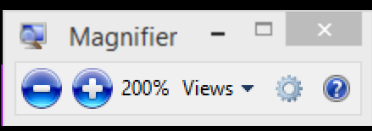

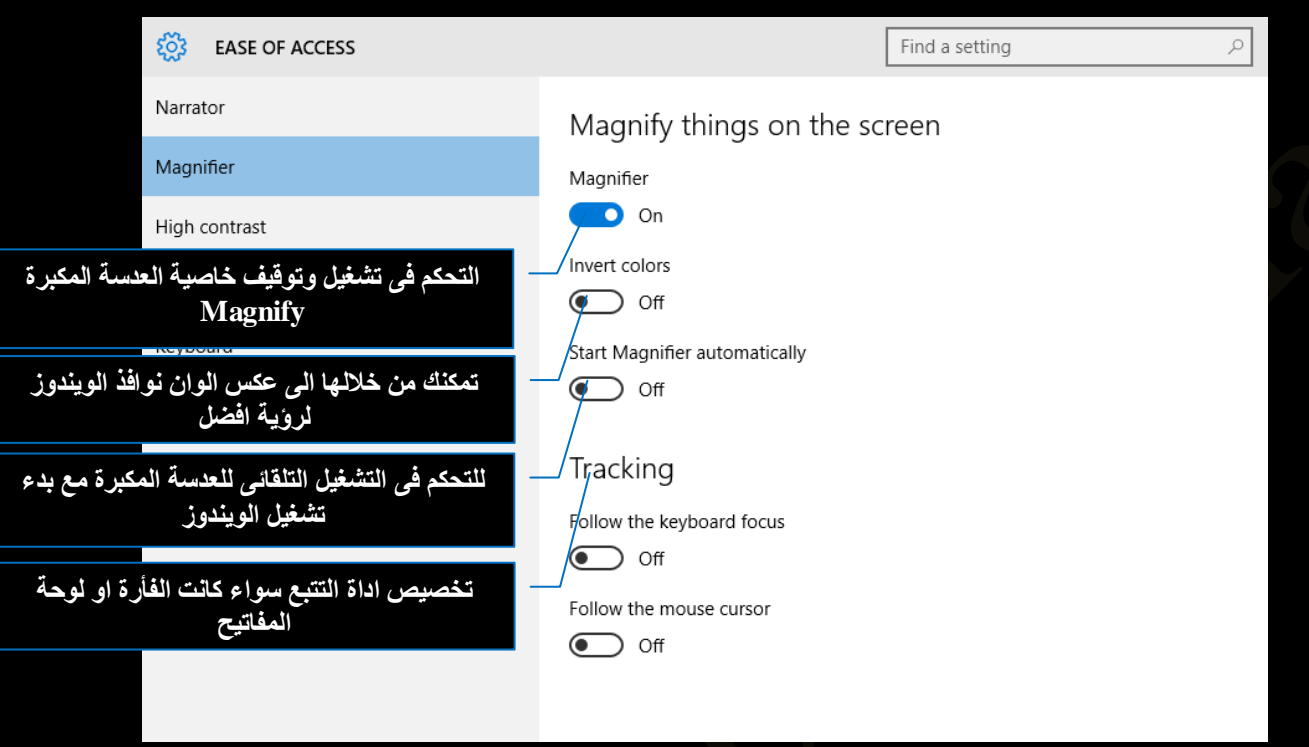

3. التباين High Contrast

النباين منها يمكنك تغيير الوان سطح المكتب والوان الخطوط والراوبط في صفحات الويب وغير ها من اداوت النعامل مع الوِيندوز حسب رغبتك وتستخدم عادة لاصحاب النظر الصعيف ( عمى الالوان ) الذي لا يستسطع تحديد الوآن الشاشة عافانا الله

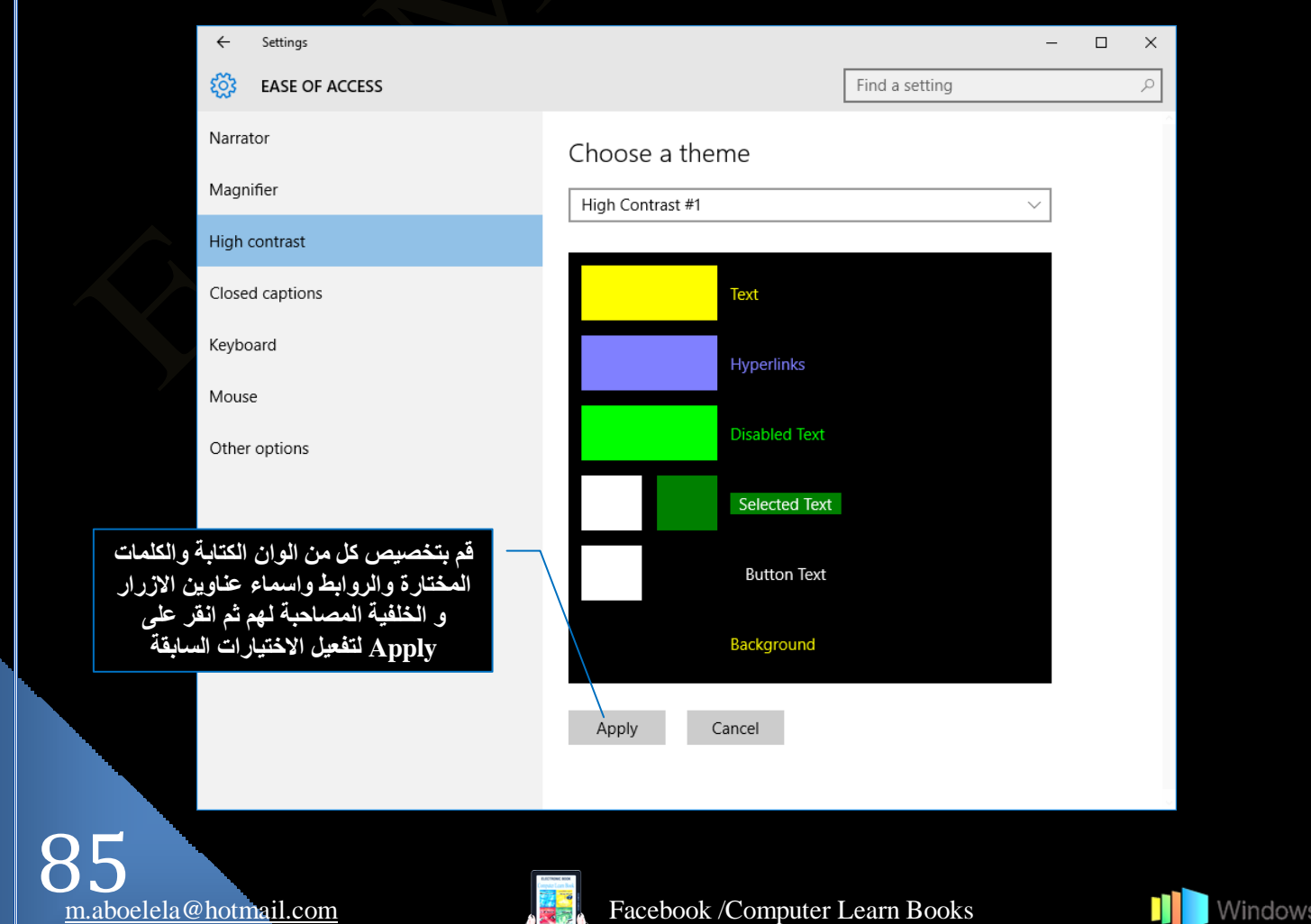

#### Closed captions .4

بواسطة هذا القسم تستطيع التحكم في طريقة ظهور النصوص في تطبيقات الويندوز مثل المتجر يمكنك تغيير اللون و الشفافية و الحجم و الخلفية و لون النافذة كالتالمي

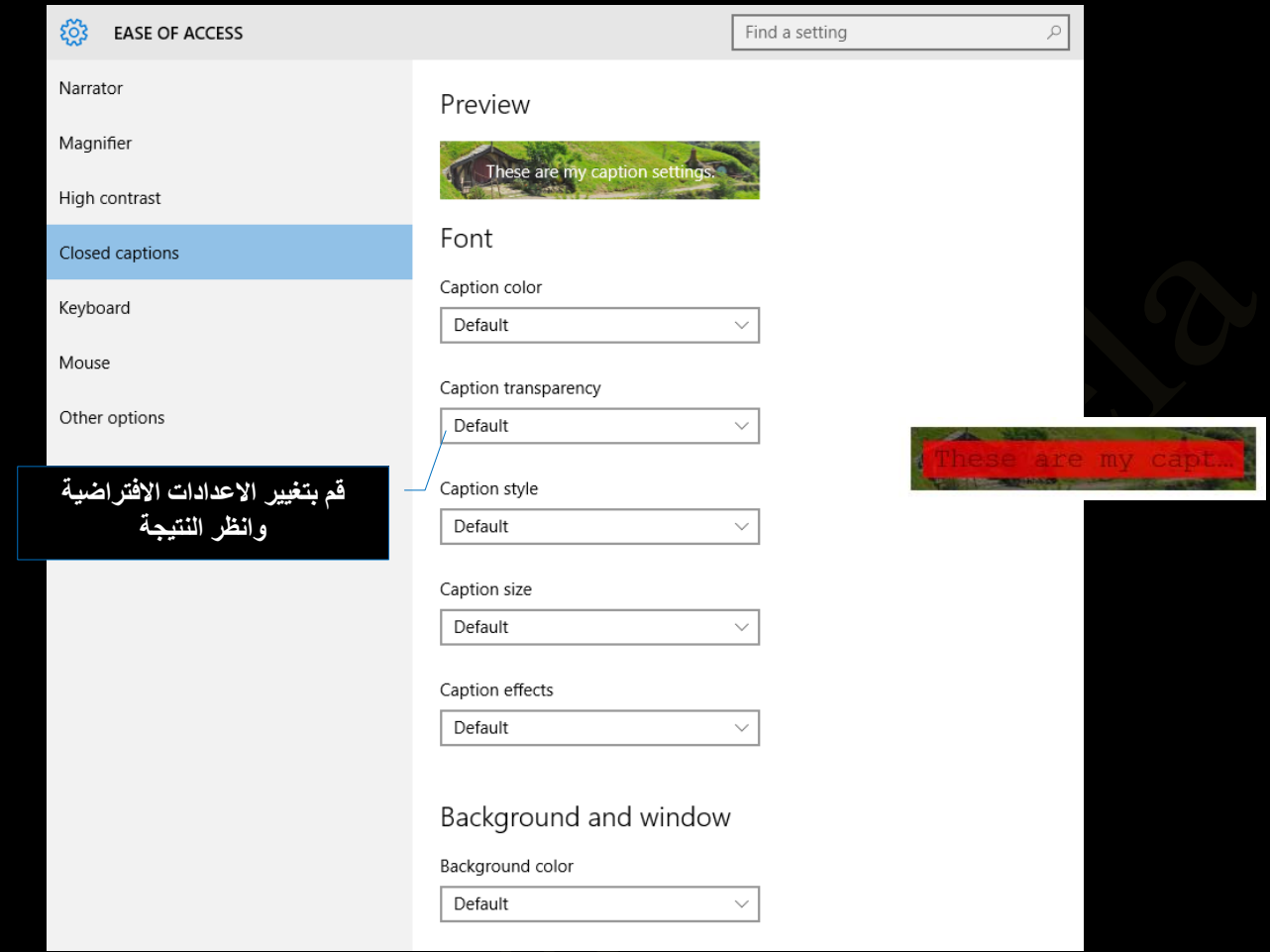

5. لوحة المفاتيح KeyBoard

و عند تفعيلها يتم اظهار لوحة مفاتيح حسب لغة الاستخدام على سطح المكتب لديك يمكنك من خلالها الكتابة أوالقيام من خلالها ايضا ببعض أوامر الفأرة

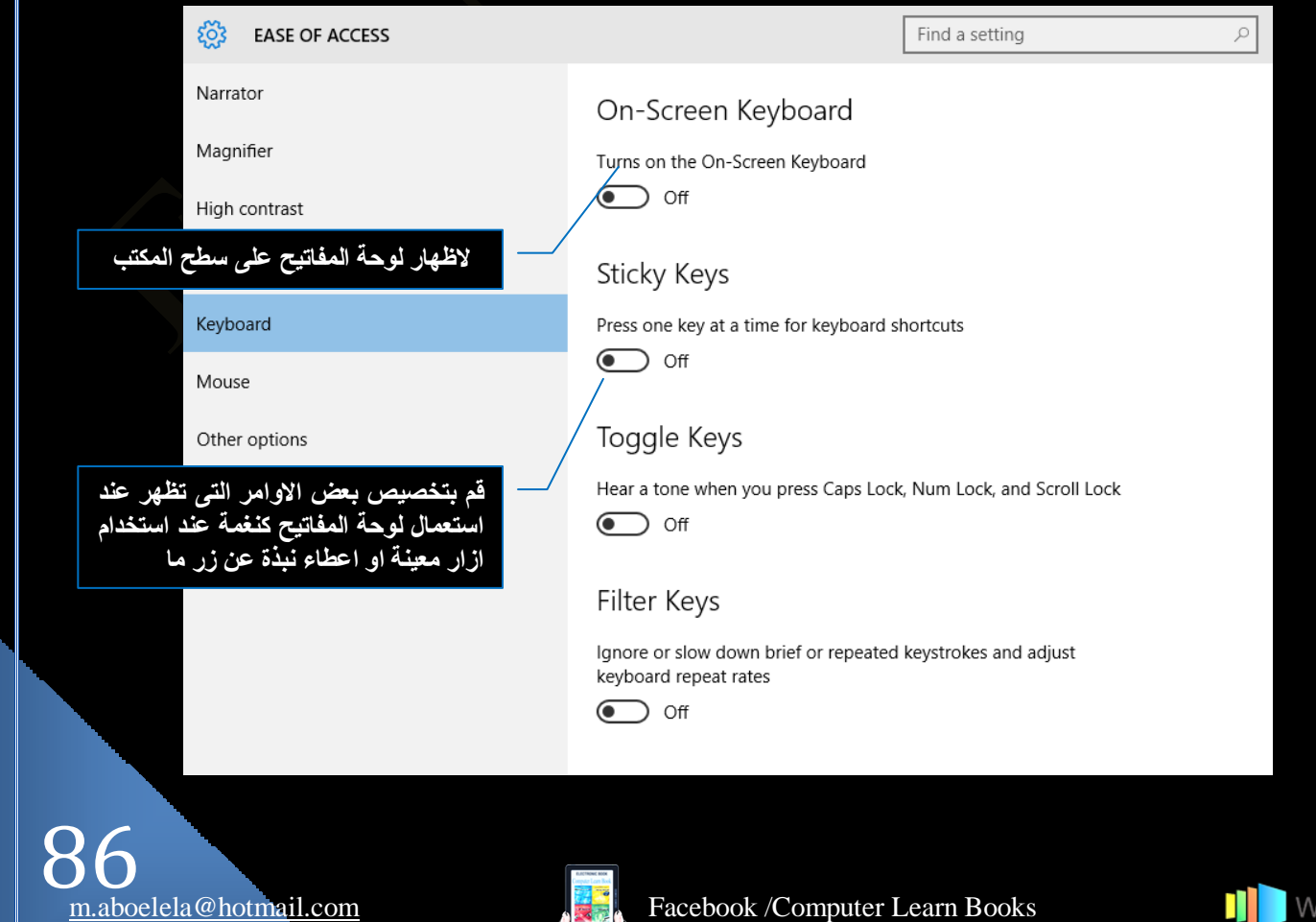

6. الفأرة Mouse

تتمكن من خلالها من تحديد لون مؤشر الفأرة وحجمة كما تتمكن ايضا من تحديد بعض خواص ازرار لوحة المفاتيح والمرتبطة بعمل الفأرة كالتالي

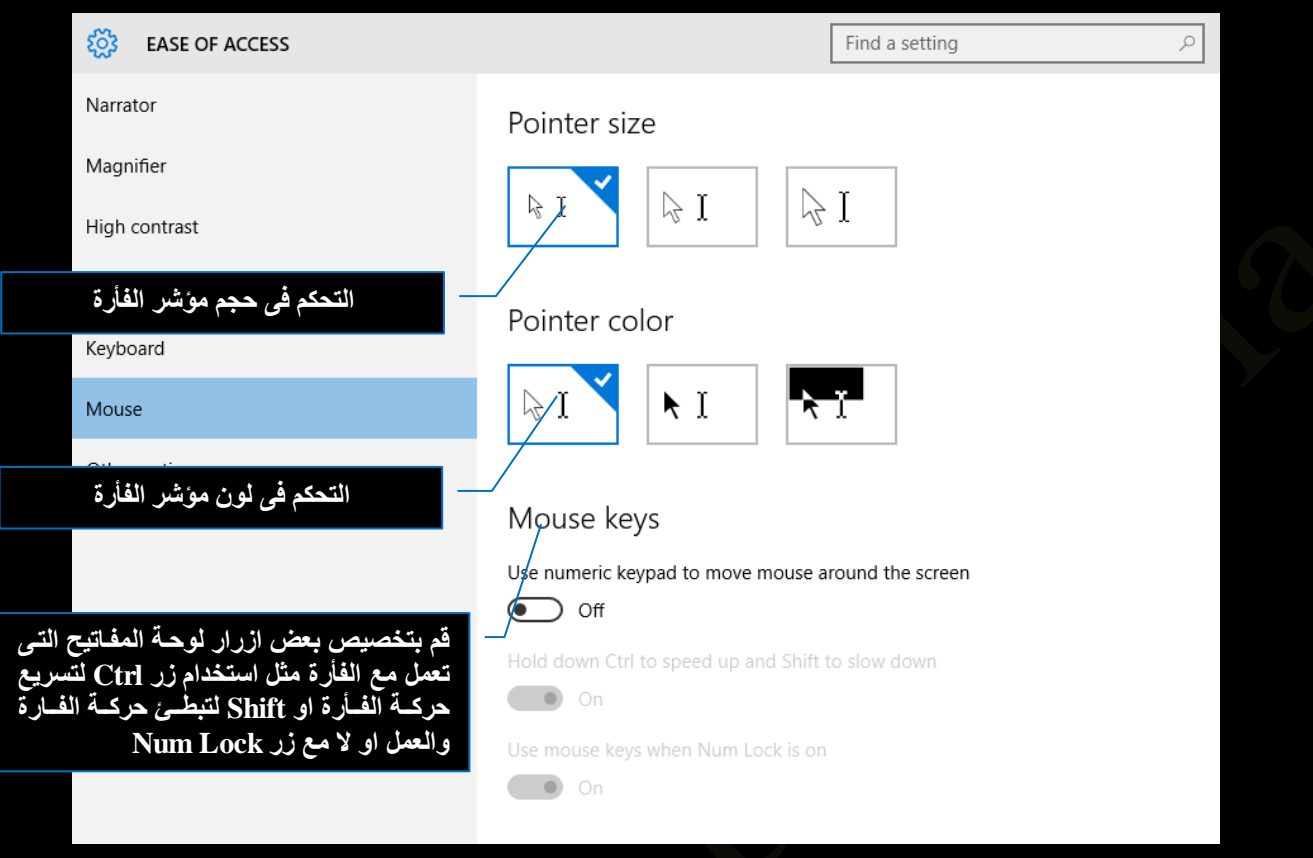

7. خيارات اخرى Other Options

ونتمكن من خلالها من اضافة بعض الخيارات البصرية Visual Options الى شكل الويندوز لسهولة التعامل معة كالتالي

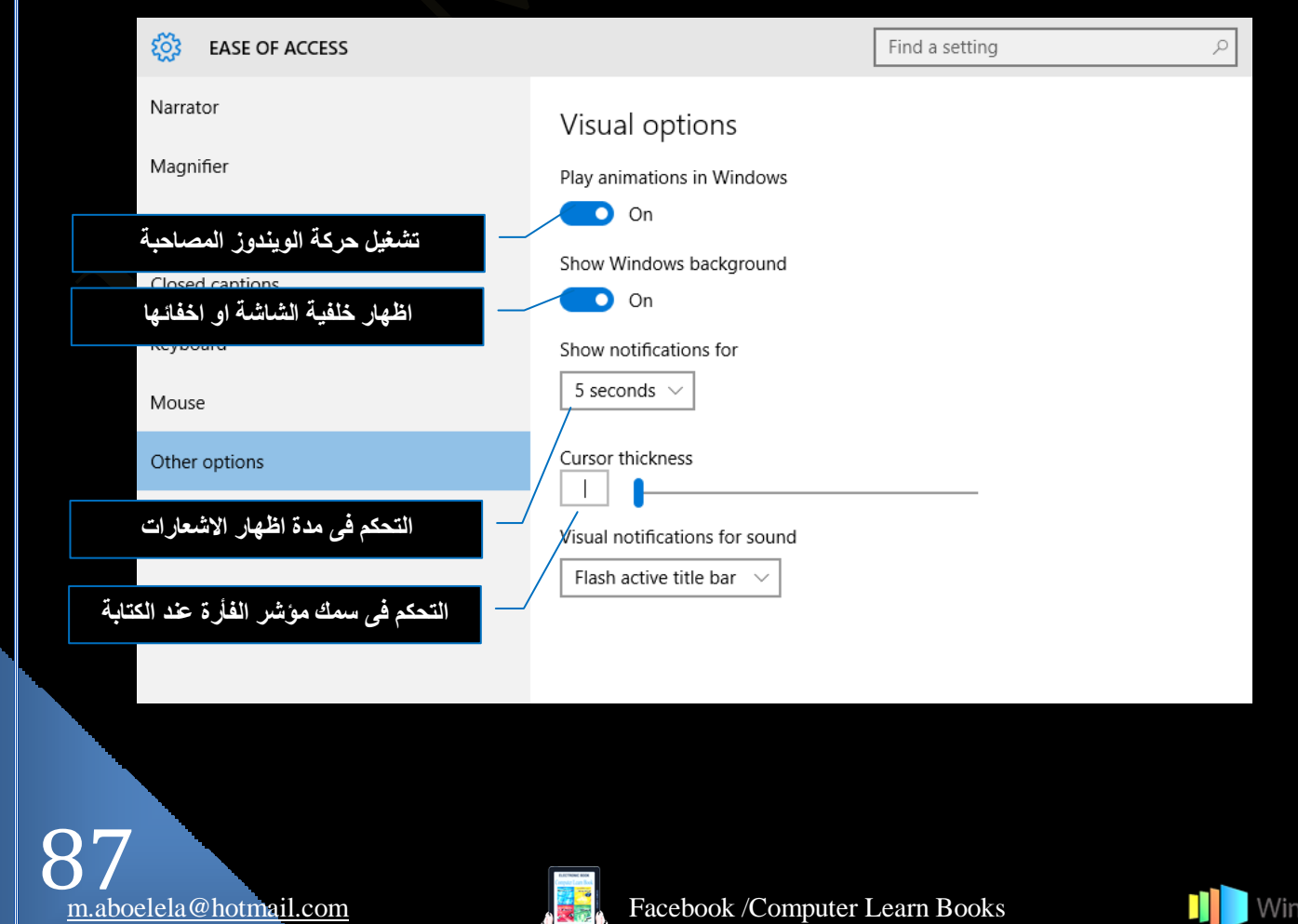